<span id="page-0-0"></span>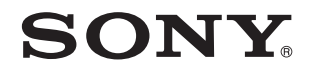

# Podręcznik użytkownika

Komputer osobisty seria VPCF2

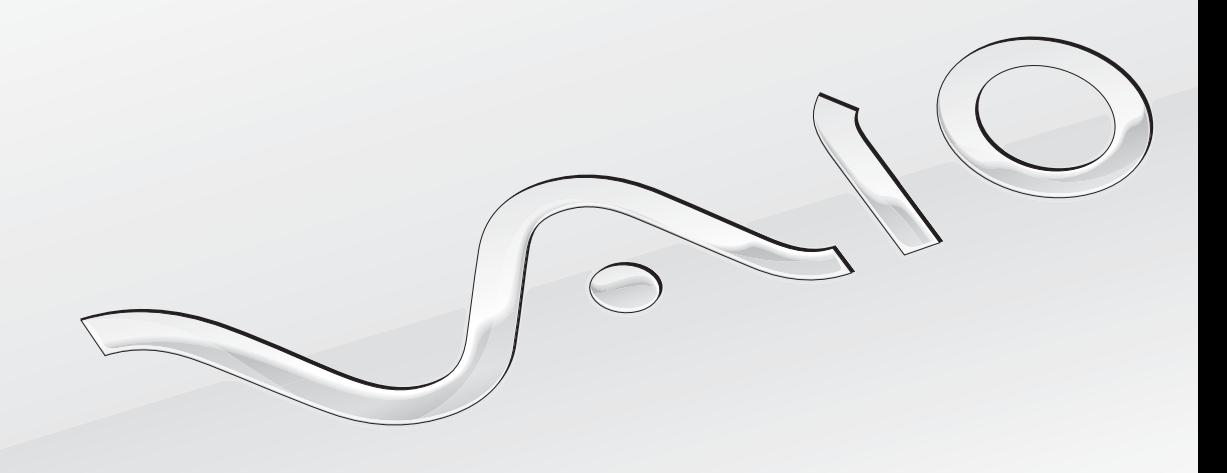

 $\blacktriangleright$ 

# <span id="page-1-0"></span>Spis treści

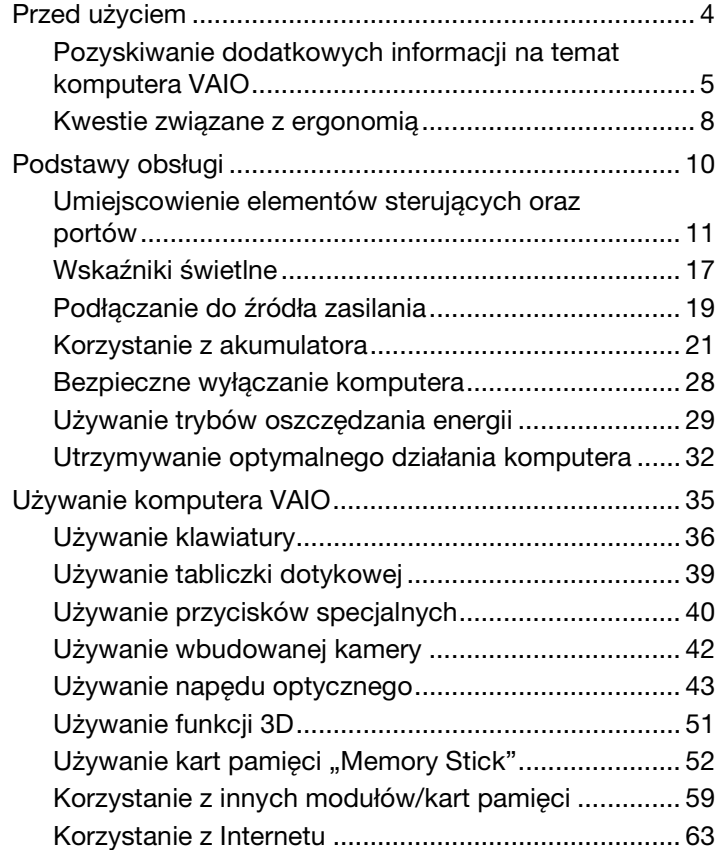

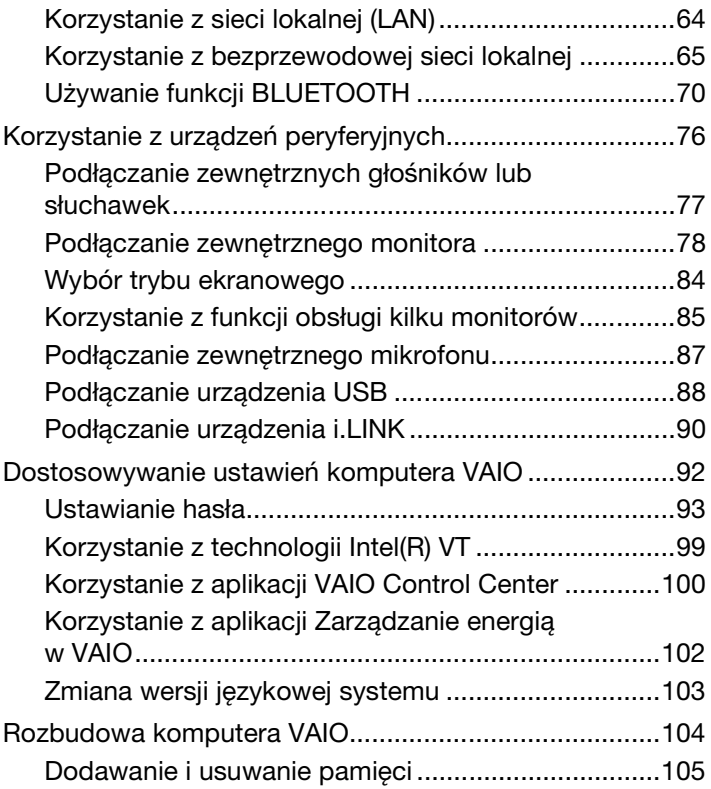

<span id="page-2-0"></span>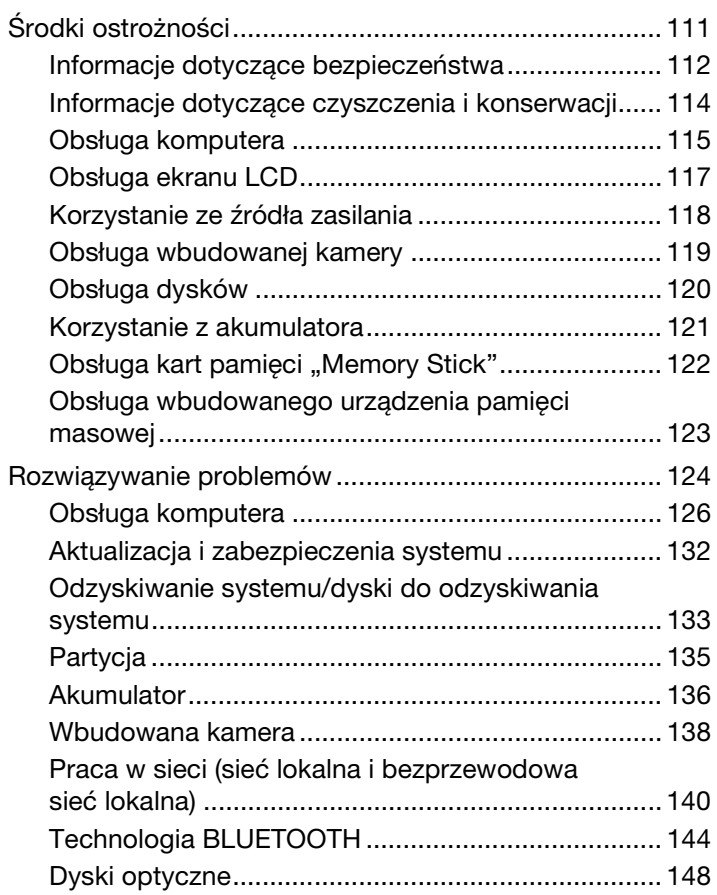

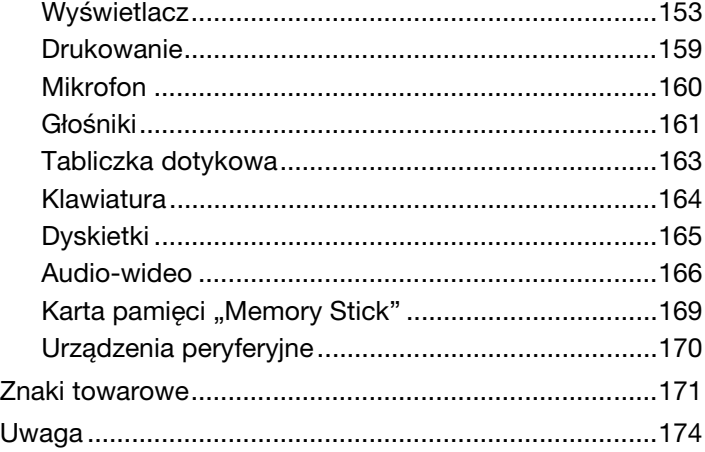

# <span id="page-3-1"></span><span id="page-3-0"></span>Przed użyciem

Gratulujemy zakupu komputera Sony VAIO<sup>®</sup> i zapraszamy do skorzystania z ekranowego **Podręcznika użytkownika**. Firma Sony połączyła najnowocześniejsze rozwiązania techniczne w dziedzinie dźwięku, obrazu, przetwarzania danych i komunikacji, aby zapewnić najbardziej komfortowe korzystanie z komputera.

**!** Widoki zewnętrzne komputera przedstawione w tym podręczniku mogą nieznacznie różnić się od rzeczywistości.

# **Pozyskiwanie danych technicznych**

Niektóre funkcje, opcje i dostarczane elementy mogą być niedostępne w zakupionym komputerze.

Aby poznać konfigurację swojego komputera, należy odwiedzić witrynę VAIO Support pod adresem <http://support.vaio.sony.eu/>.

# <span id="page-4-1"></span><span id="page-4-0"></span>Pozyskiwanie dodatkowych informacji na temat komputera VAIO

W tej sekcji podano informacje na temat pomocy technicznej dotyczącej komputera VAIO.

# 1. Dokumentacja w formie drukowanej

- ❑Szybkie wprowadzenie — opis podłączania podzespołów, konfigurowania itd.
- ❑Podręcznik odzyskiwania danych, tworzenia kopii zapasowych i rozwiązywania problemów
- ❑Enjoying 3D: przewodnik informacyjny
- ❑Informacje prawne, gwarancja i pomoc techniczna

#### $\n *A*$

 Przed uaktywnieniem funkcji bezprzewodowych, np. bezprzewodowej sieci lokalnej i technologii BLUETOOTH, należy dokładnie zapoznać się z dokumentem Informacje prawne, gwarancja i pomoc techniczna.

### <span id="page-5-0"></span>2. Dokumentacja wyświetlana na ekranie

❑ Podręcznik użytkownika VAIO — Ogólne informacje na temat komputera VAIO, w szczególności informacje o wsparciu technicznym i metodach rozwiązywania problemów.

Aby wyświetlić Podręcznik użytkownika VAIO, kliknij przycisk Start (2) i wybierz kolejno opcje Wszystkie programy i Podręcznik VAIO.

❑ Pomoc i obsługa techniczna systemu Windows — kompletne źródło praktycznych porad, samouczków i prezentacji pomagających w nauce obsługi komputera.

Aby uzyskać dostęp do okna Pomoc i obsługa techniczna systemu Windows, kliknij przycisk Start, a następnie opcję Pomoc i obsługa techniczna lub naciśnij i przytrzymaj klawisz Microsoft Windows oraz naciśnij klawisz F1.

# <span id="page-6-0"></span>3. Witryny pomocy technicznej

W razie wystąpienia jakichkolwiek problemów z komputerem VAIO można uruchomić program VAIO Care, zawierający rozmaite opcje pomocne w rozwiązywaniu większości problemów. Szczegółowe informacje można znaleźć w sekcji Używanie [aplikacji VAIO Care \(strona 34\)](#page-33-0).

Aby uzyskać dodatkową pomoc, należy odwiedzić witrynę VAIO Support pod adresem <http://support.vaio.sony.eu/>.

Zwracając się do obsługi technicznej VAIO, trzeba znać numer seryjny komputera.

Numer seryjny to ciąg 15 cyfr, znajdujący się w dolnej części okna programu VAIO Care, na spodniej lub tylnej ścianie obudowy komputera lub wewnątrz wnęki na akumulator.

Inne źródła informacji o komputerze VAIO to:

- ❑Forum VAIO pod adresem <http://club-vaio.com>, które umożliwia kontakty z innymi użytkownikami komputerów VAIO.
- ❑Witryna internetowa VAIO pod adresem <http://www.vaio.eu/>, zawierająca informacje o produktach.
- ❑Sklep internetowy Sony pod adresem <http://www.sony.eu/store>.

# <span id="page-7-1"></span><span id="page-7-0"></span>Kwestie związane z ergonomią

Komputera można używać jako urządzenia przenośnego w różnych warunkach środowiskowych. Jeśli jest to możliwe, należy uwzględnić następujące kwestie związane z ergonomią, zarówno podczas korzystania z komputera jako urządzenia stacjonarnego, jak i przenośnego:

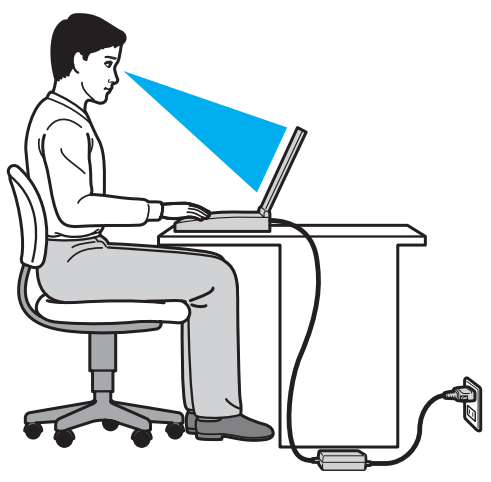

- ❑ Umiejscowienie komputera — umieść komputer bezpośrednio przed sobą. Przedramiona powinny znajdować się w pozycji poziomej, a nadgarstki powinny być wygodnie ułożone zarówno podczas korzystania z klawiatury, jak i z urządzenia wskazującego. Ramiona powinny znajdować się w naturalnej pozycji po bokach ciała. Podczas używania komputera często rób przerwy. Zbyt długie korzystanie z komputera może wywołać zmęczenie oczu, napięcie mięśni i bóle ścięgien.
- ❑ Meble i pozycja usiądź na krześle z solidnym oparciem. Dopasuj wysokość krzesła tak, aby stopy całe dotykały podłoża. Większą wygodę może zapewnić podstawka pod stopy. Siedź swobodnie, przyjmując pozycję wyprostowaną i staraj się nie pochylać zanadto do przodu lub do tyłu.
- <span id="page-8-0"></span>❑ Kąt patrzenia na wyświetlacz komputera — użyj funkcji zmiany nachylenia wyświetlacza, aby wybrać najwygodniejszą pozycję. Dostosowując nachylenie wyświetlacza, można zmniejszyć zmęczenie oczu i mięśni. Skoryguj też jasność wyświetlacza.
- ❑ Oświetlenie wybierz takie miejsce korzystania z komputera, aby światło słoneczne i sztuczne nie powodowało odblasków na ekranie. Staraj się unikać bezpośredniego naświetlenia, aby na ekranie nie pojawiały się jasne plamy. Odpowiednie oświetlenie zwiększa wygodę i wydajność pracy.
- ❑ Umieszczenie monitora zewnętrznego jeśli korzystasz z zewnętrznego monitora, ustaw go w wygodnej odległości. Upewnij się, że kiedy siedzisz przed monitorem, znajduje się on na wysokości oczu lub nieco poniżej.

# <span id="page-9-1"></span><span id="page-9-0"></span>Podstawy obsługi

W niniejszej sekcji opisano, jak rozpocząć korzystanie z komputera VAIO.

 Przed pierwszym uruchomieniem komputera nie należy podłączać do niego żadnych urządzeń, które nie były oryginalnie dołączone w komplecie. Po zakończeniu konfiguracji można podłączać po jednym urządzeniu naraz (na przykład drukarkę, zewnętrzny dysk twardy, skaner itp.), postępując zgodnie z instrukcjami producenta.

- ❑[Umiejscowienie elementów sterujących oraz portów \(strona 11\)](#page-10-0)
- ❑[Wskaźniki świetlne \(strona 17\)](#page-16-0)
- ❑[Podłączanie do źródła zasilania \(strona 19\)](#page-18-0)
- ❑[Korzystanie z akumulatora \(strona 21\)](#page-20-0)
- ❑[Bezpieczne wyłączanie komputera \(strona 28\)](#page-27-0)
- ❑[Używanie trybów oszczędzania energii \(strona 29\)](#page-28-0)
- ❑[Utrzymywanie optymalnego działania komputera \(strona 32\)](#page-31-0)

# <span id="page-10-1"></span><span id="page-10-0"></span>Umiejscowienie elementów sterujących oraz portów

Poświęć chwilę na znalezienie elementów sterujących i portów przedstawionych na następnych stronach.

**!** Ze względu na różne dane techniczne wygląd Twojego komputera może być inny niż komputera przedstawionego w tym podręczniku.

# <span id="page-11-0"></span>Przód

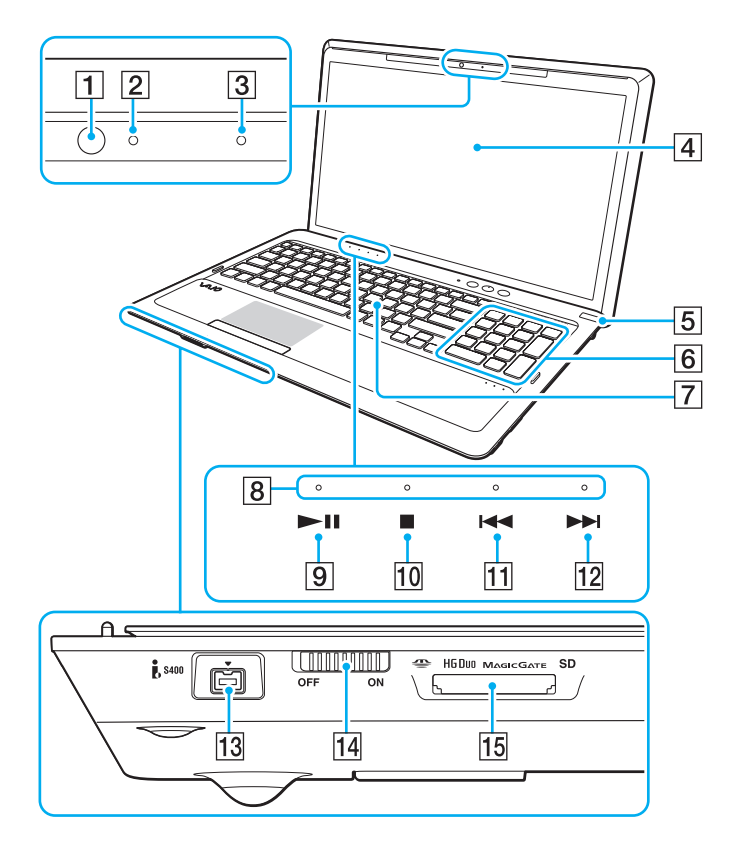

- $\boxed{1}$  Wbudowana kamera [\(strona 42\)](#page-41-1)
- **2** Wskaźnik wbudowanej kamery [\(strona 17\)](#page-16-0)
- 3 Wbudowany mikrofon (mono)
- **4** Ekran LCD [\(strona 117\)](#page-116-1)
- **5** Przycisk zasilania/wskaźnik zasilania [\(strona 17\)](#page-16-0)
- $|6|$  Klawiatura numeryczna Klawiatura numeryczna umożliwia wprowadzanie cyfr i wykonywanie podstawowych obliczeń matematycznych.
- **7** Klawiatura [\(strona 36\)](#page-35-1)
- **B** Wskaźniki przycisków dotykowych [\(strona 17\)](#page-16-0)
- $\boxed{9}$  Przycisk odtwarzania/pauzy [\(strona 40\)](#page-39-1)
- 10 Przycisk zatrzymania [\(strona 40\)](#page-39-1)
- **11** Przycisk przejścia do poprzedniego utworu [\(strona 40\)](#page-39-1)
- 12 Przycisk przejścia do następnego utworu [\(strona 40\)](#page-39-1)
- 13 4-stykowe gniazdo i.LINK (S400) [\(strona 90\)](#page-89-1)
- 14 Przełącznik WIRELESS [\(strona 65\)](#page-64-1), [\(strona 70\)](#page-69-1)
- 15 Zintegrowane gniazdo kart pamięci "Memory Stick Duo"/SD<sup>\*</sup> [\(strona 52\)](#page-51-1), [\(strona 59\)](#page-58-1)
- \*Obsługuje karty pamięci "Memory Stick" w rozmiarze Duo oraz karty pamięci SD. Nie można jednak używać ich równocześnie.

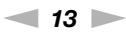

<span id="page-12-0"></span>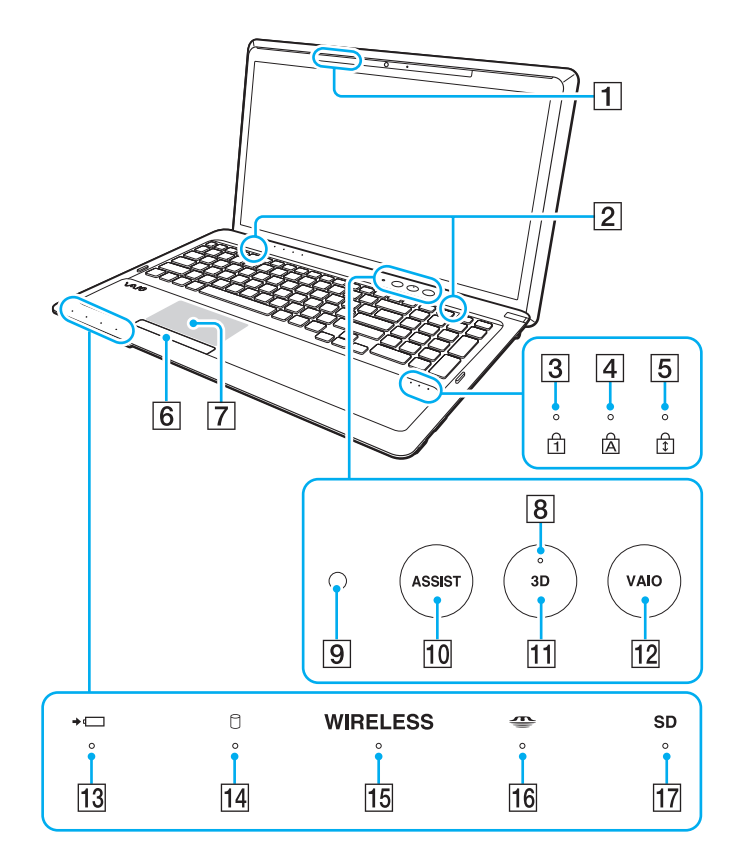

- A Nadajnik synchronizacji 3D
- **2** Wbudowane głośniki (stereo)
- **3** Wskaźnik Num lock [\(strona 17\)](#page-16-0)
- $\boxed{4}$  Wskaźnik Caps lock [\(strona 17\)](#page-16-0)
- **5** Wskaźnik Scroll lock [\(strona 17\)](#page-16-0)
- **6** Przycisk tabliczki dotykowej [\(strona 39\)](#page-38-1)
- $\boxed{7}$  Tabliczka dotykowa [\(strona 39\)](#page-38-1)
- **B** Wskaźnik 3D [\(strona 17\)](#page-16-0)
- **9** Czujnik oświetlenia zewnętrznego [\(strona 38\)](#page-37-0), [\(strona 157\)](#page-156-0) Mierzy intensywność oświetlenia zewnętrznego. Wynik pomiaru wpływa na automatyczne dostosowanie jasności ekranu LCD.
- 10 Przycisk ASSIST [\(strona 41\)](#page-40-0)
- **11** Przycisk 3D [\(strona 41\)](#page-40-0)
- 12 Przycisk VAIO [\(strona 41\)](#page-40-0)
- 13 Wskaźnik ładowania akumulatora [\(strona 17\)](#page-16-0)
- 14 Wskaźnik napędu dyskowego [\(strona 17\)](#page-16-0)
- 15 Wskaźnik WIRELESS [\(strona 17\)](#page-16-0)
- 16 Wskaźnik karty pamięci "Memory Stick Duo" [\(strona 17\)](#page-16-0)
- 17 Wskaźnik kart pamięci SD [\(strona 17\)](#page-16-0)

### <span id="page-13-0"></span>Prawy bok

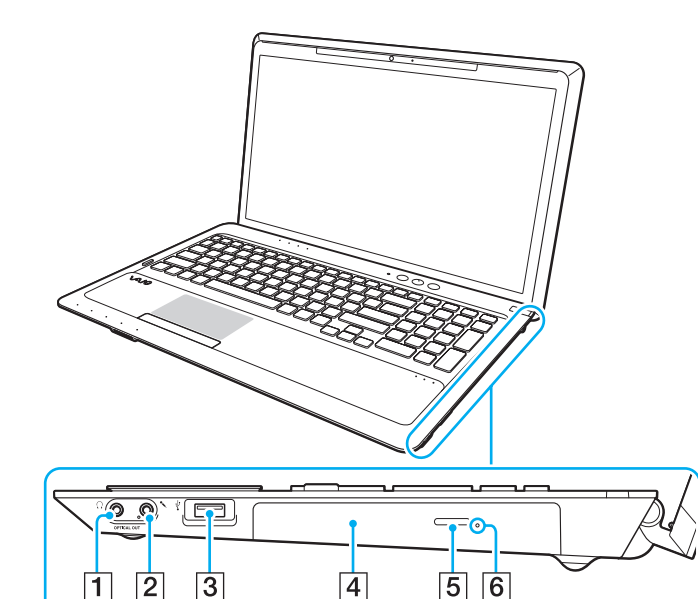

- **1** Gniazdo słuchawkowe/OPTICAL OUT [\(strona 77\)](#page-76-1) (częstotliwość próbkowania na wyjściu sygnału optycznego: 44,1/48/96 kHz)
- 2 Gniazdo mikrofonowe [\(strona 87\)](#page-86-1)
- 3 Port USB<sup>\*</sup> [\(strona 88\)](#page-87-1)
- 4 Napęd optyczny [\(strona 43\)](#page-42-1)
- **5** Przycisk wysuwania dysku [\(strona 43\)](#page-42-1)
- 6 Otwór ręcznego wysuwania dysku [\(strona 148\)](#page-147-1)
- \*Zgodność ze standardem USB 2.0.

### <span id="page-14-0"></span>Lewy bok

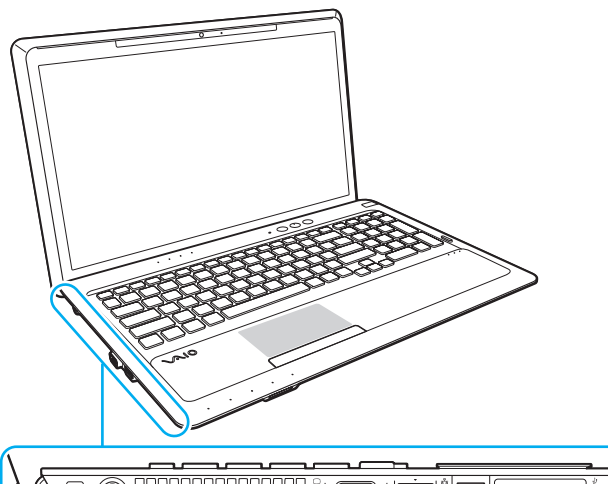

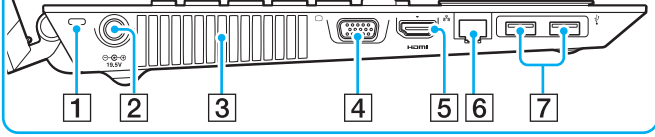

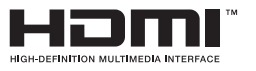

- $\overline{1}$  Gniazdo zabezpieczeń
- 2 Gniazdo DC IN [\(strona 19\)](#page-18-0)
- $\boxed{3}$  Otwory wentylacyjne
- $\boxed{4}$  Gniazdo monitora [\(strona 78\)](#page-77-1)
- $\overline{5}$  Gniazdo wyjściowe HDMI<sup>\*1</sup> [\(strona 81\)](#page-80-0)
- 6 Gniazdo sieci lokalnej (LAN) [\(strona 64\)](#page-63-1)
- 7 Porty USB<sup>\*2</sup> [\(strona 88\)](#page-87-1)
- \*1 Przez pierwszych kilka sekund po rozpoczęciu odtwarzania za pośrednictwem urządzenia zewnętrznego, które jest podłączone do gniazda HDMI, może nie być dźwięku. Nie oznacza to awarii.
- \*2 Zgodność ze standardami USB 2.0 i 3.0. Porty USB zgodne ze standardem USB 3.0 są oznaczone kolorem niebieskim.

# <span id="page-15-0"></span>Tył i spód

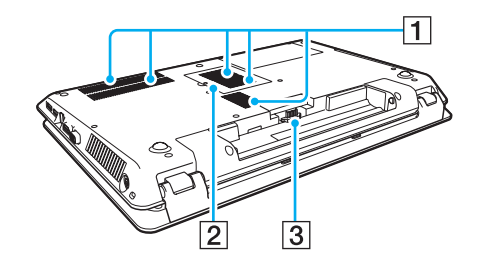

- $\boxed{1}$  Otwory wentylacyjne
- 2 Pokrywa komory modułów pamięci [\(strona 105\)](#page-104-1)
- 3 Złącze akumulatora [\(strona 21\)](#page-20-0)

#### $\blacksquare$  17  $\triangleright$  $\triangleright$  $\triangleright$

# <span id="page-16-1"></span><span id="page-16-0"></span>Wskaźniki świetlne

Komputer został wyposażony w następujące wskaźniki świetlne:

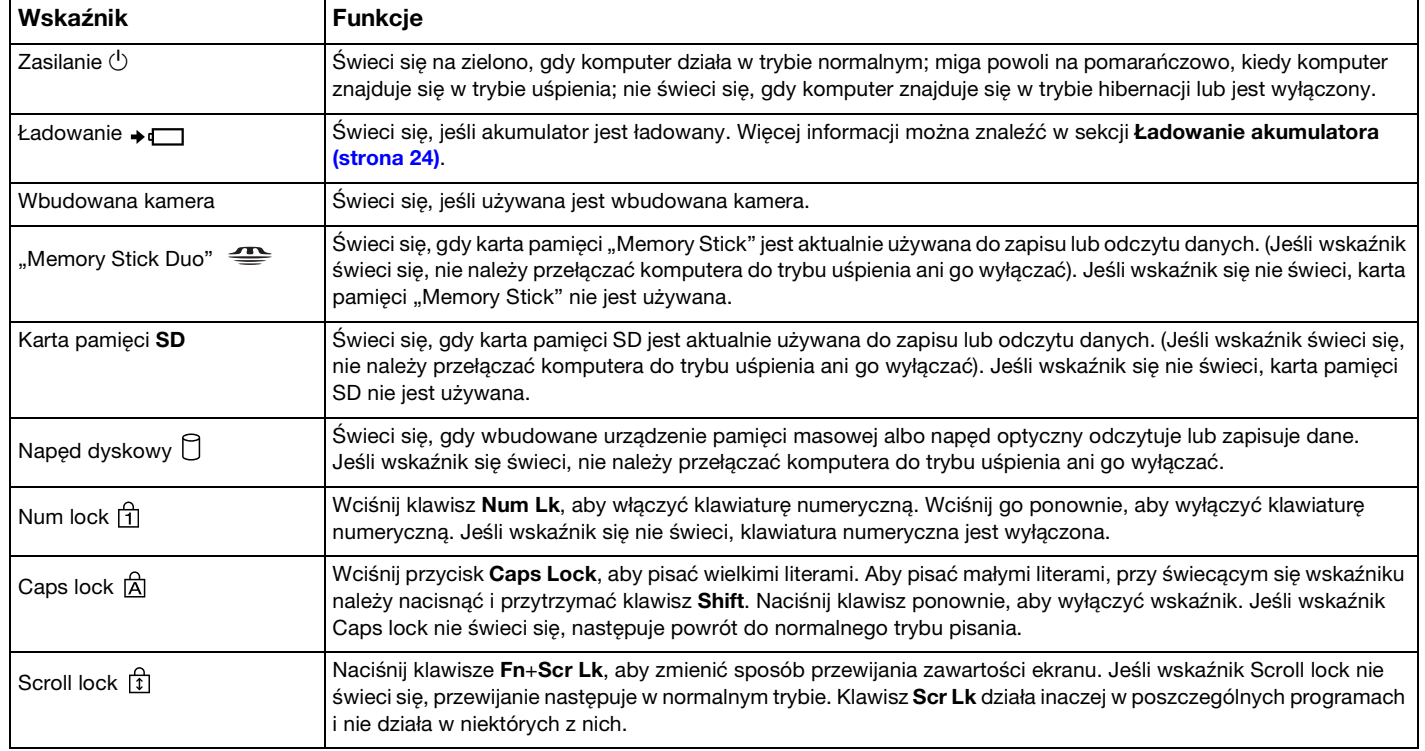

<span id="page-17-0"></span>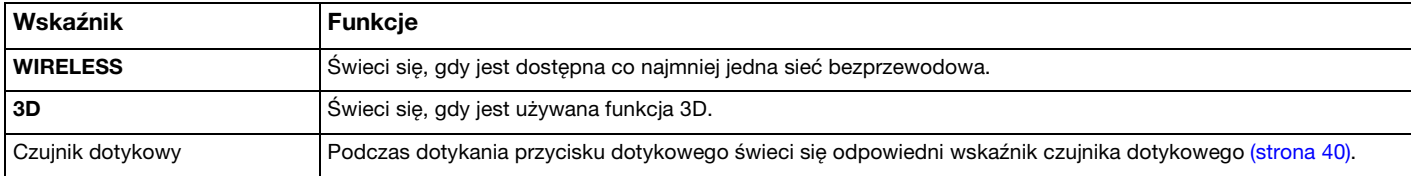

# <span id="page-18-1"></span><span id="page-18-0"></span>Podłączanie do źródła zasilania

Do zasilania komputera można użyć zasilacza sieciowego lub akumulatora.

### Korzystanie z zasilacza sieciowego

Jeśli komputer jest bezpośrednio podłączony do gniazdka sieciowego i jednocześnie zainstalowany jest w nim akumulator, komputer korzysta z zasilania sieciowego.

#### ✍

Korzystaj tylko z zasilacza sieciowego dostarczonego razem z komputerem.

#### Aby użyć zasilacza sieciowego

- 1Włóż wtyczkę kabla zasilającego (1) do zasilacza sieciowego (3).
- 2Włóż drugą wtyczkę kabla zasilającego do gniazdka sieciowego (2).
- 3Podłącz kabel zasilacza sieciowego (3) do gniazda DC IN (4) w komputerze.

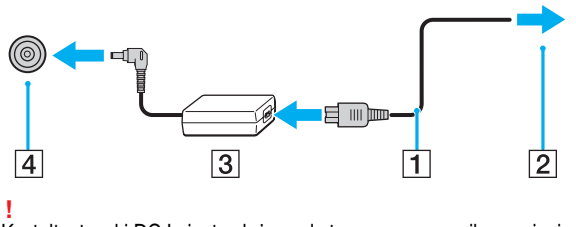

Kształt wtyczki DC In jest zależny od stosowanego zasilacza sieciowego.

#### <span id="page-19-0"></span>✍

Aby całkowicie odłączyć komputer od zasilania sieciowego, wyjmij wtyczkę zasilacza sieciowego z gniazdka sieciowego.

Upewnij się, że gniazdko sieciowe jest łatwo dostępne.

Jeśli nie będziesz używać komputera przez dłuższy czas, przełącz go do trybu hibernacji. Patrz sekcja [Używanie trybu hibernacji \(strona 31\)](#page-30-0).

# <span id="page-20-1"></span><span id="page-20-0"></span>Korzystanie z akumulatora

Akumulator dostarczony w zestawie z komputerem nie jest w pełni naładowany w chwili dostawy.

# Instalowanie/wyjmowanie akumulatora

Jak zainstalować akumulator

- 1Wyłącz komputer i zamknij pokrywę ekranu LCD.
- 2Przesuń przełącznik blokady akumulatora LOCK (1) do wewnątrz.

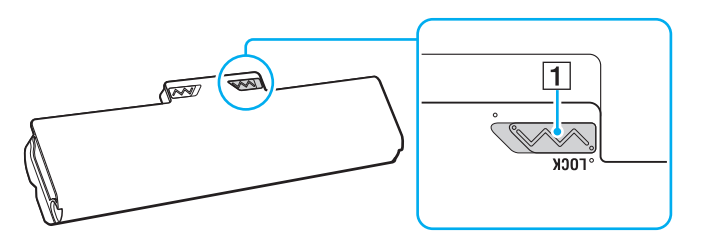

<span id="page-21-0"></span>3 Wsuń akumulator pod kątem do komory akumulatora, aż wypustki (2) po obu stronach komory akumulatora wejdą <sup>w</sup> szczeliny w kształcie litery U (3) po obu stronach akumulatora.

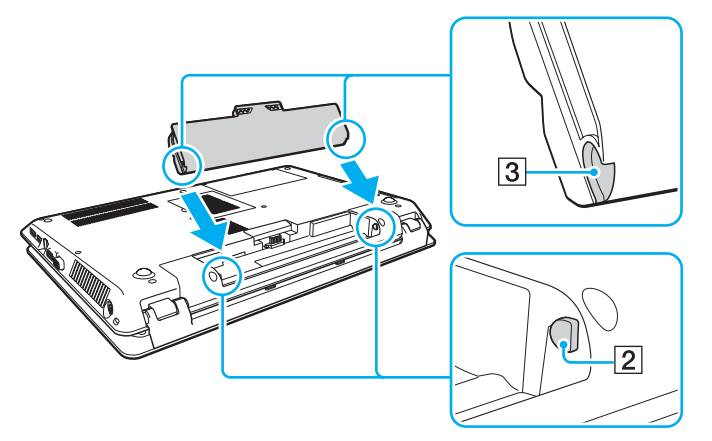

4Wciśnij akumulator do komory, aż zatrzaśnie się na swoim miejscu.

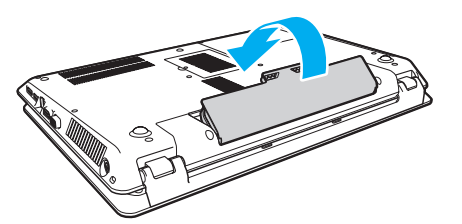

5Przesuń przełącznik blokady akumulatora LOCK na zewnątrz, aby zamocować akumulator w komputerze.

### <span id="page-22-0"></span>Wyjmowania akumulatora

**!** Wyjęcie akumulatora, gdy komputer jest włączony, ale niepodłączony do zasilacza, spowoduje utratę wszystkich niezapisanych danych.

- 1Wyłącz komputer i zamknij pokrywę ekranu LCD.
- 2Przesuń przełącznik blokady akumulatora LOCK (1) do wewnątrz.
- 3 Przesuń do wewnątrz i przytrzymaj zasuwę zwolnienia akumulatora RELEASE (2), wsuń czubek palca pod klapkę (3) akumulatora i obróć ją w kierunku wskazanym strzałką, a następnie wysuń z komputera.

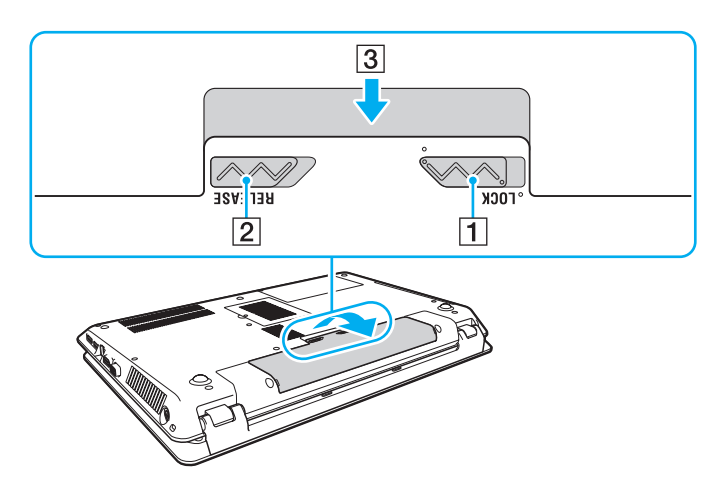

 Zaleca się, aby dla własnego bezpieczeństwa korzystać z oryginalnych akumulatorów i zasilaczy firmy Sony, które spełniają standard gwarantowanej jakości i są dostarczane do komputerów VAIO przez firmę Sony. Niektóre komputery VAIO mogą działać tylko po zastosowaniu oryginalnego akumulatora firmy Sony.

### <span id="page-23-1"></span><span id="page-23-0"></span>Ładowanie akumulatora

Akumulator dostarczony w zestawie z komputerem nie jest w pełni naładowany w chwili dostawy.

Jak naładować akumulator

- 1Zainstaluj akumulator.
- 2 Podłącz komputer do źródła zasilania za pośrednictwem zasilacza sieciowego. Wskaźnik ładowania akumulatora świeci się podczas ładowania akumulatora. Jeśli akumulator zostanie naładowany do poziomu, który jest zbliżony do maksymalnego wybranego poziomu, wskaźnik ładowania przestanie się świecić.

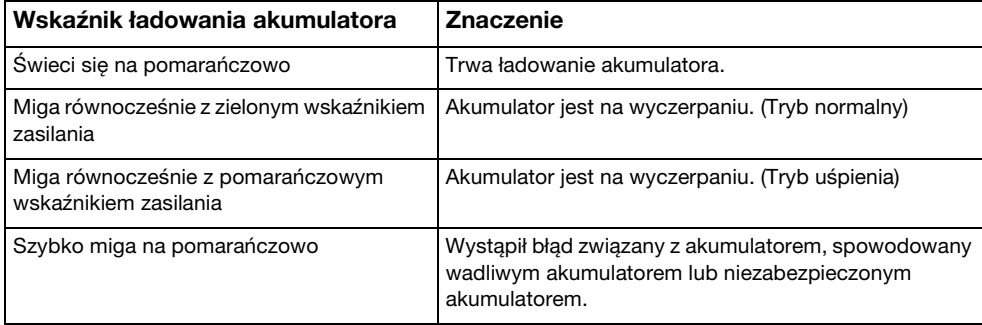

Zawsze stosuj się do zaleceń zawartych w niniejszej instrukcji przy ładowaniu akumulatora, nawet przy pierwszym jego ładowaniu.

#### <span id="page-24-0"></span> $\n *A*$

 Akumulator powinien być zainstalowany w komputerze, gdy komputer jest podłączony bezpośrednio do zasilania sieciowego. Akumulator jest ładowany podczas korzystania z komputera.

Kiedy akumulator jest na wyczerpaniu oraz migają wskaźniki ładowania i zasilania, należy albo podłączyć zasilacz w celu naładowania akumulatora, albo wyłączyć komputer i zainstalować w nim w pełni naładowany akumulator.

Komputer jest wyposażony w akumulator litowo-jonowy, który może być ładowany w dowolnym czasie. Ładowanie częściowo wyładowanego akumulatora nie ma wpływu na czas przydatności akumulatora do użycia.

Podczas korzystania z niektórych aplikacji lub urządzeń peryferyjnych komputer może nie przejść do trybu hibernacji nawet przy niskim stanie naładowania akumulatora. Aby uniknąć utraty danych przy zasilaniu komputera z akumulatora, należy często zapisywać dane i ręcznie aktywować tryb oszczędzania energii, np. tryb uśpienia lub hibernacji.

Jeśli akumulator wyczerpie się, kiedy komputer będzie w trybie uśpienia, wszystkie niezapisane dane zostaną utracone. Przywrócenie poprzedniego stanu danych jest niemożliwe. Aby uniknąć utraty danych, należy często je zapisywać.

### <span id="page-25-1"></span><span id="page-25-0"></span>Sprawdzanie pojemności akumulatora

Po dłuższym czasie eksploatacji oraz po pewnej liczbie cykli ładowania pojemność akumulatora stopniowo spada. Aby zoptymalizować użycie akumulatora, należy sprawdzać jego pojemność i dobierać właściwe ustawienia zarządzania energią.

Jak sprawdzić pojemność akumulatora

- 1Kliknij przycisk Start, a następnie wybierz kolejno opcje Wszystkie programy i VAIO Control Center.
- 2Kliknij opcje Zarządzanie zasilaniem (Power Management) i Akumulator (Battery).

✍

Aby dodatkowo wydłużyć żywotność akumulatora, można włączyć funkcję jego ochrony.

# <span id="page-26-0"></span>Zwiększanie trwałości akumulatora

Gdy komputer działa na zasilaniu akumulatorowym, można wydłużyć czas jego pracy, stosując poniższe metody.

- ❑Zmniejsz jasność monitora LCD.
- ❑ Używaj trybu oszczędzania energii. Więcej informacji można znaleźć w sekcji [Używanie trybów oszczędzania energii](#page-28-0) [\(strona 29\)](#page-28-0).
- ❑Zmień ustawienia oszczędzania energii w oknie Opcje zasilania. Więcej informacji można znaleźć w sekcji Korzystanie [z aplikacji Zarządzanie energią w VAIO \(strona 102\)](#page-101-1).

#### $\n *A*$

 Więcej informacji na temat wydłużania czasu pracy na zasilaniu akumulatorowym można znaleźć w pliku pomocy dostępnym po wykonaniu czynności podanych w sekcji [Sprawdzanie pojemności akumulatora \(strona 26\)](#page-25-1).

# <span id="page-27-1"></span><span id="page-27-0"></span>Bezpieczne wyłączanie komputera

Aby uniknąć utraty niezapisanych danych, należy wyłączać komputer w odpowiedni sposób, wg poniższych zaleceń.

### Jak wyłączyć komputer

- 1Wyłącz wszystkie urządzenia peryferyjne podłączone do komputera.
- 2Zapisz dane i zamknij wszystkie uruchomione aplikacje.
- 3Kliknij kolejno przyciski Start i Zamknij.

Po krótkim czasie komputer zostanie automatycznie wyłączony. Zaczekaj, aż wskaźnik zasilania przestanie świecić.

# <span id="page-28-1"></span><span id="page-28-0"></span>Używanie trybów oszczędzania energii

Aby przedłużyć czas działania akumulatora, można skorzystać z ustawień oszczędzania energii. Oprócz normalnego trybu działania komputer umożliwia wybranie jednego z dwóch trybów oszczędzania energii, zależnie od oczekiwań użytkownika: uśpienia i hibernacji.

Jeśli nie będziesz używać komputera przez dłuższy czas, a jest on odłączony od zasilania sieciowego, przełącz go do trybu hibernacji lub wyłącz.

Jeśli akumulator wyczerpie się, kiedy komputer będzie w trybie uśpienia, wszystkie niezapisane dane zostaną utracone. Przywrócenie poprzedniego stanu danych jest niemożliwe. Aby uniknąć utraty danych, należy często je zapisywać.

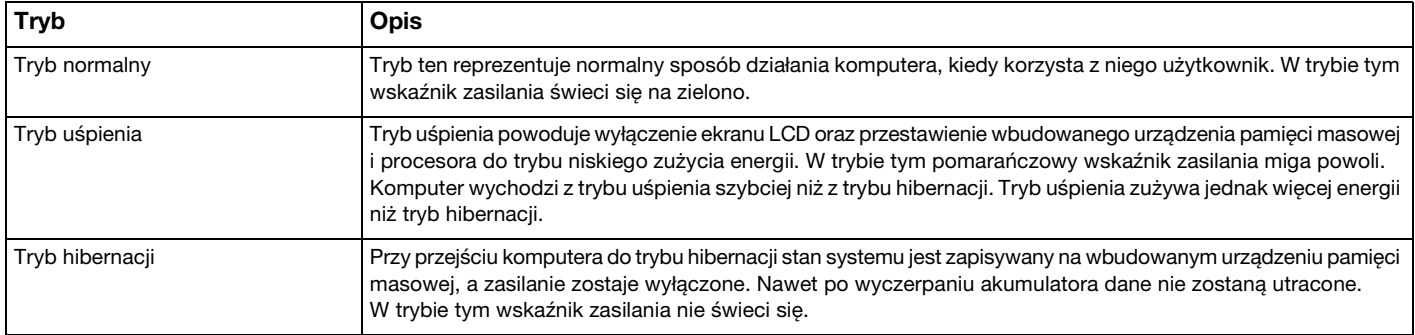

## <span id="page-29-0"></span>Używanie trybu uśpienia

Jak aktywować tryb uśpienia

Kliknij kolejno przycisk Start, strzałkę **bio** obok przycisku Zamknij i opcję Uśpij.

Jak wrócić do trybu normalnego

- ❑Naciśnij dowolny klawisz.
- ❑Naciśnij przycisk zasilania w komputerze.

 Jeśli naciśniesz i przytrzymasz przycisk zasilania przez ponad cztery sekundy, komputer automatycznie się wyłączy. Spowoduje to utratę wszystkich niezapisanych danych.

# <span id="page-30-1"></span><span id="page-30-0"></span>Używanie trybu hibernacji

Jak aktywować tryb hibernacji

Naciśnij kombinację klawiszy Fn+F12.

Ewentualnie kliknij kolejno przycisk Start, strzałkę obok przycisku Zamknij i opcję Hibernacja.

**!**Nie przenoś komputera, aż wskaźnik zasilania nie przestanie świecić.

Jak wrócić do trybu normalnego

Naciśnij przycisk zasilania.

**!** Jeśli naciśniesz i przytrzymasz przycisk zasilania przez ponad cztery sekundy, komputer automatycznie się wyłączy.

# <span id="page-31-1"></span><span id="page-31-0"></span>Utrzymywanie optymalnego działania komputera

### Aktualizowanie komputera

Należy aktualizować komputer VAIO za pomocą poniższych aplikacji, aby zwiększać jego efektywność, bezpieczeństwo i funkcjonalność.

Program VAIO Update automatycznie powiadamia, gdy w Internecie pojawią się nowe aktualizacje, po czym pobiera je i instaluje na komputerze.

#### ❑ Windows Update

Kliknij kolejno opcje Start, Wszystkie programy i Windows Update, a następnie postępuj zgodnie z instrukcjami wyświetlanymi na ekranie.

#### ❑ VAIO Update 5

Kliknij kolejno opcje Start, Wszystkie programy i VAIO Update, a następnie postępuj zgodnie z instrukcjami wyświetlanymi na ekranie.

Komputer musi być połączony z Internetem, aby można było pobrać aktualizacje.

### <span id="page-32-0"></span>Aktualizowanie programu antywirusowego

Skuteczność programów zabezpieczających komunikację internetową można utrzymywać poprzez pobieranie i instalowanie ich najnowszych aktualizacji z witryny producenta.

Komputer musi być połączony z Internetem, aby można było pobrać aktualizacje.

- ❑ W przypadku oprogramowania firmy McAfee:
	- 1 Kliknij przycisk Start, a następnie wybierz kolejno opcje Wszystkie programy, McAfee i McAfee SecurityCenter lub McAfee Internet Security.
	- 2Kliknij kartę aktualizacji i zaznacz opcję sprawdzania dostępności aktualizacji.
	- $\, {\bf 3} \,$  Aby dokonać aktualizacji, postępuj zgodnie z instrukcjami wyświetlanymi na ekranie.
- ❑ W przypadku oprogramowania Norton Internet Security:
	- 1Kliknij przycisk Start, a następnie kliknij kolejno opcje Wszystkie programy, Norton Internet Security i LiveUpdate lub Norton Internet Security.
	- 2Aby dokonać aktualizacji, postępuj zgodnie z instrukcjami wyświetlanymi na ekranie.

#### ✍

Dodatkowe informacje można znaleźć w pliku pomocy dołączonym do oprogramowania.

 Faktyczna procedura może się różnić od podanej powyżej w zależności od aktualizacji zainstalowanych na komputerze. W takim przypadku należy postępować zgodnie z instrukcjami wyświetlanymi na ekranie.

# <span id="page-33-1"></span><span id="page-33-0"></span>Używanie aplikacji VAIO Care

Za pomocą narzędzia VAIO Care można regularnie przeprowadzać testy i korekty wydajności komputera w celu utrzymywania jej na najwyższym poziomie. Z narzędzia VAIO Care należy korzystać przy każdorazowym wystąpieniu problemu z komputerem. VAIO Care dostarczy środków odpowiednich do usunięcia nieprawidłowości.

### Jak uruchomić program VAIO Care

❑W przypadku modeli z przyciskiem ASSIST:

Naciśnij przycisk ASSIST, gdy komputer jest włączony.

❑ W przypadku modeli bez przycisku ASSIST:

Kliknij kolejno pozycje Start, Wszystkie programy i VAIO Care.

# **!** Nie należy naciskać przycisku ASSIST, gdy komputer znajduje się w trybie hibernacji.

#### ✍

Więcej informacji na ten temat znajduje się w pliku pomocy dołączonym do narzędzia VAIO Care.

W przypadku modeli z przyciskiem ASSIST naciśniecie go, gdy komputer jest wyłączony, spowoduje uruchomienie programu VAIO Care - Pogotowie Systemu (VAIO Care Rescue). Służy on do przywracania prawidłowego działania komputera w sytuacjach awaryjnych, np. gdy nie uruchamia się system Windows.

# <span id="page-34-1"></span><span id="page-34-0"></span>Używanie komputera VAIO

W tej sekcji opisano, jak najefektywniej korzystać z komputera VAIO.

- ❑[Używanie klawiatury \(strona 36\)](#page-35-0)
- ❑[Używanie tabliczki dotykowej \(strona 39\)](#page-38-0)
- ❑[Używanie przycisków specjalnych \(strona 40\)](#page-39-0)
- ❑[Używanie wbudowanej kamery \(strona 42\)](#page-41-0)
- ❑[Używanie napędu optycznego \(strona 43\)](#page-42-0)
- ❑[Używanie funkcji 3D \(strona 51\)](#page-50-0)
- ❑[Używanie kart pamięci "Memory Stick" \(strona 52\)](#page-51-0)
- ❑[Korzystanie z innych modułów/kart pamięci \(strona 59\)](#page-58-0)
- ❑[Korzystanie z Internetu \(strona 63\)](#page-62-0)
- ❑[Korzystanie z sieci lokalnej \(LAN\) \(strona 64\)](#page-63-0)
- ❑[Korzystanie z bezprzewodowej sieci lokalnej \(strona 65\)](#page-64-0)
- ❑[Używanie funkcji BLUETOOTH \(strona 70\)](#page-69-0)

# <span id="page-35-2"></span><span id="page-35-1"></span><span id="page-35-0"></span>Używanie klawiatury

Klawiatura jest wyposażona w dodatkowe klawisze, które służą do wykonywania zadań właściwych dla danego modelu komputera.

## Kombinacje i funkcje dostępne z poziomu klawisza Fn

#### ✍

Niektóre funkcje klawiatury mogą być używane dopiero po zakończeniu uruchamiania systemu operacyjnego.

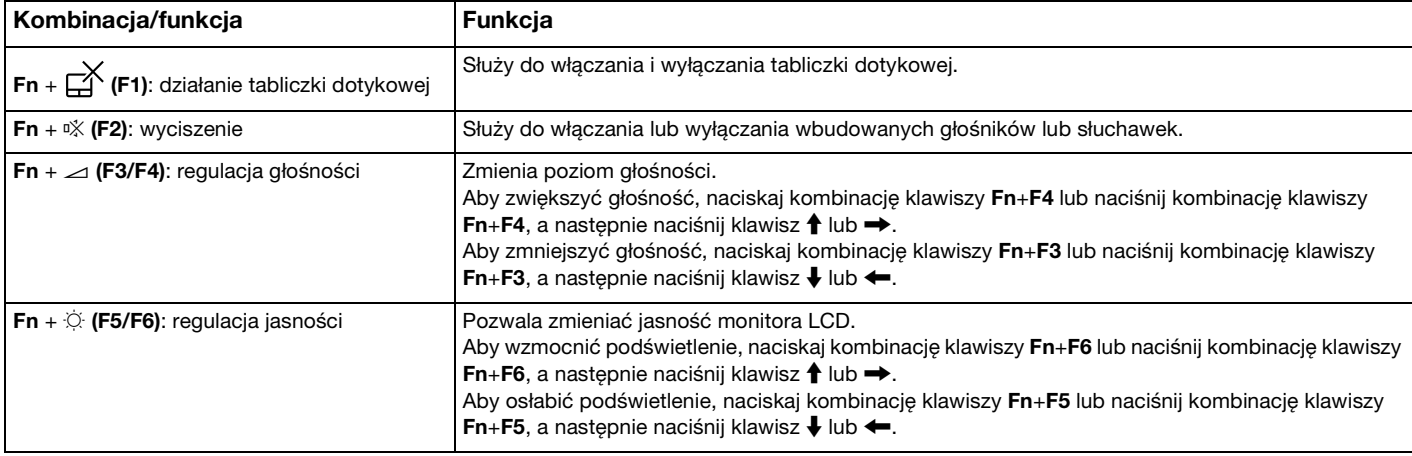
<span id="page-36-0"></span>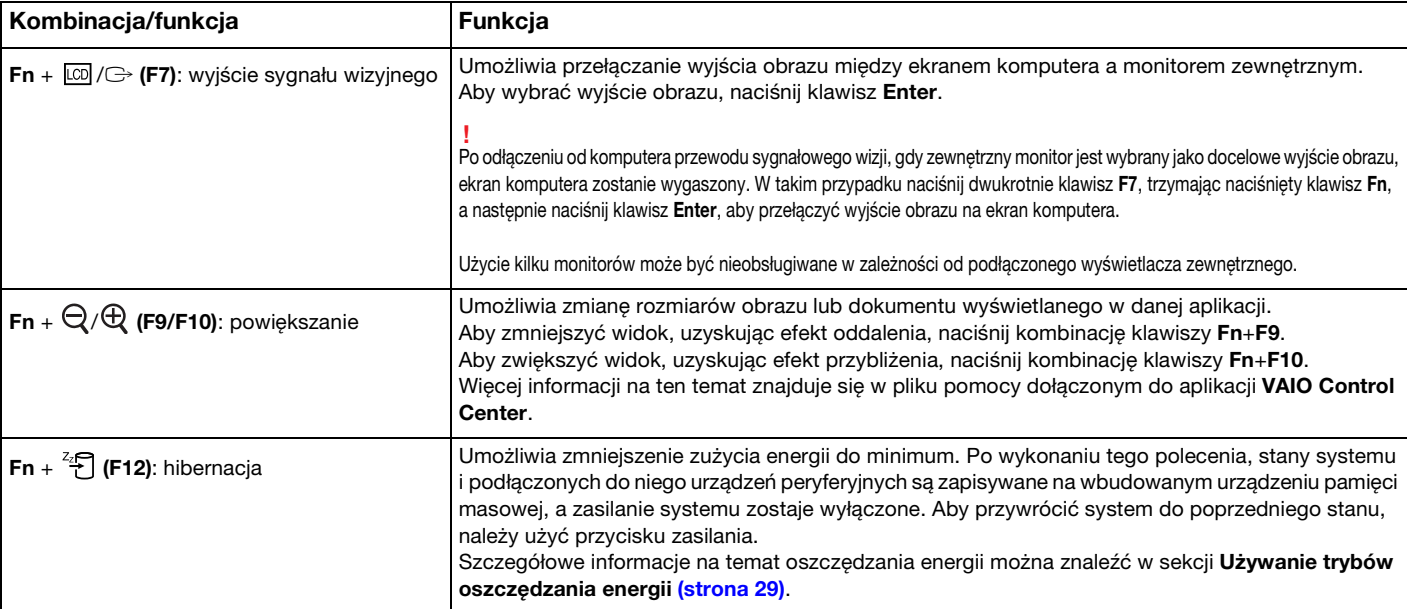

# <span id="page-37-0"></span>Zmiana ustawień podświetlanej klawiatury

## 0 ا

Niektóre funkcje i opcje mogą być niedostępne w zakupionym komputerze.

Jeśli komputer jest wyposażony w podświetlaną klawiaturę, można skonfigurować ją w taki sposób, aby automatycznie była podświetlana lub nie w zależności od natężenia oświetlenia zewnętrznego.

Ponadto można też określić czas nieaktywności klawiatury, po którego upływie jej podświetlenie zostanie wyłączone.

Aby zmienić ustawienia podświetlanej klawiatury

- 1Kliknij przycisk Start, a następnie wybierz kolejno opcje Wszystkie programy i VAIO Control Center.
- 2Kliknij kolejno opcje Klawiatura i mysz (Keyboard and Mouse) oraz Klawiatura z podświetleniem (Backlit Keyboard).

#### ✍

Intensywność oświetlenia zewnętrznego mierzy specjalny czujnik. Przysłonięcie go może spowodować włączenie podświetlenia klawiatury.

# <span id="page-38-0"></span>Używanie tabliczki dotykowej

Za pomocą tabliczki dotykowej można wskazywać, wybierać, przeciągać i przewijać obiekty na ekranie.

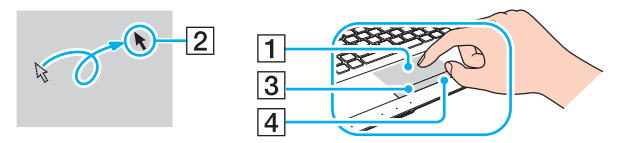

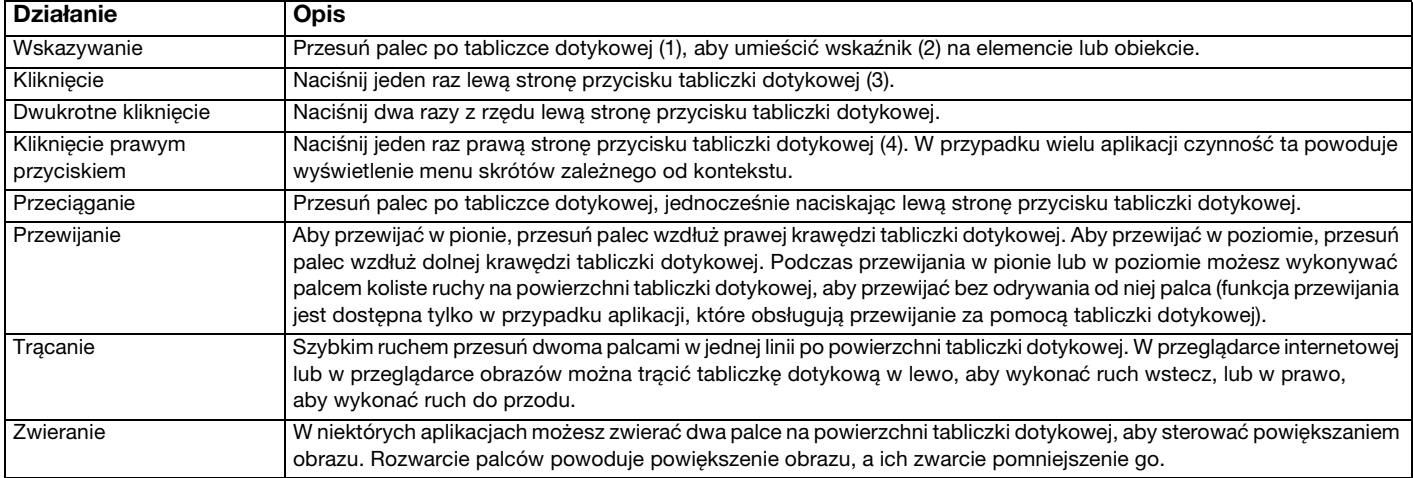

#### $\n *A*$

Tabliczkę dotykową możesz włączać/wyłączać, naciskając kombinację klawiszy **Fn+F1**. Ponadto możesz zmieniać jej ustawienia za pomocą aplikacji **VAIO Control Center**.

 Przed wyłączeniem tabliczki dotykowej koniecznie podłącz mysz. Jeśli tabliczka dotykowa zostanie wyłączona przed podłączeniem myszy, operacje wskazywania będzie można przeprowadzać tylko za pomocą klawiatury.

# <span id="page-39-0"></span>Używanie przycisków specjalnych

Komputer jest wyposażony w przyciski specjalne, które umożliwiają korzystanie z wybranych funkcji.

## Przyciski dotykowe

Nad każdym przyciskiem dotykowym jest umieszczony wskaźnik. Gdy dotykasz przycisku, świeci się odpowiedni wskaźnik.

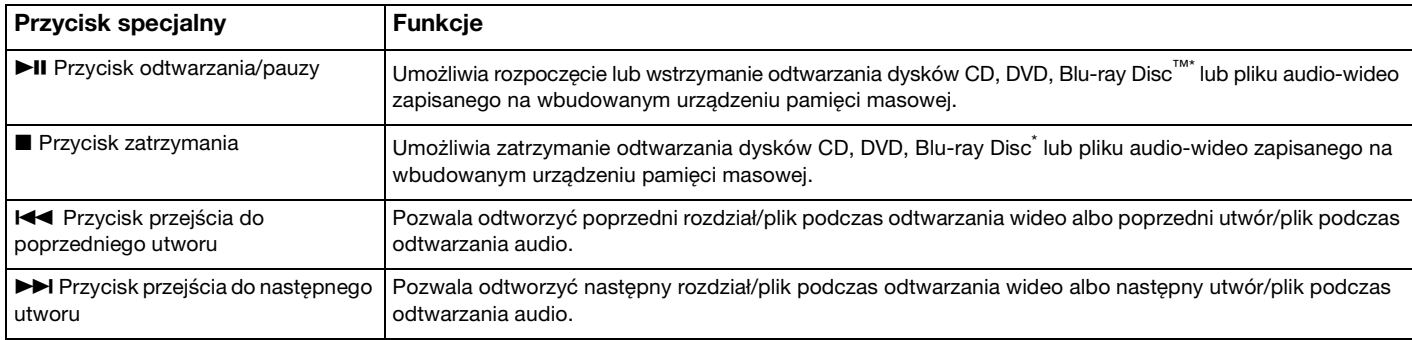

\*Do odtwarzania należy użyć programu WinDVD BD.

# <span id="page-40-0"></span>Przyciski funkcyjne

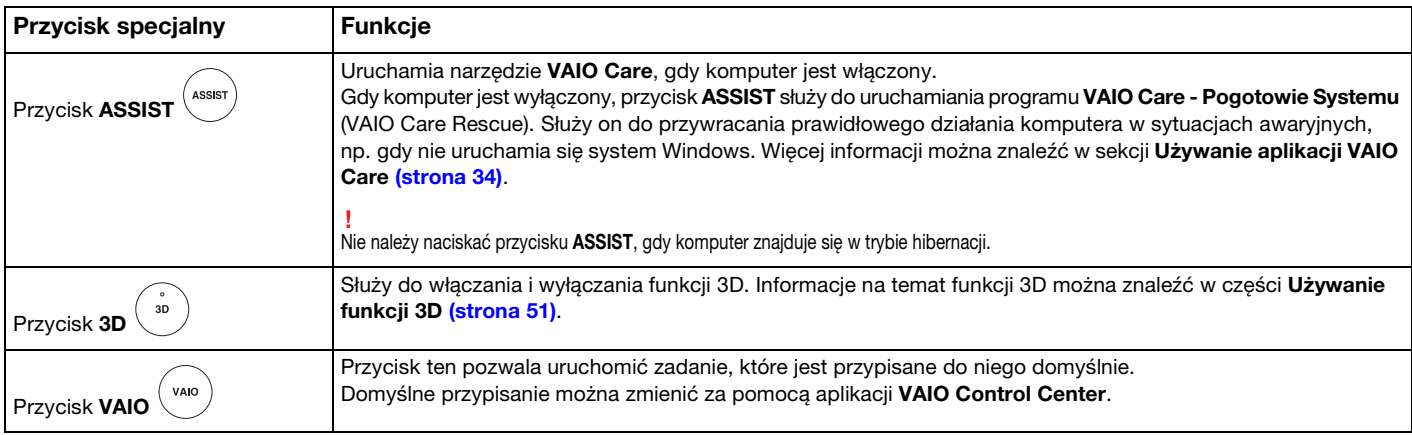

# <span id="page-41-0"></span>Używanie wbudowanej kamery

Komputer jest wyposażony we wbudowaną kamerę.

Za pomocą odpowiedniego oprogramowania do rejestracji obrazu można:

- ❑rejestrować zdjęcia i filmy,
- ❑wykrywać i rejestrować ruch obiektów w celu monitorowania,
- ❑edytować zarejestrowane dane.

#### ✍

Włączenie komputera powoduje uaktywnienie wbudowanej kamery.

Korzystając z odpowiedniego oprogramowania, można nawiązywać połączenia wideo.

#### **!**

Uruchamianie lub wyłączanie programu do komunikacji lub programu do edycji treści wideo nie aktywuje ani nie dezaktywuje wbudowanej kamery.

#### Aby skorzystać z oprogramowania do przechwytywania obrazu

- 1 Kliknij przycisk Start, a następnie wybierz kolejno opcje Wszystkie programy, ArcSoft Webcam Suite i WebCam Companion 4.
- 2 W głównym oknie programu kliknij żądaną ikonę. Szczegółowe informacje na temat użycia oprogramowania znajdują się w dołączonym do niego pliku pomocy.

 Jeśli nie możesz prawidłowo zarejestrować obrazów, np. nagrany materiał nie jest wyświetlany płynnie, kliknij bieżącą rozdzielczość rejestrowanego obrazu w prawym górnym rogu okna głównego i zmniejsz rozdzielczość.

# <span id="page-42-0"></span>Używanie napędu optycznego

Komputer jest wyposażony w napęd optyczny.

## $\Omega$

Niektóre funkcje i opcje omówione w tej sekcji mogą być niedostępne w zakupionym komputerze. Informacje o konfiguracji komputera można znaleźć w jego danych technicznych.

Jak włożyć dysk

- 1Włącz komputer.
- 2 Wciśnij przycisk wysuwania dysku (1). Zostanie wysunięta tacka napędu.

<span id="page-43-0"></span>3Umieść dysk na środku tacki napędu etykietą do góry, a następnie lekko go naciśnij, aż zatrzaśnie się na swoim miejscu.

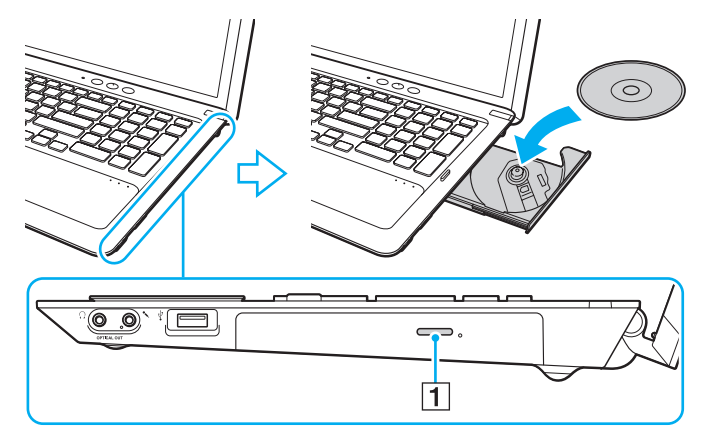

Nie należy naciskać na tackę napędu. Przy umieszczaniu dysku na tacce napędu lub zdejmowaniu go z niej należy podtrzymywać jej spód.

4Lekko popchnij tackę, aby wsunąć ją do napędu.

### **!** Nie wyjmuj dysku z napędu, jeśli komputer znajduje się w trybie oszczędzania energii (uśpienia lub hibernacji). Przed wyjęciem dysku należy przywrócić w komputerze tryb normalny.

# <span id="page-44-0"></span>Obsługiwane dyski

Komputer może odtwarzać i nagrywać dyski CD, DVD oraz Blu-ray Disc, w zależności od zakupionego modelu.

W poniższym arkuszu informacyjnym można sprawdzić, jakiego typu dyski obsługują poszczególne napędy optyczne.

OZ: odtwarzanie i zapisywanie O: odtwarzanie (brak możliwości zapisu)

–: brak możliwości odtwarzania i zapisywania

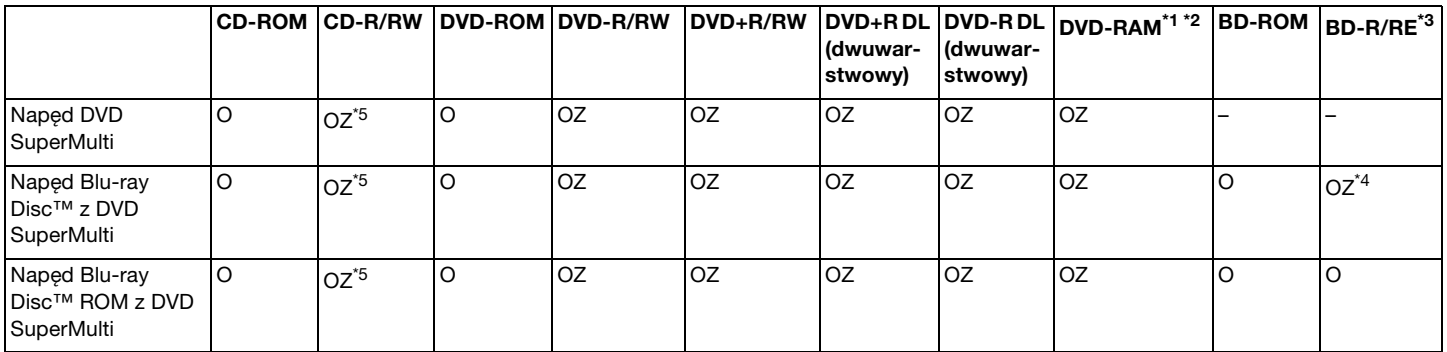

\*1Napęd DVD SuperMulti w komputerze nie obsługuje kaset DVD-RAM. Należy używać dysków bez kaset lub dysków, które można wyjąć z kasety.

\*2 Zapisywanie danych na jednostronnych dyskach DVD-RAM (2,6 GB) zgodnych ze standardem DVD-RAM w wersji 1.0 nie jest możliwe. Dyski DVD-RAM w wersji 2.2/12X-SPEED DVD-RAM w wersji 5.0 nie są obsługiwane.

\*3Napęd dysków Blu-ray Disc w komputerze nie obsługuje formatu dysków BD-RE w wersji 1.0 oraz dysków Blu-ray Disc z kasetami.

\*4 Umożliwia zapisywanie danych na dyskach zgodnych ze standardem BD-R Part1 w wersji 1.1/1.2/1.3 (dyskach jednowarstwowych o pojemności 25 GB, dyskach dwuwarstwowych <sup>o</sup> pojemności 50 GB) oraz ze standardem BD-RE Part1 w wersji 2.1 (dyskach jednowarstwowych o pojemności 25 GB, dyskach dwuwarstwowych o pojemności 50 GB).

\*5Nie jest obsługiwany zapis danych na dyskach Ultra Speed CD-RW.

<span id="page-45-0"></span> Ten napęd jest przystosowany do odtwarzania dysków zgodnych ze standardem Compact Disc (CD). Dyski DualDisc i niektóre płyty muzyczne zapisane z użyciem mechanizmów ochrony praw autorskich są niezgodne ze standardem Compact Disc (CD). Dlatego mogą one również być niezgodne z tym napędem.

Przy kupowaniu nagranych lub pustych dysków do użycia z komputerem VAIO warto przeczytać dokładnie informacje na opakowaniu dysku, aby upewnić się, że dysk może być zarówno odtwarzany, jak i nagrywany przy użyciu napędu optycznego komputera. Firma Sony NIE gwarantuje zgodności napędu optycznego VAIO z dyskami, które nie są zgodne z oficialnymi standardami "CD", "DVD" lub "Blu-ray Disc". UŻYWANIE NIEZGODNYCH DYSKÓW MOŻE WYWOŁAĆ POWAŻNE AWARIE KOMPUTERA VAIO LUB SPOWODOWAĆ KONFLIKTY OPROGRAMOWANIA I ZAWIESZENIE SYSTEMU.

Aby dowiedzieć się więcej o formatach dysków, skontaktuj się z wydawcą nagranego dysku lub producentem pustego dysku.

#### $\mathbb{Z}_p$

Zapisywanie danych na dyskach o średnicy 8 cm nie jest możliwe.

Aby odtwarzać dyski Blu-ray Disc z zabezpieczeniem praw autorskich, należy zaktualizować klucz AACS. Aktualizacja klucza AACS wymaga dostępu do Internetu.

Tak jak w przypadku innych napędów optycznych, w niektórych okolicznościach odtwarzanie dysków Blu-ray Disc może być niemożliwe lub mogą wystąpić problemy ze zgodnością. Komputery VAIO mogą nie odtwarzać filmów z nośników zapisanych w formatach AVC lub VC1 o wysokiej częstotliwości próbkowania.

W przypadku niektórych materiałów na dyskach DVD i BD-ROM konieczne jest ustawienie regionu. Jeśli ustawienia regionu napędu optycznego nie są takie same, jak kod regionu na dysku, nie można odtworzyć dysku.

Jeśli zewnętrzny monitor nie jest zgodny ze standardem HDCP (High-bandwidth Digital Content Protection), odtwarzanie i przeglądanie materiałów z dysków Blu-ray Disc z ochroną praw autorskich nie będzie możliwe.

Niektóre treści mogą powodować redukcję formatu wyjściowego sygnału wideo do jakości standardowej lub całkowicie uniemożliwiać odtwarzanie wideo w formacie analogowym. W przypadku przesyłania wyjściowych sygnałów wideo za pośrednictwem połączeń cyfrowych, np. HDMI lub DVI, zaleca się stosowanie przewodów i urządzeń zgodnych ze standardem HDCP, aby uzyskać optymalną zgodność i najlepszą jakość obrazu.

Przed rozpoczęciem odtwarzania dysku lub zapisywania na nim danych należy wyłączyć wszystkie programy rezydujące w pamięci operacyjnej, aby zapobiec ewentualnej awarii komputera.

### $\sim$  47  $\triangleright$  $\triangleright$  $\triangleright$

# <span id="page-46-0"></span>Uwagi dotyczące korzystania z napędu optycznego

## Uwagi dotyczące zapisywania danych na dyskach

- ❑ Używaj tylko okrągłych dysków. Nie używaj dysków w żadnym innym kształcie (gwiazdy, serca, wizytówki itp.), ponieważ może to spowodować uszkodzenie stacji dysków.
- ❑ Nie uderzaj w komputer ani nie wstrząsaj nim, gdy napęd optyczny zapisuje dane na dysku.
- ❑Nie podłączaj ani nie odłączaj kabla zasilającego lub zasilacza sieciowego, gdy napęd optyczny zapisuje dane na dysku.

## Uwagi dotyczące odtwarzania dysków

Aby uzyskać optymalną wydajność przy odtwarzaniu dysków, należy stosować się do przedstawionych poniżej zaleceń:

- ❑Niektóre odtwarzacze CD i komputerowe napędy optyczne mogą nie odtwarzać dysków audio CD-R lub CD-RW.
- ❑ Niektóre odtwarzacze DVD i komputerowe napędy optyczne mogą nie odtwarzać dysków DVD+R DL, DVD-R DL, DVD+R, DVD+RW, DVD-R, DVD-RW lub DVD-RAM.
- ❑ Jeśli komputer jest wyposażony w napęd Blu-ray Disc, umożliwia odtwarzanie dysków Blu-ray Disc. Jednak za pomocą tego napędu odtwarzanie niektórych dysków Blu-ray Disc może się nie powieść lub komputer może działać niestabilnie w trakcie ich odtwarzania. Aby odtwarzać je normalnie, pobierz i zainstaluj przy użyciu opcji VAIO Update najnowsze aktualizacje programu do odtwarzania dysków Blu-ray Disc. Informacje na temat korzystania z opcji VAIO Update można znaleźć w sekcji [Aktualizowanie komputera \(strona 32\)](#page-31-0).
- ❑ Zależnie od konfiguracji komputera, podczas odtwarzania dysków AVC HD mogą występować przerwy w odtwarzaniu dźwięku i/lub przypadki gubienia klatek.
- ❑Nie przełączaj komputera w tryb oszczędzania energii podczas odtwarzania dysku.

# <span id="page-47-0"></span>Uwagi dotyczące kodów regionów

Kody regionów umieszczone na dyskach lub ich opakowaniu wskazują, w jakim regionie i za pomocą jakiego odtwarzacza można odtworzyć dysk. Jeśli podany kod regionu ma postać "all" (Wszystkie), taki dysk można odtwarzać w większości regionów świata. Jeśli kod regionu miejsca zamieszkania użytkownika różni się od kodu regionu podanego na dysku, nie może odtworzyć takiego dysku na komputerze.

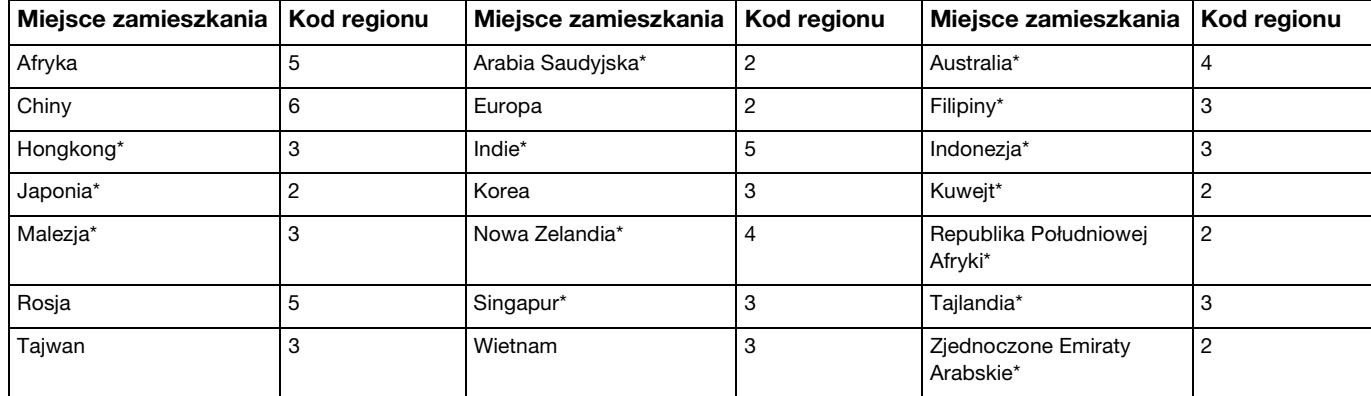

Kod regionu swojego miejsca zamieszkania można sprawdzić w poniższej tabeli.

\*Kod regionu nie jest przypisany domyślnie napędowi optycznemu komputera. <span id="page-48-0"></span>W przypadku pierwszego odtwarzania dysku DVD-Video na komputerze należy przed włożeniem dysku wykonać następujące czynności:

- 1Kliknij przycisk Start i wybierz opcję Komputer.
- 2Kliknij prawym przyciskiem myszy ikonę napędu optycznego i wybierz opcję Właściwości.
- 3Kliknij kartę Sprzęt.
- 4Wybierz swój napęd optyczny na liście Wszystkie dyski i kliknij przycisk Właściwości.
- 5Kliknij zakładkę Region DVD.
- 6Wybierz na liście odpowiedni region i kliknij przycisk OK.

 Kod regionu można zmienić tylko określoną liczbę razy. Po jej przekroczeniu kod regionu napędu zostaje przypisany na stałe i nie można go już zmienić. Zmiana konfiguracji komputera nie spowoduje wyzerowania tej liczby.

Wszelkie problemy spowodowane przez zmianę ustawień kodu regionu napędu nie są objęte gwarancją.

# <span id="page-49-0"></span>Odtwarzanie dysków

### Jak odtworzyć dysk

1Wsuń dysk do napędu optycznego.

Przed rozpoczęciem odtwarzania dysku podłącz do komputera zasilacz i zakończ działanie wszystkich uruchomionych aplikacji.

2 Jeśli na pulpicie nie pojawi się żaden nowy element, kliknij przycisk Start, wybierz opcję Wszystkie programy, a następnie wybierz opcję odpowiadającą oprogramowaniu do odtwarzania dysków. Informacje na temat użycia oprogramowania znajdują się w dołączonym do niego pliku pomocy.

# Kopiowanie plików na dyski

Jak skopiować pliki na dysk

- 1 Wsuń pusty dysk do napędu optycznego.
	-

Przed rozpoczęciem kopiowania plików na dysk podłącz do komputera zasilacz i zakończ działanie wszystkich uruchomionych aplikacji.

2Jeśli na pulpicie nie pojawi się żaden nowy element, kliknij przycisk Start, wybierz opcję Wszystkie programy, a następnie wybierz odpowiednie oprogramowanie do zapisywania danych na dyskach. Informacje na temat użycia oprogramowania znajdują się w dołączonym do niego pliku pomocy.

# <span id="page-50-1"></span><span id="page-50-0"></span>Używanie funkcji 3D

Komputer obsługuje funkcję 3D, która umożliwia wyświetlanie różnych materiałów 3D na komputerze lub na ekranach przystosowanych do wyświetlania obrazu 3D, np. na telewizorach 3D, przy użyciu najnowocześniejszej technologii 3D. Z komputerem dostarczone są specjalne okulary 3D, które należy założyć w celu oglądania obrazu 3D.

Szczegółowe informacje na temat sposobu odtwarzania materiałów 3D i korzystania z okularów 3D można znaleźć w publikacji Enjoying 3D: przewodnik informacyjny.

Do czego może służyć funkcja 3D

- $\Box$ Odtwarzanie dysków Blu-ray 3D™ Disc na komputerze
- ❑ Korzystanie z symulowanej funkcji 3D (funkcja konwersji obrazów 2D do 3D) Funkcja ta umożliwia wyświetlanie materiałów 2D (np. dysków DVD lub filmów wideo) w symulowanym trybie 3D.
- ❑Wyświetlanie obrazów 3D na telewizorze 3D podłączonym do komputera za pomocą kabla HDMI [\(strona 82\)](#page-81-0)

# <span id="page-51-0"></span>Używanie kart pamięci "Memory Stick"

Karty pamięci "Memory Stick" są niewielkie, przenośne i uniwersalne. Ich budowa opiera się na układach scalonych i zostały zaprojektowane do wymiany oraz współużytkowania danych cyfrowych ze zgodnymi produktami, takimi jak cyfrowe aparaty fotograficzne, telefony komórkowe i inne urządzenia. Ponieważ karty pamięci są wymienne, można ich używać do przechowywania danych poza komputerem.

# Przed użyciem kart pamięci "Memory Stick"

Gniazdo "Memory Stick Duo" w komputerze umożliwia stosowanie nośników następujących typów i rozmiarów:

- ❑"Memory Stick Duo"
- ❑"Memory Stick PRO Duo"
- ❑"Memory Stick PRO-HG Duo"

**!**<br>Komputer obsługuje jedynie karty pamięci "Memory Stick" w rozmiarze Duo. Karty w rozmiarze standardowym nie są obsługiwane.

#### ✍

Gniazdo kart pamięci "Memory Stick Duo" pełni również rolę gniazda kart pamięci SD.

Najnowsze informacje na temat kart pamięci "Memory Stick" można znaleźć w witrynie<http://www.sony.net/memorycard/>.

# <span id="page-52-0"></span>Wkładanie i wyjmowanie karty pamięci "Memory Stick"

Jak włożyć kartę pamięci "Memory Stick" do komputera

- 1Zlokalizuj gniazdo karty pamięci "Memory Stick Duo".
- 2Ustaw kartę pamięci "Memory Stick" w taki sposób, aby strzałka wskazywała gniazdo.

<span id="page-53-0"></span>3Delikatnie wciśnij kartę pamięci "Memory Stick" do gniazda, aż usłyszysz kliknięcie. Nie wciskaj karty do gniazda na siłę.

#### ✍

Jeśli karty nie da się z łatwością włożyć do gniazda, wysuń ją delikatnie i sprawdź, czy wsuwasz ją w odpowiednią stronę.

Po pierwszym włożeniu karty pamięci "Memory Stick" do gniazda może pojawić się monit o zainstalowanie sterownika. W takim przypadku należy zainstalować go, postępując zgodnie z instrukcjami wyświetlanymi na ekranie.

Karta pamięci "Memory Stick" jest automatycznie wykrywana przez system, a jej zawartość zostaje wyświetlona na ekranie. Jeśli na pulpicie nie pojawi się okno z zawartością karty pamięci, kliknij przycisk Start i opcję Komputer, a następnie kliknij dwukrotnie ikonę karty pamięci "Memory Stick".

Ikona "Memory Stick" pojawi się w oknie Komputer po włożeniu karty pamięci "Memory Stick" do gniazda w komputerze.

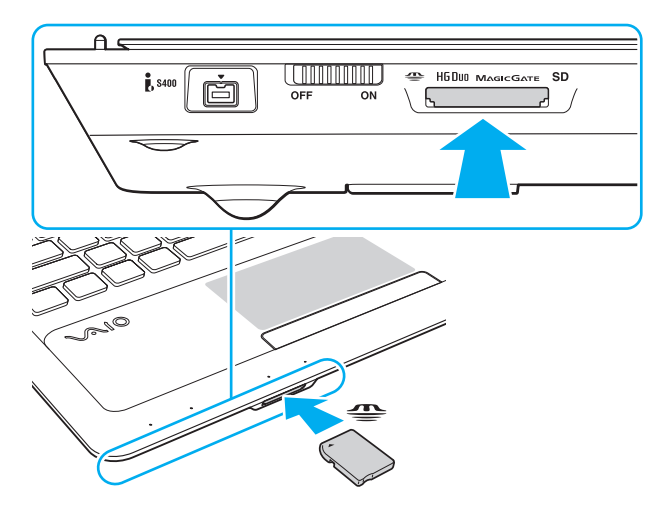

Przed użyciem karty pamięci "Memory Stick Micro" ("M2") należy umieścić ją w adapterze "M2" w rozmiarze Duo. Jeśli karta pamięci "M2" zostanie umieszczona bezpośrednio w gnieździe "Memory Stick Duo" bez użycia adaptera, jej wyjęcie z gniazda może być niemożliwe.

 $-54$ 

**!**

<span id="page-54-0"></span>Jak wyjąć kartę pamięci "Memory Stick" z komputera

Nie wyjmuj karty pamięci "Memory Stick" z gniazda, jeśli świeci się wskaźnik "Memory Stick Duo". Może to spowodować utratę danych. Przesyłanie dużej ilości danych może zająć sporo czasu, dlatego też przed wyjęciem karty pamięci "Memory Stick" sprawdź, czy wskaźnik zgasł.

- 1Zlokalizuj gniazdo karty pamięci "Memory Stick Duo".
- 2Sprawdź, czy wskaźnik karty pamięci "Memory Stick Duo" jest zgaszony.
- 3Wciśnij lekko i puść kartę pamięci "Memory Stick". Karta pamięci "Memory Stick" zostanie wysunięta.
- 4Wyjmij kartę pamięci "Memory Stick" z gniazda.

<u>!</u><br>Wyjmuj kartę pamięci "Memory Stick" ostrożnie, w przeciwnym razie może ona niespodziewanie wyskoczyć.

## <span id="page-55-0"></span>Formatowanie karty pamięci "Memory Stick"

## Jak sformatować kartę pamięci "Memory Stick"

Karta pamięci "Memory Stick" jest fabrycznie sformatowana i gotowa do użytku.

Jeśli chcesz ją ponownie sformatować, wykonaj opisane poniżej czynności.

Przed formatowaniem upewnij się, że używasz urządzenia, które obsługuje karty pamięci "Memory Stick" i umożliwia ich formatowanie.

Formatowanie karty pamięci "Memory Stick" powoduje usunięcie wszystkich danych zapisanych na karcie. Przed sformatowaniem karty pamięci upewnij się, że nie zawiera ona wartościowych danych.

Nie wyjmuj karty pamięci "Memory Stick" z gniazda podczas formatowania. Może to spowodować awarię.

- 1Zlokalizuj gniazdo karty pamięci "Memory Stick Duo".
- 2Delikatnie wciśnij kartę pamięci "Memory Stick" do gniazda, aż usłyszysz kliknięcie.
- 3Kliknij przycisk Start i wybierz opcję Komputer.
- 4Kliknij prawym przyciskiem myszy ikonę karty pamięci "Memory Stick" i wybierz opcję **Formatuj**.
- 5Kliknij opcję Przywróć ustawienia domyślne urządzenia.

Rozmiar jednostki alokacji oraz typ systemu plików mogą się zmienić.

Nie wybieraj opcji NTFS z listy rozwijanej System plików, ponieważ może to spowodować awarię.

#### ✍

Proces formatowania będzie przebiegał szybciej, jeśli wybierzesz opcję Szybkie formatowanie w sekcji Opcje formatowania.

- <span id="page-56-0"></span>6Kliknij przycisk Start.
- 7Postępuj zgodnie z instrukcjami wyświetlanymi na ekranie.

<u>!</u><br>Czas formatowania karty pamięci "Memory Stick" zależy od jej rodzaju.

## <span id="page-57-0"></span>Uwagi dotyczące korzystania z kart pamięci "Memory Stick"

- ❑ Komputer jest zgodny z kartami pamięci "Memory Stick" firmy Sony o pojemności do 32 GB, które są dostępne w sprzedaży od września 2010 roku. Producent nie gwarantuje jednak, że wszystkie karty pamięci "Memory Stick", które spełniają te same wymagania, co zgodne nośniki, będą działać prawidłowo.
- ❑ Przy wkładaniu karty pamięci "Memory Stick" do gniazda upewnij się, że strzałka jest skierowana w odpowiednią stronę. Aby uniknąć uszkodzenia komputera lub nośnika, nie używaj siły przy wkładaniu karty pamięci "Memory Stick" do gniazda.
- ❑ Zachowaj ostrożność przy wkładaniu karty pamięci do gniazda lub wyjmowaniu jej z gniazda. Nie używaj siły przy wkładaniu ani wyjmowaniu.
- ❑ Korzystanie z kart pamięci "Memory Stick" przy użyciu adapterów nie gwarantuje zgodności.
- ❑ "MagicGate" to ogólna nazwa mechanizmu ochrony praw autorskich opracowanego przez firmę Sony. Aby z niego korzystać, należy używać kart pamięci "Memory Stick" z logo "MagicGate".
- ❑ Wykorzystywanie nagranych danych audio i/lub obrazów do celów innych niż osobiste, bez wcześniejszej zgody właściciela praw autorskich, stanowi naruszenie prawa autorskiego. Karty pamięci "Memory Stick" zawierające dane, które podlegają ochronie przez prawo autorskie, mogą być używane tylko zgodnie z prawem.
- ❑ Nie wkładaj do gniazda więcej niż jednej karty pamięci naraz. Nieprawidłowe włożenie karty pamięci może spowodować uszkodzenie zarówno komputera, jak i karty.

# <span id="page-58-0"></span>Korzystanie z innych modułów/kart pamięci

# Używanie kart pamięci SD

Komputer jest wyposażony w gniazdo kart pamieci SD. Można korzystać z tego gniazda, aby wymieniać dane z cyfrowymi kamerami, aparatami fotograficznymi, odtwarzaczami muzycznymi i innymi urządzeniami audio-wideo.

## Przed użyciem kart pamięci SD

Gniazdo kart pamięci SD w komputerze umożliwia korzystanie z następujących rodzajów kart pamięci:

- ❑Karta pamięci SD
- ❑Karta pamięci SDHC
- $\Box$ Karta pamięci SDXC

## ✍

Gniazdo kart pamięci SD pełni również rolę gniazda kart pamięci "Memory Stick Duo".

Aby zapoznać się z najnowszymi informacjami na temat obsługiwanych typów kart pamięci, znajdującymi się w odpowiedniej witrynie pomocy technicznej, zobacz sekcje [Pozyskiwanie dodatkowych informacji na temat komputera VAIO \(strona 5\)](#page-4-0). <span id="page-59-0"></span>Jak włożyć kartę pamięci SD do komputera

- 1Zlokalizuj gniazdo kart pamięci SD.
- 2Ustaw kartę pamięci SD w taki sposób, aby strzałka wskazywała gniazdo.
- 3 Delikatnie wciśnij kartę pamięci SD do gniazda, aż usłyszysz kliknięcie. Nie wciskaj karty do gniazda na siłę.

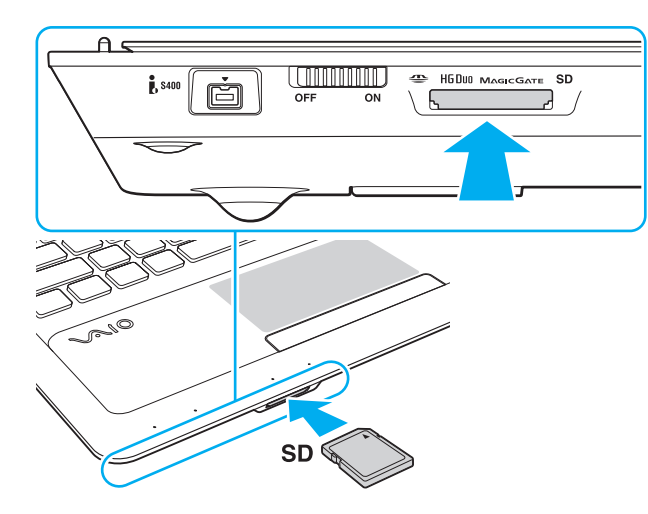

#### ✍

 Po pierwszym włożeniu karty pamięci SD do gniazda może pojawić się monit o zainstalowanie sterownika. W takim przypadku należy zainstalować go, postępując zgodnie z instrukcjami wyświetlanymi na ekranie.

Ikona karty pamięci SD pojawi się w oknie Komputer po włożeniu karty do gniazda w komputerze.

<span id="page-60-0"></span>Jak wyjąć kartę pamięci SD z komputera

- 1Zlokalizuj gniazdo kart pamięci SD.
- 2Sprawdź, czy wskaźnik karty pamięci SD jest zgaszony.
- 3 Wciśnij lekko i puść kartę pamięci SD. Karta pamięci SD zostanie wysunięta z komputera.
- 4Wyjmij kartę pamięci SD z gniazda.

## <span id="page-61-0"></span>Uwagi dotyczące korzystania z kart pamięci

### Uwagi ogólne dotyczące korzystania z kart pamięci

- ❑Należy używać kart pamięci, które są zgodne ze standardami obsługiwanymi przez komputer.
- ❑ Przy wkładaniu karty pamięci do gniazda upewnij się, że strzałka jest skierowana w odpowiednią stronę. Aby uniknąć uszkodzenia komputera lub nośnika, nie używaj siły przy wkładaniu karty pamięci do gniazda.
- ❑ Zachowaj ostrożność przy wkładaniu karty pamięci do gniazda lub wyjmowaniu jej z gniazda. Nie używaj siły przy wkładaniu ani wyjmowaniu.
- ❑ Nie wyjmuj karty pamięci, gdy świeci się wskaźnik karty pamięci "Memory Stick Duo"/SD. Może to spowodować utratę danych.
- ❑ Do gniazda kart pamięci nie próbuj wkładać karty pamięci lub adaptera kart pamięci innego typu. Wyjęcie niezgodnej karty pamięci lub adaptera kart pamięci z gniazda może okazać się trudne, a ich umieszczenie w gnieździe może spowodować uszkodzenie komputera.
- ❑ Nie wkładaj do gniazda więcej niż jednej karty pamięci naraz. Nieprawidłowe włożenie karty pamięci może spowodować uszkodzenie zarówno komputera, jak i karty.

### Uwagi dotyczące korzystania z kart pamięci SD

- ❑ Komputer został przetestowany pod kątem zgodności z najpopularniejszymi modelami kart pamięci, dostępnymi <sup>w</sup> sprzedaży od września 2010 roku. Nie można jednak zagwarantować zgodności ze wszystkimi rodzajami kart pamięci.
- ❑ Przeprowadzono testy, które wskazują, że w komputerze VAIO mogą być używane karty pamięci SD o pojemności do 2 GB, karty pamięci SDHC o pojemności do 32 GB oraz karty pamięci SDXC o pojemności do 64 GB.
- ❑ Niektóre rodzaje kart pamięci SD, np. z funkcją ultraszybkiego przesyłania danych (ang. Ultra High Speed, UHS), mogą się bardzo nagrzewać w trakcie ciągłej pracy przez dłuższy czas. W takiej sytuacji przed wyjęciem karty pamięci poczekaj chwilę, aż ostygnie.

# <span id="page-62-0"></span>Korzystanie z Internetu

Przed skorzystaniem z Internetu musisz podpisać umowę z usługodawcą internetowym i skonfigurować urządzenia zapewniające połączenie komputera z Internetem.

Usługodawca internetowy może udostępniać następujące rodzaje połączenia z Internetem:

- ❑łącze światłowodowe,
- ❑cyfrowa linia telefoniczna (ang. Digital Subscriber Line, DSL),
- ❑modem sieci kablowej,
- ❑łącze satelitarne,
- ❑zwykłe łącze telefoniczne.

Szczegółowe informacje o urządzeniach niezbędnych do korzystania z Internetu i sposobie podłączenia do niego komputera można uzyskać od usługodawcy internetowego.

#### $\n *A*$

 Aby podłączyć komputer do Internetu za pośrednictwem bezprzewodowej sieci lokalnej, trzeba ją najpierw skonfigurować. Więcej informacji można znaleźć w sekcji [Korzystanie z bezprzewodowej sieci lokalnej \(strona 65\)](#page-64-0).

Po podłączeniu komputera do Internetu należy stosować odpowiednie środki bezpieczeństwa w celu jego ochrony przed zagrożeniami z sieci.

W zależności od warunków umowy zawartej z usługodawcą internetowym konieczne może być podłączenie do komputera zewnętrznego modemu, np. modemu telefonicznego ze złączem USB, modemu DSL lub modemu telewizji kablowej, w celu uzyskania dostępu do Internetu. Szczegółowe instrukcje konfigurowania połączeń i modemu można znaleźć w podręczniku dostarczonym z modemem.

# <span id="page-63-0"></span>Korzystanie z sieci lokalnej (LAN)

Komputer można podłączyć do sieci 1000BASE-T/100BASE-TX/10BASE-T przy użyciu kabla LAN. Jedną końcówkę kabla LAN (niebędącego częścią zestawu) podłącz do gniazda sieci lokalnej (LAN) w komputerze, a drugą do sieci. Szczegółowe informacje na temat ustawień i urządzeń niezbędnych do uzyskania dostępu do LAN można otrzymać od administratora sieci.

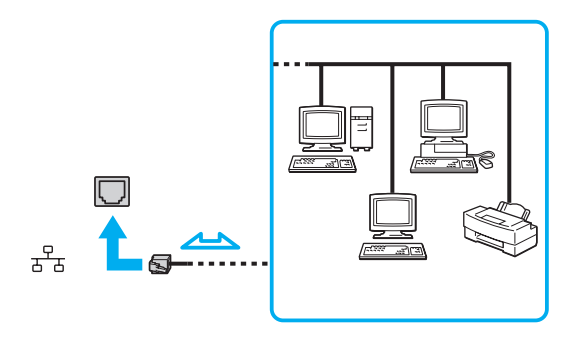

#### $\mathbb{Z}_n$

Komputer można podłączyć do dowolnej sieci bez modyfikowania ustawień domyślnych.

Nie podłączaj kabla telefonicznego do gniazda sieci lokalnej (LAN) w komputerze.

Jeśli gniazdo sieci lokalnej (LAN) zostanie podłączone do jednej z linii telefonicznych (wymienionych poniżej), wysokie napięcie przesłane do gniazda może spowodować awarię, przegrzanie lub pożar.

- Domowe lub firmowe linie telefoniczne (telefony głośnomówiące z interkomem lub telefony firmowe obsługujące wiele linii)
- Publiczne linie telefoniczne
- Centralki PBX (ang. Private Branch Exchange)

# <span id="page-64-1"></span><span id="page-64-0"></span>Korzystanie z bezprzewodowej sieci lokalnej

Bezprzewodowa sieć lokalna (WLAN) umożliwia przyłączenie komputera do sieci bez użycia przewodów.

#### $\Omega$

Sieć WLAN korzysta ze standardów IEEE 802.11a/b/g/n, które określają działanie stosowanej technologii. Informacje o konfiguracji komputera można znaleźć w jego danych technicznych.

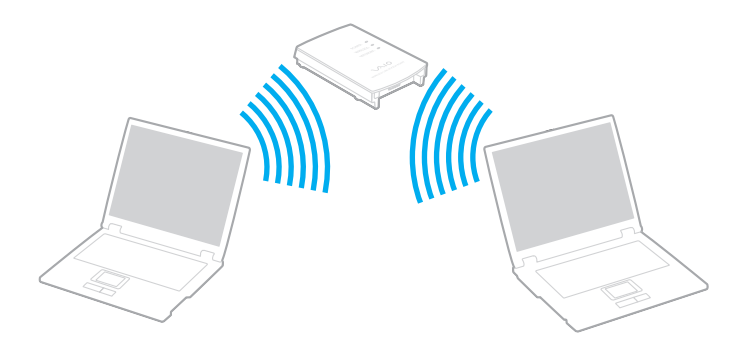

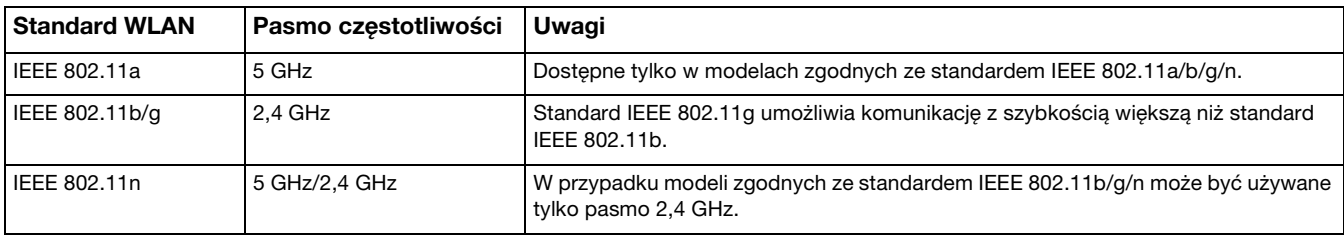

# <span id="page-65-0"></span>Uwagi dotyczące używania funkcji WLAN

## Uwagi ogólne dotyczące używania funkcji WLAN

- ❑ W niektórych krajach lub regionach użycie produktów WLAN może być ograniczone lokalnymi przepisami (np. ograniczoną liczbą kanałów).
- ❑ Standardy IEEE 802.11a oraz IEEE 802.11n nie są dostępne w sieciach pozbawionych punktu dostępowego (ad-hoc).
- ❑ Pasmo radiowe 2,4 GHz, w którym pracują urządzenia WLAN, jest też używane przez inne urządzenia. Mimo że urządzenia WLAN są wyposażone w technologie redukujące zakłócenia z innych źródeł wykorzystujących to samo pasmo, zakłócenia te mogą spowodować zmniejszenie szybkości przesyłania danych, ograniczenie zasięgu komunikacji lub przerwanie połączeń.
- ❑ Szybkość i zasięg przesyłania danych może się różnić w zależności od następujących warunków:
	- ❑ odległości między komunikującymi się urządzeniami;
	- ❑ obecności przeszkód między urządzeniami;
	- ❑konfiguracji urządzeń;
	- ❑ warunków rozchodzenia się fal radiowych;
	- ❑ukształtowania otoczenia, występowania ścian i materiału, z jakiego są wykonane;
	- ❑używanego oprogramowania.
- ❑Komunikacja może być przerwana ze względu na warunki radiowe.
- ❑Faktyczna szybkość komunikacji może być mniejsza niż wyświetlana na ekranie komputera.
- $\Box$  Używanie w tej samej sieci bezprzewodowej urządzeń WLAN pracujących w odmiennych standardach może spowodować zmniejszenie szybkości komunikacji ze względu na zakłócenia radiowe. Z tego powodu konstrukcja urządzeń WLAN przewiduje obniżanie prędkości transmisji, aby zapewnić komunikację z innymi urządzeniami, które pracują w tym samym paśmie, ale z wykorzystaniem innego standardu. Jeśli szybkość komunikacji nie spełnia oczekiwań, można spróbować ją zwiększyć przez zmianę kanału w punkcie dostępowym.

### <span id="page-66-0"></span>Szyfrowanie danych

Standard WLAN obejmuje następujące metody szyfrowania: WEP (Wired Equivalent Privacy) — protokół zabezpieczeń, WPA2 (Wi-Fi Protected Access 2) oraz WPA (Wi-Fi Protected Access). Zaproponowane wspólnie przez organizacje IEEE i Wi-Fi Alliance normy WPA2 i WPA to specyfikacje oparte na standardach wymiennych rozszerzeń bezpieczeństwa, które zwiększają poziom ochrony danych i kontroli dostępu istniejących sieci Wi-Fi. Standard WPA został zaprojektowany w taki sposób, aby był zgodny z przyszłą specyfikacją IEEE 802.11i. Wykorzystuje on rozszerzony protokół szyfrowania danych TKIP (ang. Temporal Key Integrity Protocol) oraz uwierzytelnianie użytkownika przy użyciu standardu 802.1X i protokołu EAP (ang. Extensible Authentication Protocol). Szyfrowanie danych chroni narażone na ataki bezprzewodowe łącza między klientami i punktami dostępowymi. Oprócz tego są stosowane inne typowe mechanizmy bezpieczeństwa z sieci lokalnych gwarantujące prywatność, np.: hasła, pełne szyfrowanie transmisji, wirtualne sieci prywatne oraz uwierzytelnianie. Standard WPA2, druga generacja standardu WPA, oferuje lepsze zabezpieczenie danych i większą kontrolę dostępu do sieci. Został zaprojektowany, aby można go było stosować we wszystkich wersjach urządzeń standardu 802.11, w tym 802.11b, 802.11a, 802.11g i 802.11n w trybach multi-band i multi-mode. Dodatkowo, w oparciu o zatwierdzony standard IEEE 802.11i, WPA2 gwarantuje bezpieczeństwo na poziomie rządowym. Zapewnia to implementacja zgodnego ze standardem NIST (National Institute of Standards and Technology) FIPS 140-2 algorytmu szyfrowania AES oraz uwierzytelnianie oparte na standardzie 802.1X. Standard WPA2 jest wstecznie zgodny z WPA.

# <span id="page-67-0"></span>Uruchamianie komunikacji przez bezprzewodową sieć lokalną

Najpierw należy ustanowić połączenie bezprzewodowe między komputerem a punktem dostępowym (niebędącym częścią zestawu). Więcej informacji na ten temat zawiera sekcja Pomoc i obsługa techniczna systemu Windows.

**!** Aby dowiedzieć się, jak wybrać kanał używany przez punkt dostępowy, zajrzyj do podręcznika dostarczonego wraz z punktem dostępowym.

Jak uruchomić komunikację przez bezprzewodową sieć lokalną

- 1 Upewnij się, że punkt dostępowy został skonfigurowany. Więcej informacji można uzyskać z podręczników dostarczonych wraz z punktem dostępowym.
- 2 Włącz przełącznik **WIRELESS**.
- 3Kliknij ikonę VAIO Smart Network na pasku zadań.
- 4 W oknie VAIO Smart Network kliknij przełącznik umieszczony obok opcji Wireless LAN, aby przestawić go <sup>w</sup> położenie On.

Upewnij się, że świeci się wskaźnik WIRELESS.

- 5Kliknij na pasku zadań ikonę **mili** lub **...**
- 6Wybierz punkt dostępowy i kliknij przycisk Połącz.

# <span id="page-68-0"></span>Przerywanie komunikacji przez bezprzewodową sieć lokalną

Jak przerwać komunikację przez bezprzewodową sieć lokalną

W oknie VAIO Smart Network kliknij przełącznik umieszczony obok opcji Wireless LAN, aby przestawić go w położenie Off.

Wyłączenie funkcji bezprzewodowej sieci lokalnej podczas dostępu do zdalnych dokumentów, plików lub zasobów może spowodować utratę danych.

# <span id="page-69-0"></span>Używanie funkcji BLUETOOTH

Funkcja BLUETOOTH umożliwia nawiązanie bezprzewodowego połączenia między komputerem a innymi urządzeniami z funkcia BLUETOOTH®, np. innym komputerem lub telefonem komórkowym. Pozwala to na przesyłanie danych między tymi urządzeniami bez użycia kabli, w zasięgu 10 metrów na przestrzeni otwartej.

# Bezpieczeństwo technologii BLUETOOTH

Bezprzewodowa technologia BLUETOOTH ma funkcję uwierzytelniania, która umożliwia określenie, z kim urządzenie może się komunikować. Przy użyciu funkcji uwierzytelniania można uniknąć dostępu do komputera z poziomu anonimowych urządzeń z funkcją BLUETOOTH.

Przy pierwszej próbie komunikacji dwóch urządzeń z funkcją BLUETOOTH ustalany jest wspólny klucz (hasło do uwierzytelnienia), wymagany do zarejestrowania obu urządzeń. Po zarejestrowaniu urządzenia nie trzeba wprowadzać ponownie klucza.

#### $\n *A*$

Klucz może być inny przy każdej próbie komunikacji, ale musi być taki sam w obu urządzeniach.

W przypadku niektórych urządzeń, takich jak mysz, nie można wprowadzić klucza.

## <span id="page-70-0"></span>Komunikacja z innym urządzeniem z funkcją BLUETOOTH

Komputer można podłączyć do innego urządzenia z funkcją BLUETOOTH, na przykład innego komputera, telefonu komórkowego, palmtopa, myszy lub cyfrowego aparatu fotograficznego. Nie wymaga to użycia kabli.

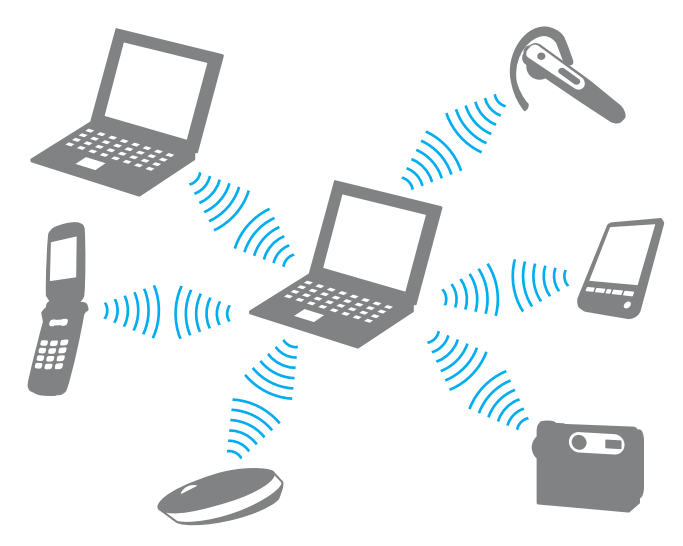

<span id="page-71-0"></span>Jak komunikować się z innym urządzeniem z funkcją BLUETOOTH

Aby komunikować się z innym urządzeniem z funkcją BLUETOOTH, należy najpierw skonfigurować funkcję BLUETOOTH. Informacje na temat konfigurowania i używania funkcji BLUETOOTH można znaleźć w oknie Pomoc i obsługa techniczna systemu Windows.

- 1Włącz przełącznik WIRELESS.
- 2Kliknij ikonę VAIO Smart Network na pasku zadań.
- 3 W oknie VAIO Smart Network kliknij przełącznik umieszczony obok opcji BLUETOOTH, aby przestawić go <sup>w</sup> położenie On.

Upewnij się, że świeci się wskaźnik WIRELESS.
# <span id="page-72-0"></span>Przerywanie komunikacji za pomocą technologii BLUETOOTH

Jak przerwać komunikację za pomocą technologii BLUETOOTH

- 1Wyłącz urządzenie BLUETOOTH, które komunikuje się z komputerem.
- 2 W oknie VAIO Smart Network kliknij przełącznik umieszczony obok opcji BLUETOOTH, aby przestawić go <sup>w</sup> położenie Off.

# <span id="page-73-0"></span>Uwagi dotyczące używania funkcji BLUETOOTH

- ❑ Szybkość przesyłania danych jest różna, w zależności od następujących warunków:
	- ❑ występowania przeszkód takich jak ściany;
	- ❑ odległości między urządzeniami;
	- ❑materiału użytego do budowy ścian;
	- ❑bliskości urządzeń emitujących mikrofale oraz telefonów bezprzewodowych;
	- ❑zakłóceń radiowych i innych warunków środowiskowych;
	- ❑konfiguracji urządzeń;
	- ❑typu aplikacji;
	- ❑typu systemu operacyjnego;
	- ❑wykorzystywania jednocześnie funkcji BLUETOOTH i bezprzewodowej sieci lokalnej na tym samym komputerze;
	- ❑ rozmiaru przesyłanych plików.
- ❑ Przy przesyłaniu dużych plików mogą one zostać uszkodzone ze względu na ograniczenia standardu BLUETOOTH oraz zakłócenia elektromagnetyczne występujące w otoczeniu.
- ❑ Wszystkie urządzenia z funkcją BLUETOOTH muszą być certyfikowane, aby zagwarantować utrzymanie odpowiednich standardów. Nawet jeśli standardy te są spełniane, wydajność urządzenia, jego specyfikacje i sposób działania mogą być różne. Nie we wszystkich sytuacjach może być możliwe przesyłanie danych.
- ❑ Mogą wystąpić błędy synchronizacji danych audio i wideo, jeśli dane wideo są odtwarzane na komputerze, a audio na podłączonym do niego urządzeniu z funkcją BLUETOOTH. Jest to częste zjawisko w przypadku używania komunikacji BLUETOOTH i nie świadczy ono o nieprawidłowości.
- <span id="page-74-0"></span>❑ Pasmo radiowe 2,4 GHz, wykorzystywane przez urządzenia BLUETOOTH i bezprzewodowe sieci lokalne, jest też używane przez inne urządzenia. Mimo że urządzenia BLUETOOTH są wyposażone w technologie minimalizujące zakłócenia <sup>z</sup> innych źródeł wykorzystujących to samo pasmo, zakłócenia te mogą spowodować zmniejszenie szybkości przesyłania danych, ograniczenie zasięgu komunikacji lub przerwanie połączeń.
- ❑ Funkcja BLUETOOTH może nie działać przy użyciu niektórych urządzeń lub wersji oprogramowania innych producentów.
- ❑ Podłączenie kilku urządzeń z funkcją BLUETOOTH do komputera może spowodować przeciążenie kanału, którego wynikiem będzie nieoptymalne działanie tych urządzeń. Jest to normalne zjawisko w przypadku technologii BLUETOOTH i nie świadczy ono o nieprawidłowości.
- ❑ Szybka komunikacja między komputerem a urządzeniami BLUETOOTH jest dostępna, gdy są one zgodne ze standardem BLUETOOTH Core Specification Version 3.0 + HS. W celu uzyskania dużej szybkości komunikacji należy włączyć <sup>w</sup> komputerze zarówno bezprzewodową sieć lokalną, jak i technologię BLUETOOTH.

# $\overline{\mathsf{Q}}$

Informacje o konfiguracji komputera można znaleźć w jego danych technicznych.

# <span id="page-75-0"></span>Korzystanie z urządzeń peryferyjnych

Możesz rozszerzyć funkcjonalność komputera VAIO przy użyciu różnych gniazd w komputerze.

- ❑[Podłączanie zewnętrznych głośników lub słuchawek \(strona 77\)](#page-76-1)
- ❑[Podłączanie zewnętrznego monitora \(strona 78\)](#page-77-0)
- ❑[Wybór trybu ekranowego \(strona 84\)](#page-83-0)
- ❑[Korzystanie z funkcji obsługi kilku monitorów \(strona 85\)](#page-84-0)
- ❑[Podłączanie zewnętrznego mikrofonu \(strona 87\)](#page-86-0)
- ❑[Podłączanie urządzenia USB \(strona 88\)](#page-87-0)
- ❑[Podłączanie urządzenia i.LINK \(strona 90\)](#page-89-0)

# <span id="page-76-1"></span><span id="page-76-0"></span>Podłączanie zewnętrznych głośników lub słuchawek

Do komputera można podłączyć zewnętrzne wyjściowe urządzenia dźwiękowe (niebędące częścią zestawu), takie jak głośniki lub słuchawki.

Ponieważ komputer umożliwia odtwarzanie za pośrednictwem złącza słuchawkowego/OPTICAL OUT dźwięku analogowego i cyfrowego, do złącza tego można podłączyć urządzenie S/PDIF, np. słuchawki cyfrowe lub wzmacniacz audio-wideo, i uzyskać wyższą jakość dźwięku odtwarzanego z komputera. Szczegółowe informacje można znaleźć w dokumentacji dostarczonej z urządzeniem S/PDIF.

Aby usłyszeć dźwięk z urządzenia S/PDIF podłączonego do gniazda słuchawkowego/OPTICAL OUT, należy zmienić urządzenie wyjściowe dźwięku. Szczegółowe instrukcje można znaleźć w sekcji [Jak zmienić urządzenie wyjściowe dźwięku? \(strona 166\)](#page-165-0).

Jak podłączyć zewnętrzne głośniki

#### ✍

Upewnij się, że głośniki są dostosowane do pracy z komputerem.

Zanim włączysz głośniki, zmniejsz poziom głośności.

Podłącz zewnętrzne głośniki (1) do gniazda słuchawkowego/**OPTICAL OUT** (2)  $\Omega$  za pomocą przewodu głośnikowego (3) (niebędącego częścią zestawu).

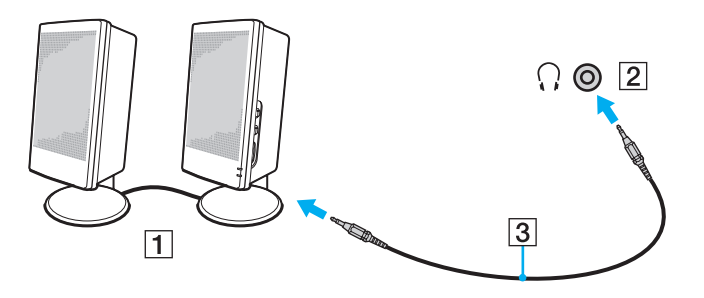

# <span id="page-77-1"></span><span id="page-77-0"></span>Podłączanie zewnętrznego monitora

# $\boldsymbol{\Omega}$

Niektóre funkcje i opcje omówione w tej sekcji mogą być niedostępne w zakupionym komputerze.

# Podłączanie monitora lub projektora

Do komputera można podłączyć zewnętrzny wyświetlacz, np. monitor lub projektor.

## <span id="page-78-0"></span>Aby podłączyć monitor lub projektor

- 1Podłącz kabel zasilający (1) monitora lub projektora do gniazdka sieciowego.
- 2Podłącz monitor lub projektor do gniazda monitora (2) w komputerze za pomocą przewodu sygnałowego wizji (3).

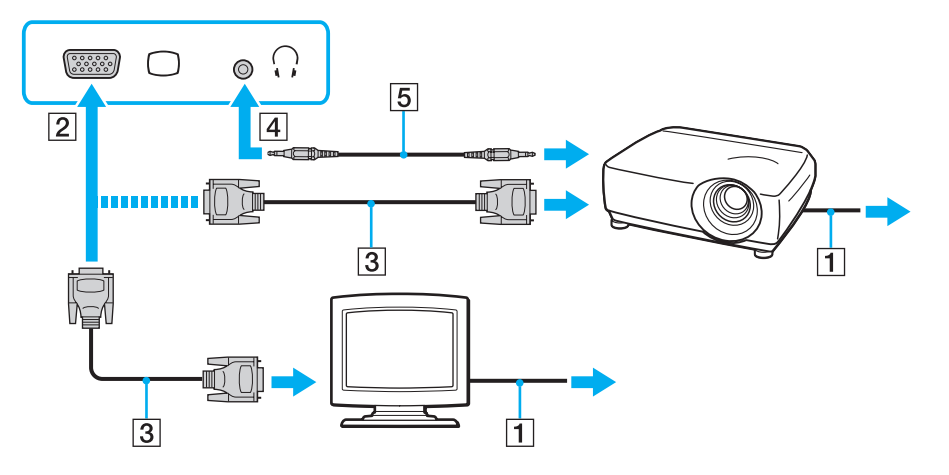

#### ✍

W razie konieczności podłącz gniazdo słuchawkowe projektora do gniazda słuchawkowego/**OPTICAL OUT** (4)  $\cap$  w komputerze za pomocą przewodu głośnikowego (5).

 Komputer jest zgodny ze standardem HDCP i umożliwia szyfrowanie kanału transmisji cyfrowych danych wideo w celu ochrony praw autorskich. Umożliwia to odtwarzanie i wyświetlanie wielu treści wysokiej jakości, podlegających ochronie praw autorskich. Aby wyświetlić materiały chronione prawem autorskim, należy podłączyć do komputera monitor zgodny ze standardem HDCP. Jeśli do komputera podłączono monitor, który nie jest zgodny ze standardem HDCP, nie będzie możliwe odtwarzanie ani wyświetlanie żadnych treści podlegających ochronie praw autorskich.

## <span id="page-79-0"></span>✍

Jeśli zewnętrzny wyświetlacz komputerowy jest wyposażony w gniazdo wejściowe HDMI, podłącz jeden koniec kabla HDMI do gniazda wyjściowego **HDMI** w komputerze, a drugi koniec do gniazda wejściowego HDMI w wyświetlaczu komputerowym.

Aby skorzystać z monitora TFT/DVI, należy użyć przejściówki HDMI na DVI-D w celu podłączenia go do gniazda wyjściowego HDMI w komputerze.

Kabel HDMI umożliwia przesyłanie sygnałów zarówno wideo, jak i audio.

# <span id="page-80-0"></span>Podłączanie telewizora z gniazdem wejściowym HDMI

Do komputera można podłączyć telewizor z gniazdem wejściowym HDMI.

<span id="page-80-1"></span>Jak podłączyć telewizor do komputera

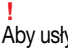

Aby usłyszeć dźwięk po podłączeniu urządzenia do gniazda wyjściowego HDMI, należy zmienić urządzenie wyjściowe dźwięku. Szczegółowe instrukcje można znaleźć w sekcji [Jak zmienić urządzenie wyjściowe dźwięku? \(strona 166\)](#page-165-0).

- 1Podłącz kabel zasilania telewizora (1) do gniazda sieciowego.
- 2Podłącz jeden koniec kabla HDMI (2) do gniazda wyjściowego HDMI (3) w komputerze, a drugi koniec do telewizora.
- 3Przełącz kanał wejściowy w telewizorze na wejście zewnętrzne.
- 4Skonfiguruj telewizor.

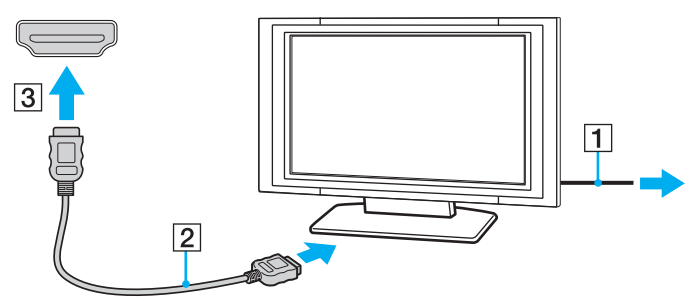

 Jeśli używasz innego sterownika urządzenia niż dostarczony przez firmę Sony, obraz nie będzie wyświetlany, zaś dźwięk nie będzie odtwarzany. Przy aktualizacji systemu zawsze korzystaj ze sterownika urządzenia dostarczonego przez firmę Sony.

#### $\mathbb{Z}_n$

Więcej informacji na temat instalacji i używania telewizora można znaleźć w dołączonej do niego instrukcji.

Kabel HDMI umożliwia przesyłanie sygnałów zarówno wideo, jak i audio.

## <span id="page-81-0"></span>Odtwarzanie dysków Blu-ray 3D Disc

## $\Omega$

Niektóre funkcje i opcje mogą być niedostępne w zakupionym komputerze. Informacje o konfiguracji komputera można znaleźć w jego danych technicznych.

W przypadku modeli z napędem Blu-ray Disc można odtwarzać dyski Blu-ray 3D Disc i wyświetlać obrazy 3D na dostosowanym do tego ekranie, np. na telewizorze 3D, podłączając komputer do ekranu za pomocą kabla HDMI.

Pamiętaj, aby przy wyświetlaniu obrazów 3D używać okularów 3D zalecanych przez producenta telewizora.

#### ✍

Szczegółowe informacje na temat funkcji 3D można znaleźć w instrukcji obsługi dostarczonej z telewizorem 3D.

- 1Wykonaj czynności podane w sekcji [Jak podłączyć telewizor do komputera \(strona 81\)](#page-80-1), aby połączyć telewizor 3D <sup>z</sup> komputerem za pomocą kabla HDMI i wprowadzić w nim odpowiednie ustawienia.
- 2Aby zmienić wyjście sygnału wideo na ekran zewnętrzny, naciśnij kombinację klawiszy Fn+F7.
- 3Kliknij przycisk Start, a następnie wybierz kolejno opcje Wszystkie programy i VAIO Control Center.
- 4Kliknij kolejno opcje Ekran i Ustawienia rozdzielczości HDMI (HDMI Resolution Setting Configuration), a następnie wybierz ustawienie 1080 (3D) lub 720 (3D).
- 5Kliknij przycisk Start, a następnie wybierz kolejno opcje Wszystkie programy, Corel i Corel WinDVD BD.
- 6Włóż dysk Blu-ray 3D Disc do napędu dysków optycznych.

<span id="page-82-0"></span>Jak podłączyć urządzenie wyjściowe dźwięku cyfrowego wysokiej jakości pomiędzy komputerem a telewizorem

Korzystając ze złącza HDMI, pomiędzy komputer i telewizor można podłączyć zestaw kina domowego wysokiej jakości lub inne urządzenia dekodujące dźwięk surround.

 Przed podłączeniem urządzenia do komputera należy najpierw sprawdzić, czy zostało skonfigurowane połączenie HDMI pomiędzy telewizorem a zestawem kina domowego lub dekoderem dźwięku surround.

Aby usłyszeć dźwiek po podłączeniu urządzenia do gniazda wyjściowego HDMI, należy zmienić urządzenie wyjściowe dźwieku. Szczegółowe instrukcje można znaleźć w sekcji [Jak zmienić urządzenie wyjściowe dźwięku? \(strona 166\)](#page-165-0).

- 1Włącz telewizor i ustaw jako źródło sygnału złącze HDMI.
- 2Włącz zestaw kina domowego lub dekoder dźwięku surround i ustaw jako źródło sygnału złącze HDMI.
- 3 Podłącz jeden koniec kabla HDMI do gniazda HDMI w zestawie kina domowego lub dekoderze dźwięku surround, <sup>a</sup> drugi koniec do gniazda wyjściowego HDMI w komputerze.

#### ✍

Korzystając z komputera, można zmienić rozdzielczość ekranu podłączonego telewizora. Więcej informacji można znaleźć w sekcji **Dlaczego na ekranie nie jest** [odtwarzane wideo? \(strona 157\)](#page-156-0).

Przy połączeniu HDMI głośność można zmienić jedynie w podłączonym urządzeniu audio. Komputer nie ma możliwości sterowania wyjściowym poziomem głośności podłączonych urządzeń.

# <span id="page-83-1"></span><span id="page-83-0"></span>Wybór trybu ekranowego

Jeśli został podłączony zewnętrzny wyświetlacz, możesz wybrać jako monitor główny ekran komputera lub podłączony wyświetlacz.

#### ✍

 W zależności od typu monitora zewnętrznego lub projektora wyświetlenie tej samej treści na ekranie komputera i monitora zewnętrznego lub projektora może okazać się niemożliwe.

Przed włączeniem komputera włącz zewnętrzny wyświetlacz.

### Aby wybrać tryb ekranowy za pomocą klawiszy Fn+F7

Tryb ekranowy można wybrać za pomoca klawiszy Fn+F7. Więcej informacji można znaleźć w sekcji Kombinacje i funkcje [dostępne z poziomu klawisza Fn \(strona 36\)](#page-35-0).

Aby wybrać tryb ekranowy za pośrednictwem ustawień ekranu

- 1Kliknij pulpit prawym przyciskiem myszy i wybierz opcje Rozdzielczość ekranu.
- 2Kliknij listę rozwijaną obok pola Wiele ekranów, wybierz żądane ustawienie, a następnie kliknij przycisk OK.

# <span id="page-84-1"></span><span id="page-84-0"></span>Korzystanie z funkcji obsługi kilku monitorów

Funkcja obsługi kilku monitorów umożliwia podzielenie widoku pulpitu na oddzielne monitory. Jeśli np. do komputera podłączony jest monitor zewnętrzny, ekran komputera i ekran monitora zewnętrznego mogą działać w ramach pojedynczego pulpitu.

Można wtedy przesuwać kursor z jednego monitora na drugi. Pozwala to przesuwać z jednego ekranu na drugi różne obiekty, na przykład otwarte okna aplikacji lub paski narzędzi.

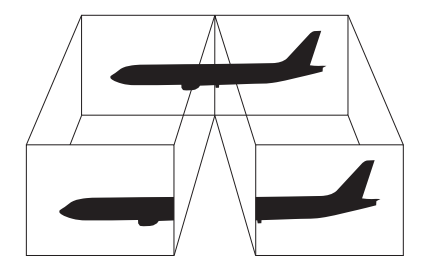

## <span id="page-85-0"></span>Korzystanie z funkcji obsługi kilku monitorów

### ✍

Monitor zewnętrzny może nie być zgodny z funkcją obsługi kilku monitorów.

Niektóre aplikacje mogą nie być zgodne z ustawieniami obsługi kilku monitorów.

Upewnij się, że podczas używania trybu obsługi kilku monitorów komputer nie zostanie przełączony do trybu uśpienia lub hibernacji, ponieważ może on wówczas nie powrócić do trybu normalnego.

Jeśli na obu ekranach są stosowane inne ustawienia barw, nie rozszerzaj pojedynczego okna na obszar dwóch ekranów, ponieważ może to spowodować nieprawidłowe działanie oprogramowania.

- 1Kliknij pulpit prawym przyciskiem myszy i wybierz opcję Rozdzielczość ekranu.
- 2Kliknij liste rozwijaną obok pola Wiele ekranów, wybierz pozycje Rozszerz te ekrany, a następnie kliknij przycisk OK.

#### ✍

Możesz również ustawić liczbę kolorów i rozdzielczość każdego ekranu oraz skonfigurować funkcję obsługi kilku monitorów.

W takim wypadku ustaw mniejszą liczbę kolorów lub mniejszą rozdzielczość każdego ekranu.

# <span id="page-86-1"></span><span id="page-86-0"></span>Podłączanie zewnętrznego mikrofonu

Do komputera można podłączyć zewnętrzny mikrofon (niebędący częścią zestawu).

Jak podłączyć zewnętrzny mikrofon

Podłącz przewód mikrofonowy (1) do gniazda mikrofonowego (2) •.

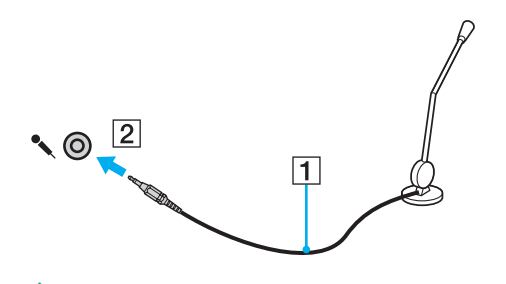

✍Upewnij się, że mikrofon jest dostosowany do pracy z komputerem.

# <span id="page-87-1"></span><span id="page-87-0"></span>Podłączanie urządzenia USB

Możesz podłączyć do komputera urządzenie standardu USB (ang. Universal Serial Bus), np. mysz, stację dyskietek, głośnik lub drukarkę.

Jak podłączyć urządzenie USB

- 1Wybierz port USB (1).
- 2 Podłącz przewód USB urządzenia (2) do portu USB.

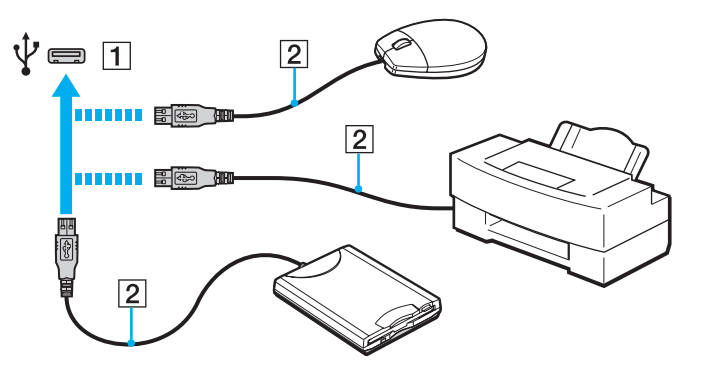

# <span id="page-88-0"></span>Uwagi dotyczące podłączania urządzenia USB

- ❑ Przed skorzystaniem z urządzenia USB może być konieczne zainstalowanie dostarczonego z nim sterownika. Więcej informacji można znaleźć w podręczniku dostarczonym z urządzeniem USB.
- ❑ Należy pamiętać, aby do drukowania dokumentów stosować drukarkę USB zgodną z użytkowaną wersją systemu Windows.
- ❑Informacje na temat odłączania urządzenia USB można znaleźć w dostarczonym z nim podręczniku.
- ❑ Aby uniknąć uszkodzenia komputera i/lub urządzeń USB, zastosuj się do następujących porad:
	- ❑ Przy przenoszeniu komputera z podłączonymi urządzeniami USB uważaj, aby porty USB nie zostały naruszone.
	- ❑Nie umieszczaj komputera w torbie lub walizce, jeśli są do niego podłączone urządzenia USB.

#### $-$  90  $-$

# <span id="page-89-1"></span><span id="page-89-0"></span>Podłączanie urządzenia i.LINK

Komputer jest wyposażony w gniazdo i.LINK, które można wykorzystać do podłączenia urządzenia i.LINK, takiego jak cyfrowa kamera wideo.

#### ✍

 i.LINK jest znakiem towarowym Sony Corporation używanym tylko do oznaczenia, że produkt jest wyposażony w złącze IEEE 1394. Procedura nawiązywania połączenia i.LINK może być różna w zależności od oprogramowania, systemu operacyjnego i urządzenia i.LINK. Nie wszystkie produkty wyposażone w łącze i.LINK mogą się ze sobą komunikować. Więcej informacji na temat warunków operacyjnych i sposobu podłączenia urządzenia i.LINK można znaleźć w podręcznikach dołączonych do urządzenia. Przed podłączeniem do systemu urządzeń peryferyjnych i.LINK, takich jak stacja CD-RW lub dysk twardy, sprawdź zgodność z systemem operacyjnym i wymagane warunki operacyjne.

# Uwagi dotyczące podłączania urządzeń i.LINK

- ❑ Gniazdo i.LINK w komputerze nie dostarcza zasilania urządzeniom zewnętrznym. Jeśli urządzenie zewnętrzne wymaga zasilania zewnętrznego, upewnij się, że jest podłączone do źródła zasilania.
- ❑ Port i.LINK umożliwia przesyłanie danych z szybkością do 400 Mb/s. Jednak faktyczna szybkość przesyłania danych zależy od możliwości urządzenia zewnętrznego.
- ❑Opcjonalne kable i.LINK mogą być niedostępne w niektórych krajach lub regionach.
- ❑Połączenie typu i.LINK z innymi zgodnymi urządzeniami nie jest pewne.
- ❑ Połączenie typu i.LINK może być niedostępne w zależności od wykorzystywanego oprogramowania, systemu operacyjnego oraz urządzeń zgodnych ze standardem i.LINK. Więcej informacji można znaleźć w podręczniku dostarczonym wraz <sup>z</sup> oprogramowaniem.
- ❑ Przed podłączeniem do komputera urządzeń peryferyjnych standardu i.LINK (na przykład dysku twardego lub napędu CD-RW) sprawdź warunki ich działania oraz zgodność z systemem operacyjnym.

# <span id="page-90-0"></span>Podłączanie cyfrowej kamery wideo

## Jak podłączyć cyfrową kamerę wideo

Podłącz jedną końcówkę kabla i.LINK (1) (niebędącego częścią zestawu) do portu i.LINK (2) w komputerze, a drugą końcówkę do portu DV In/Out (3) w cyfrowej kamerze wideo.

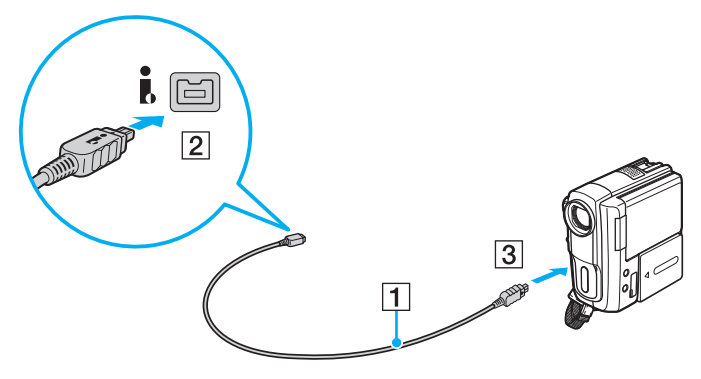

#### $\n *A*$

Przebieg procedury podłączania jest uzależniony od zgodnego urządzenia i.LINK. Więcej informacji można znaleźć w dołączonym do niego podręczniku.

Za pośrednictwem połączenia i.LINK nie można uzyskać dostępu do zawartości karty pamięci "Memory Stick" znajdującej się w cyfrowej kamerze wideo.

# <span id="page-91-0"></span>Dostosowywanie ustawień komputera VAIO

W tej sekcji opisano w skrócie, jak zmienić główne ustawienia komputera VAIO. Można się z niej dowiedzieć między innymi, jak używać oprogramowania Sony, programów użytkowych i innych oraz jak dostosowywać ich wygląd.

- ❑[Ustawianie hasła \(strona 93\)](#page-92-1)
- ❑[Korzystanie z technologii Intel\(R\) VT \(strona 99\)](#page-98-0)
- ❑[Korzystanie z aplikacji VAIO Control Center \(strona 100\)](#page-99-0)
- ❑[Korzystanie z aplikacji Zarządzanie energią w VAIO \(strona 102\)](#page-101-0)
- ❑[Zmiana wersji językowej systemu \(strona 103\)](#page-102-0)

# <span id="page-92-1"></span><span id="page-92-0"></span>Ustawianie hasła

Określając hasło, można zabezpieczyć komputer przed dostępem osób niepowołanych. Hasło musi zostać wprowadzone przy każdym włączeniu komputera oraz zawsze, ilekroć komputer powraca do trybu normalnego z trybu uśpienia lub hibernacji.

**!**Nie zapomnij hasła. Hasło można zanotować na kartce i schować w bezpiecznym miejscu.

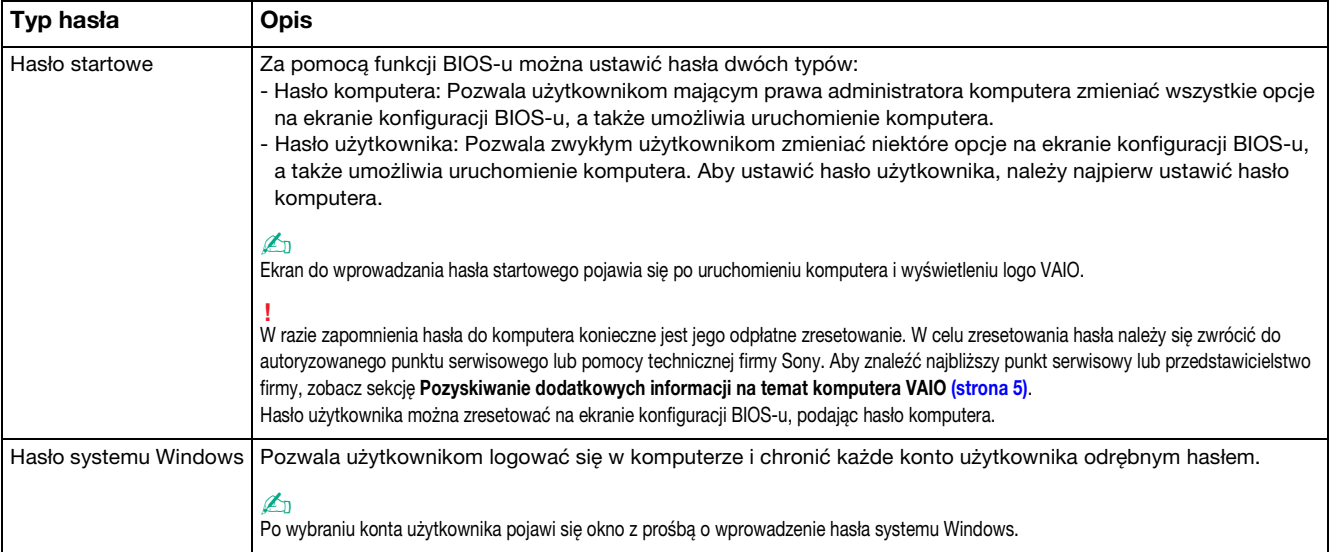

# <span id="page-93-0"></span>Ustawianie hasła startowego

## Jak dodać hasło startowe (hasło komputera)

- 1 Włącz komputer i naciskaj klawisz F2, aż zniknie logo VAIO. Zostanie wyświetlony ekran konfiguracji BIOS. Jeśli nie pojawi się ten ekran, uruchom ponownie komputer i spróbuj jeszcze raz.
- **2** Naciśnij klawisz **←** lub ➡, aby wybrać opcję **Security** i wyświetlić kartę **Security**, a następnie wybierz opcję **Set Machine** Password i naciśnij klawisz Enter.
- **3** Na ekranie wprowadzania hasła dwukrotnie wpisz hasło i naciśnij klawisz **Enter**. Hasło może składać się z maksymalnie 32 znaków alfanumerycznych (w tym spacji).
- 4Wybierz opcje Password when Power On w sekcji Security i naciśnij klawisz Enter.
- 5Zmień ustawienie z Disabled na Enabled.
- 66 Naciśnij klawisz ← lub ➡, aby wybrać opcję Exit, a następnie wybierz opcję Exit Setup i naciśnij klawisz Enter. Po wyświetleniu okna z prośbą o potwierdzenie naciśnij klawisz Enter.

<span id="page-94-0"></span>Jak dodać hasło startowe (hasło użytkownika)

Przed ustawianiem hasła użytkownika upewnij się, że zostało ustawione hasło komputera.

- 1 Włącz komputer i naciskaj klawisz F2, aż zniknie logo VAIO. Zostanie wyświetlony ekran konfiguracji BIOS. Jeśli nie pojawi się ten ekran, uruchom ponownie komputer i spróbuj jeszcze raz.
- **2** Wpisz hasło komputera i naciśnij klawisz **Enter**.
- 3 Naciśnij klawisz ← lub ➡, aby wybrać opcję **Security** i wyświetlić kartę **Security**, a następnie wybierz opcję **Set User** Password i naciśnij klawisz Enter.
- **4** Na ekranie wprowadzania hasła dwukrotnie wpisz hasło i naciśnij klawisz **Enter**. Hasło może składać się z maksymalnie 32 znaków alfanumerycznych (w tym spacji).
- 5 Naciśnij klawisz ← lub ➡, aby wybrać opcję Exit, a następnie wybierz opcję Exit Setup i naciśnij klawisz Enter. Po wyświetleniu okna z prośbą o potwierdzenie naciśnij klawisz Enter.

## Jak zmienić lub usunąć hasło startowe (hasło komputera)

- 1 Włącz komputer i naciskaj klawisz F2, aż zniknie logo VAIO. Zostanie wyświetlony ekran konfiguracji BIOS. Jeśli nie pojawi się ten ekran, uruchom ponownie komputer i spróbuj jeszcze raz.
- **2** Wpisz hasło komputera i naciśnij klawisz **Enter**.
- **3** Naciśnij klawisz **←** lub ➡, aby wybrać opcję **Security** i wyświetlić kartę **Security**, a następnie wybierz opcję **Set Machine** Password i naciśnij klawisz Enter.
- **4** Na ekranie wprowadzania hasła wpisz obecne hasło (raz) i nowe hasło (dwa razy), a następnie naciśnij klawisz **Enter**. Aby usunąć hasło, pozostaw pola Enter New Password i Confirm New Password puste, a następnie naciśnij klawisz **Enter**
- 5 Naciśnij klawisz ← lub ➡, aby wybrać opcję Exit, a następnie wybierz opcję Exit Setup i naciśnij klawisz Enter. Po wyświetleniu okna z prośbą o potwierdzenie naciśnij klawisz Enter.

<span id="page-95-0"></span>Jak zmienić lub usunąć hasło startowe (hasło użytkownika)

- 1 Włącz komputer i naciskaj klawisz F2, aż zniknie logo VAIO. Zostanie wyświetlony ekran konfiguracji BIOS. Jeśli nie pojawi się ten ekran, uruchom ponownie komputer i spróbuj jeszcze raz.
- **2** Wpisz hasło użytkownika i naciśnij klawisz **Enter**.
- 33 Naciśnij klawisz ← lub ➡, aby wybrać opcję **Security** i wyświetlić kartę **Security**, a następnie wybierz opcję **Set User** Password i naciśnij klawisz Enter.
- **4** Na ekranie wprowadzania hasła wpisz obecne hasło (raz) i nowe hasło (dwa razy), a następnie naciśnij klawisz **Enter**. Aby usunąć hasło, pozostaw pola Enter New Password i Confirm New Password puste, a następnie naciśnij klawisz Enter.
- 5 Naciśnij klawisz ← lub ➡, aby wybrać opcję Exit, a następnie wybierz opcję Exit Setup i naciśnij klawisz Enter. Po wyświetleniu okna z prośbą o potwierdzenie naciśnij klawisz Enter.

# <span id="page-96-0"></span>Ustawianie hasła systemu Windows

## Dodawanie hasła systemu Windows

- 1Kliknij przycisk Start i wybierz opcję Panel sterowania.
- 2Kliknij opcję Konta użytkowników i Filtr rodzinny lub Konta użytkowników.
- 3Kliknij opcję Konta użytkowników.
- 4Kliknij opcję Utwórz hasło dla swojego konta w sekcji Wprowadź zmiany w koncie użytkownika.
- 5W polach Nowe hasło i Potwierdź nowe hasło wprowadź hasło dla konta.
- 6Kliknij przycisk Utwórz hasło.

## $\n *A*$

Więcej informacji na temat hasła systemu Windows można znaleźć w oknie **Pomoc i obsługa techniczna systemu Windows**.

### Zmienianie hasła systemu Windows

- 1Kliknij przycisk Start i wybierz opcję Panel sterowania.
- 2Kliknij opcję Konta użytkowników i Filtr rodzinny lub Konta użytkowników.
- 3Kliknij opcję Konta użytkowników.
- 4Kliknij opcję Zmień hasło.
- 5Wprowadź obecne hasło w polu Bieżące hasło.
- 6W polach Nowe hasło i Potwierdź nowe hasło wprowadź nowe hasło.
- 7Kliknij przycisk Zmień hasło.

<span id="page-97-0"></span>Usuwanie hasła systemu Windows

- 1Kliknij przycisk Start i wybierz opcję Panel sterowania.
- 2Kliknij opcję Konta użytkowników i Filtr rodzinny lub Konta użytkowników.
- 3Kliknij opcję Konta użytkowników.
- 4Kliknij opcję Usuń hasło.
- 5W polu Bieżące hasło wprowadź obecne hasło, które ma być usunięte.
- 6Kliknij przycisk Usuń hasło.

# <span id="page-98-1"></span><span id="page-98-0"></span>Korzystanie z technologii Intel(R) VT

Technologia Intel(R) Virtualization Technology (VT) umożliwia korzystanie z programów do obsługi sprzętowej wirtualizacji, zwiększających wydajność komputera.

Technologia Intel VT może być niedostępna w zależności od procesora zastosowanego w komputerze.

Aby uzyskać informacje na temat wirtualizacji i korzystania z programu do obsługi sprzętowej wirtualizacji, skontaktuj się z jego producentem.

Jak włączyć technologię Intel VT

- 1 Włącz komputer i naciskaj klawisz F2, aż zniknie logo VAIO. Zostanie wyświetlony ekran konfiguracji BIOS. Jeśli nie pojawi się ten ekran, uruchom ponownie komputer i spróbuj jeszcze raz.
- 2**2** Naciśnij klawisz ← lub ➡, aby wybrać opcję **Advanced**.
- 33 Naciśnij klawisz ← lub –, aby wybrać opcję Intel(R) Virtualization Technology lub Intel(R) VT, naciśnij klawisz Enter, wybierz ustawienie Enabled, a następnie naciśnij klawisz Enter.

Jeśli karta Advanced nie jest wyświetlana w oknie konfiguracji BIOS-u lub nie możesz wybrać opcji Intel(R) Virtualization Technology, technologia Intel VT jest niedostępna w komputerze.

4 Naciśnij klawisz ← lub ➡, aby wybrać opcję Exit, a następnie wybierz opcję Exit Setup i naciśnij klawisz Enter. Po wyświetleniu okna z prośbą o potwierdzenie naciśnij klawisz Enter.

# <span id="page-99-1"></span><span id="page-99-0"></span>Korzystanie z aplikacji VAIO Control Center

Aplikacja VAIO Control Center umożliwia uzyskanie informacji o systemie, a także określenie preferencji działania systemu.

## Jak używać aplikacji VAIO Control Center

- 1Kliknij przycisk Start, a następnie wybierz kolejno opcje Wszystkie programy i VAIO Control Center.
- 2Wybierz żądany element sterowania i zmień ustawienia.
- 3 Po zakończeniu, kliknij przycisk OK. Wybrane ustawienie zostanie zmienione.

#### $\n *A*$

Aby uzyskać więcej informacji o każdej spośród dostępnych opcji, zajrzyj do pliku pomocy dołączonego do aplikacji VAIO Control Center.

Niektóre ustawienia sterowania nie będą dostępne, jeśli aplikacja VAIO Control Center zostanie uruchomiona z konta o ograniczonych uprawnieniach.

# <span id="page-100-0"></span>Używanie technologii S-FORCE Front Surround 3D

S-FORCE Front Surround 3D to technologia wirtualnego dźwięku surround, która umożliwia odtwarzanie efektownego, realistycznego dźwięku surround za pośrednictwem wbudowanych głośników. Efekt jej działania jest zauważalny zwłaszcza przy oglądaniu filmów.

Włączanie technologii S-FORCE Front Surround 3D

- 1Kliknij przycisk Start, a następnie wybierz kolejno opcje Wszystkie programy i VAIO Control Center.
- 2Kliknij kolejno opcje Dźwięk i Ustawienia efektów dźwiękowych (Sound Effect Settings).
- 3Kliknij kolejno przyciski Użyj funkcji S-FORCE Front Surround 3D (Use S-FORCE Front Surround 3D) i OK.

Technologia S-FORCE Front Surround 3D wpływa tylko na dźwięk odtwarzany przez wbudowane głośniki.

Jednoczesne użycie technologii S-FORCE Front Surround 3D i Dolby PC Entertainment Experience jest niemożliwe.

#### ✍

 Aby uzyskać najlepsze efekty działania technologii S-FORCE Front Surround 3D, umieść komputer bezpośrednio przed swoim miejscem odsłuchowym i pozostawaj w optymalnej odległości: około 1 m od komputera.

# <span id="page-101-1"></span><span id="page-101-0"></span>Korzystanie z aplikacji Zarządzanie energią w VAIO

Zarządzanie energią pozwala skonfigurować schematy zasilania do wykorzystania przy zasilaniu komputera z sieci elektrycznej lub akumulatorów, które dopasowują zużycie energii do wymagań użytkownika.

Funkcja Zarządzanie energią w VAIO (VAIO Power Management) stanowi rozszerzenie funkcji Opcje zasilania systemu Windows. Pozwala ono rozszerzyć funkcje zarządzania energią w systemie Windows, aby zagwarantować lepsze działanie komputera i dłuższy czas pracy akumulatorów.

# Wybieranie planu zasilania

Po uruchomieniu komputera na pasku zadań pojawi się ikona stanu zasilania. Ta ikona informuje, z jakiego źródła zasilania korzystasz w danym momencie. Kliknij tę ikonę, aby wyświetlić okno przedstawiające stan zasilania.

## Jak wybrać plan zasilania

- 1Kliknij prawym przyciskiem myszy ikonę stanu energii na pasku zadań i wybierz opcję Opcje zasilania.
- 2Wybierz plan zasilania.

## Jak zmienić ustawienia planu zasilania

- 1 W oknie Opcje zasilania kliknij opcję Zmień ustawienia planu po prawej stronie wybranego planu zasilania. Zmień ustawienia trybu uśpienia i monitora zgodnie z potrzebami.
- **2**  $\,$  Jeśli wymagana jest zmiana ustawień zaawansowanych, kliknij opcję **Zmień zaawansowane ustawienia zasilania** i przejdź do czynności 3. W przeciwnym wypadku kliknij opcję Zapisz zmiany.
- **3** Kliknij kartę **Zarządzanie energią w VAIO** (VAIO Power Management). Zmień ustawienia poszczególnych elementów.
- 4Kliknij przycisk OK.

# <span id="page-102-1"></span><span id="page-102-0"></span>Zmiana wersji językowej systemu

W modelach z systemem Windows 7 Ultimate lub Windows 7 Enterprise można pobrać i zainstalować wybrany pakiet językowy.

# $\Omega$

Informacje o konfiguracji komputera można znaleźć w jego danych technicznych.

 Aby można było pobrać pakiet językowy, komputer musi być połączony z Internetem. Informacje na temat podłączania komputera do Internetu można znaleźć w sekcji [Korzystanie z Internetu \(strona 63\)](#page-62-0).

### Instalowanie pakietu językowego

- 1Kliknij przycisk Start, a następnie wybierz kolejno opcje Wszystkie programy i Windows Update.
- 2Kliknij przycisk Liczba dostępnych opcjonalnych aktualizacji: xx.
- 3Wybierz z listy żądany pakiet językowy.
- 4Kliknij przycisk OK, aby rozpocząć pobieranie i instalowanie wybranego pakietu językowego.

## Aby zmienić wersję językową systemu

- 1Kliknij przycisk Start, a następnie kolejno opcje: Panel sterowania oraz Zegar, język i region.
- 2Kliknij przycisk Region i język.
- 3Wybierz kartę Klawiatury i języki.
- 4Wybierz z listy rozwijanej wersję językową systemu.
- 5Kliknij przycisk OK.

# <span id="page-103-0"></span>Rozbudowa komputera VAIO

Komputer VAIO i moduły pamięci używają komponentów o dużej precyzji wykonania oraz technologii złącz elektronicznych. Aby uniknąć naruszenia warunków gwarancji w okresie jej obowiązywania, zaleca się, co następuje:

- ❑W celu zainstalowania nowego modułu pamięci należy skontaktować się ze sprzedawcą.
- ❑Modułu nie należy instalować samemu, jeśli nie ma się doświadczenia w zakresie rozbudowy pamięci komputera.
- ❑Nie należy dotykać złącz ani otwierać pokrywy komory modułu pamięci.

W celu uzyskania pomocy należy zwrócić się do autoryzowanego centrum serwisowego lub pomocy technicznej firmy Sony. Aby znaleźć naibliższy punkt serwisowy lub przedstawicielstwo firmy, zobacz sekcje Pozyskiwanie dodatkowych informacji [na temat komputera VAIO \(strona 5\)](#page-4-0).

## $\Omega$

Typ modułu i ilość pamięci zainstalowanej w komputerze mogą się zmieniać w zależności od zakupionego modelu. Informacje o konfiguracji komputera można znaleźć w jego danych technicznych.

# <span id="page-104-0"></span>Dodawanie i usuwanie pamięci

Jeśli chcesz rozszerzyć możliwości komputera, możesz zwiększyć ilość pamięci, instalując opcjonalne moduły. Przed rozbudowaniem pamięci komputera należy przeczytać uwagi i procedury przedstawione na następnych stronach tego dokumentu.

# Uwagi dotyczące dodawania/usuwania modułów pamięci

- ❑Należy zwrócić uwagę, aby przed dodaniem lub usunięciem modułów pamięci umieścić komputer na płaskiej powierzchni.
- ❑ Zachowaj ostrożność przy wymianie modułów pamięci. Nieprawidłowa instalacja modułów pamięci może uszkodzić system. Uszkodzenie może spowodować utratę gwarancji producenta.
- ❑ Używaj tylko modułów pamięci zgodnych z danym komputerem. Jeśli moduł pamięci nie zostanie wykryty przez komputer lub system operacyjny Windows przestanie działać stabilnie po jego instalacji, skontaktuj się ze sprzedawcą lub producentem modułu pamięci.
- ❑ Ładunki elektrostatyczne mogą spowodować uszkodzenie komponentów elektronicznych. Zanim zajmiesz się wymianą modułu pamięci, upewnij się co do następujących kwestii:
	- ❑ Procedury opisane w tym dokumencie zakładają, że użytkownik zna ogólną terminologię dotyczącą komputerów osobistych i procedury bezpieczeństwa oraz postępuje zgodnie z przepisami dotyczącymi użycia i modyfikacji urządzeń elektronicznych.
	- ❑ Przed zdjęciem jakiejkolwiek części obudowy komputera wyłącz go i odłącz od źródła zasilania (akumulatora i zasilacza sieciowego) oraz wszelkich łącz telekomunikacyjnych, sieci lub modemów. Niezastosowanie się do tego zalecenia może zagrażać zdrowiu użytkownika lub spowodować uszkodzenie sprzętu.
	- $\Box$  Ładunki elektrostatyczne mogą spowodować uszkodzenie modułów pamięci i innych komponentów. Moduł pamięci powinien być instalowany tylko w środowisku chroniącym przed ładunkami elektrostatycznymi. Jeśli takie środowisko jest niedostępne, nie należy dokonywać wymiany w pomieszczeniu z dywanem i nie należy dotykać materiałów, które wytwarzają lub przechowują ładunki elektrostatyczne (na przykład celofanu). Dokonując wymiany, należy uziemić ciało, dotykając niemalowanej metalowej części obudowy komputera.
- <span id="page-105-0"></span>❑ Opakowanie modułu pamięci należy otworzyć dopiero bezpośrednio przed jego zainstalowaniem. Opakowanie chroni moduł przed ładunkami elektrostatycznymi.
- ❑ Aby ochronić moduł pamięci przed ładunkami elektrostatycznymi, użyj specjalnej torby dostarczonej z modułem lub zawiń go w folię aluminiową.
- ❑ Zanieczyszczenie gniazd modułów pamięci albo innych komponentów wewnętrznych komputera płynami, obcymi substancjami lub innymi obiektami może spowodować uszkodzenie komputera, a koszty naprawy nie zostaną pokryte w ramach gwarancji.
- ❑ Nie umieszczaj modułu pamięci w miejscu, które jest narażone na:
	- ❑przegrzanie, np. obok kaloryferów lub przewodów wentylacyjnych;
	- ❑bezpośrednie działanie światła słonecznego;
	- ❑nadmierne zakurzenie;
	- $\Box$ wibracje lub uderzenia;
	- ❑oddziaływanie silnego pola magnetycznego, np. w pobliżu głośników bez ekranowania;
	- ❑temperatury otoczenia przekraczające 35°C lub niższe niż 5°C;
	- ❑wysoką wilgotność.
- ❑ Moduły pamięci należy traktować z należytą ostrożnością. Aby uniknąć zranienia rąk i palców, nie należy dotykać krawędzi komponentów i płytek drukowanych wewnątrz komputera.

# <span id="page-106-0"></span>Usuwanie i instalowanie modułu pamięci

## Jak wymienić lub dodać moduł pamięci

- 1Wyłącz komputer i odłącz wszystkie urządzenia peryferyjne.
- 2Odłącz komputer od źródła zasilania i wyjmij akumulator.
- 3Poczekaj około godziny, aż komputer się ochłodzi.
- 4Odkręć śrubę (wskazaną strzałką) na dolnej pokrywie komputera i zdejmij pokrywę komory modułów pamięci.

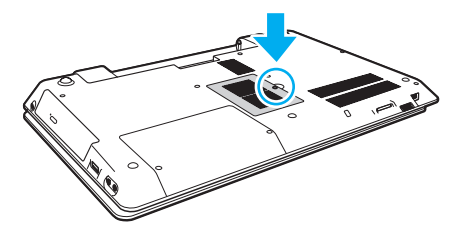

Uważaj, aby nie zgubić odkręconej śruby.

5Dotknij metalowego przedmiotu, aby rozładować ładunki elektrostatyczne.

- <span id="page-107-0"></span>6 Wyjmij zainstalowany obecnie moduł pamięci, postępując w następujący sposób:
	- ❑ Pociągnij zatrzaski w kierunku wskazanym strzałkami (1). Moduł pamięci zostanie odblokowany.
	- ❑ Upewnij się, że moduł jest odchylony w górę, a następnie wyciągnij go w kierunku wskazanym przez strzałkę (2).

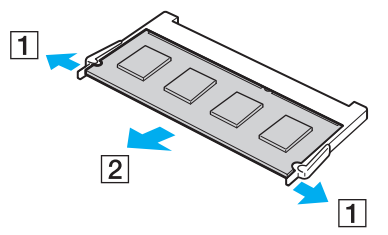

7Wyjmij nowy moduł pamięci z opakowania.
<span id="page-108-0"></span>8Wsuń moduł pamięci do gniazda modułu pamięci i wciśnij, aż usłyszysz kliknięcie.

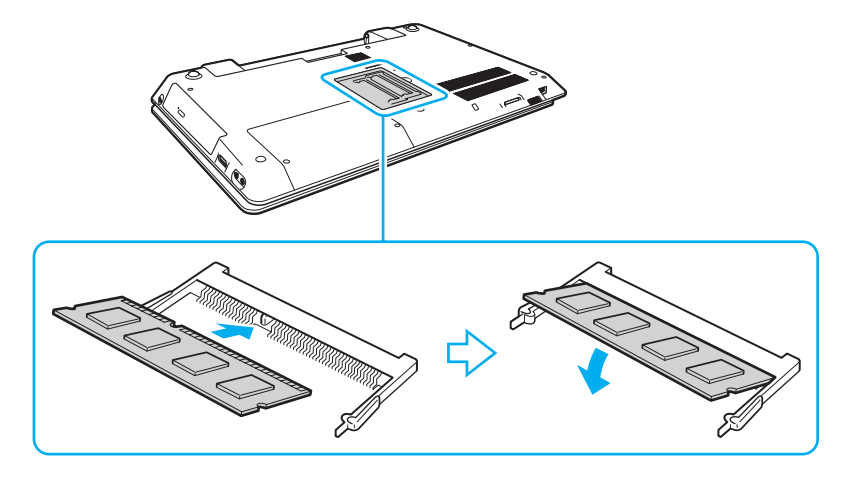

**!** Nie dotykaj żadnych elementów na płycie głównej oprócz modułu pamięci.

Aby zainstalować tylko jeden moduł pamięci, należy koniecznie użyć dolnego gniazda.

Wsuwając krawędź złącza modułu pamięci do gniazda, upewnij się, że niewielka wypustka w gnieździe wypełnia wcięcie w krawędzi modułu. Nie wsuwaj na siłę nieprawidłowo ułożonego modułu pamięci do gniazda, ponieważ może to spowodować uszkodzenie gniazda i modułu.

- 9Załóż z powrotem pokrywę komory modułów pamięci.
- 10Dokręć śrubę na dolnej pokrywie komputera.
- 11 Włóż z powrotem akumulator i włącz komputer.

## <span id="page-109-0"></span>Uzyskanie informacji na temat dostępnej ilości pamięci

Jak uzyskać informacje na temat dostępnej ilości pamięci

- 1Włącz komputer.
- 2Kliknij przycisk Start, a następnie wybierz kolejno opcje Wszystkie programy i VAIO Control Center.
- 3 Kliknij kolejno opcje Informacje o systemie (System Information) i Informacje o systemie (System Information). W prawym panelu wyświetlona zostanie ilość dostępnej pamięci. Jeśli zgodnie z komunikatem nie będzie dostępna większa ilości pamięci, powtórz procedurę instalacji i uruchom komputer ponownie.

# <span id="page-110-0"></span>Środki ostrożności

W tej sekcji przedstawiono wytyczne dotyczące bezpieczeństwa oraz środki ostrożności pozwalające chronić komputer VAIO przed uszkodzeniem.

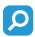

Niektóre funkcje i opcje omówione w tej sekcji mogą być niedostępne w zakupionym komputerze.

- ❑[Informacje dotyczące bezpieczeństwa \(strona 112\)](#page-111-1)
- ❑[Informacje dotyczące czyszczenia i konserwacji \(strona 114\)](#page-113-0)
- ❑[Obsługa komputera \(strona 115\)](#page-114-0)
- ❑[Obsługa ekranu LCD \(strona 117\)](#page-116-0)
- ❑[Korzystanie ze źródła zasilania \(strona 118\)](#page-117-0)
- ❑[Obsługa wbudowanej kamery \(strona 119\)](#page-118-0)
- ❑[Obsługa dysków \(strona 120\)](#page-119-0)
- ❑[Korzystanie z akumulatora \(strona 121\)](#page-120-0)
- ❑[Obsługa kart pamięci "Memory Stick" \(strona 122\)](#page-121-0)
- ❑[Obsługa wbudowanego urządzenia pamięci masowej \(strona 123\)](#page-122-0)

## <span id="page-111-1"></span><span id="page-111-0"></span>Informacje dotyczące bezpieczeństwa

#### Komputer

- ❑Korzystaj z komputera, jeśli jest on umieszczony na stabilnej, solidnej powierzchni.
- ❑ Zalecamy, aby nie używać komputera, kładąc go bezpośrednio na kolanach. Podczas normalnej pracy temperatura jego dolnej części może wzrosnąć, co po dłuższym czasie może doprowadzić do uczucia dyskomfortu lub poparzeń.
- ❑ Korzystaj tylko ze wskazanych urządzeń peryferyjnych i kabli.
- $\Box$  Niewielkie elementy, jak karty pamięci "Memory Stick" oraz adaptery do kart pamięci "Memory Stick" należy przechowywać w miejscu niedostępnym dla dzieci. Istnieje zagrożenie, że dziecko połknie kartę lub adapter.

## Źródło zasilania

- ❑ Należy unikać dotykania zasilacza sieciowego nieosłoniętą skórą. Kiedy zasilacz sieciowy nagrzewa się i powoduje dyskomfort, należy go odsunąć od siebie na bezpieczną odległość.
- ❑Nie umieszczaj ciężkich przedmiotów na kablu zasilania, ponieważ może to spowodować pożar.
- ❑Aby odłączyć kabel zasilania, pociągnij za wtyczkę. Nigdy nie pociągaj za kabel.
- ❑Odłącz komputer od gniazdka sieciowego, jeśli nie zamierzasz go używać przez dłuższy czas.
- ❑Jeśli nie używasz zasilacza sieciowego, odłącz go od gniazdka sieciowego.
- ❑Upewnij się, że gniazdko sieciowe jest łatwo dostępne.

## <span id="page-112-0"></span>Akumulator

- ❑ Nie wystawiaj akumulatorów na działanie temperatur przekraczających 60°C, np. w samochodzie zaparkowanym <sup>w</sup> słońcu, nie zostawiaj komputera na słońcu.
- ❑ Zaleca się, aby dla własnego bezpieczeństwa korzystać z oryginalnych akumulatorów i zasilaczy firmy Sony, które spełniają standard gwarantowanej jakości i są dostarczane do komputerów VAIO przez firmę Sony. Niektóre komputery VAIO mogą działać tylko po zastosowaniu oryginalnego akumulatora firmy Sony.
- ❑ Utrzymuj akumulatory z dala od źródeł ciepła.
- ❑Nie wystawiaj akumulatora na działanie wilgoci.
- ❑Nie otwieraj i nie próbuj rozłożyć akumulatora.
- $\Box$ Nie narażaj akumulatora na uderzenia, np. w wyniku upuszczeniu go na twardą powierzchnię.
- ❑Jeśli nie zamierzasz używać komputera przez dłuższy czas, wyjmij akumulator, aby nie został on uszkodzony.
- ❑ Jeśli akumulator nie był używany przez dłuższy okres, może okazać się, że czas jego pracy ulegnie skróceniu. Jest to normalne i nie oznacza awarii. Akumulator będzie się stopniowo rozładowywać, nawet jeśli nie jest używany. Podłącz zasilacz do komputera i naładuj akumulator przed użyciem komputera.

## Słuchawki

- ❑Bezpieczeństwo na drodze – nie używaj słuchawek podczas prowadzenia samochodu, roweru lub innego pojazdu mechanicznego. Może to stanowić zagrożenie dla ruchu drogowego, a w niektórych obszarach jest zakazane prawem. Głośne odtwarzanie muzyki może być też niebezpieczne podczas spacerów, szczególnie na przejściach dla pieszych.
- ❑ Ochrona przed uszkodzeniem słuchu nie korzystaj ze słuchawek przy dużym poziomie głośności. Lekarze specjaliści nie zalecają słuchania muzyki zbyt głośno i zbyt długo. Jeśli wystąpi dzwonienie w uszach, zmniejsz poziom głośności lub przestań używać słuchawek.

## <span id="page-113-1"></span><span id="page-113-0"></span>Informacje dotyczące czyszczenia i konserwacji

#### Komputer

- ❑ Obudowę komputera czyść miękką szmatką, suchą lub lekko zwilżoną łagodnym detergentem. Nie używaj szorstkich materiałów, proszków do czyszczenia lub rozpuszczalników, takich jak alkohol lub benzen, ponieważ mogą one uszkodzić powierzchnię obudowy.
- ❑ Przed czyszczeniem komputera odłącz zasilacz sieciowy i wyjmij akumulator.

## **Ekran I CD**

Do czyszczenia powierzchni ekranu LCD używaj miękkiej, suchej szmatki. Przecieranie ekranu szorstkim materiałem może spowodować jego uszkodzenie.

#### <span id="page-113-2"></span>Wbudowana kamera

Osłonę obiektywu wbudowanej kamery należy czyścić tylko za pomocą sprężonego powietrza lub delikatnego pędzelka. Jeśli osłona jest bardzo zabrudzona, oczyść ją za pomocą miękkiej, suchej szmatki. Nie pocieraj osłony, ponieważ jest ona wrażliwa na nacisk.

## Dyski

- ❑ Odpowiednia dbałość o dyski jest niezbędna do zapewnienia niezawodności działania. Nie używaj rozpuszczalników (np. benzenu, benzyny ekstrakcyjnej, alkoholu, płynów czyszczących lub antystatycznych), ponieważ mogą uszkodzić dysk.
- ❑ Aby oczyścić dysk, trzymaj go za krawędzie i wycieraj miękką szmatką od środka na zewnątrz.
- ❑ Jeśli dysk jest mocno zabrudzony, zwilż szmatkę wodą, dobrze wyciśnij i użyj jej do oczyszczenia powierzchni dysku, również ruchami od środka na zewnątrz. Wytrzyj pozostałą wilgoć przy użyciu miękkiej, suchej szmatki.

## <span id="page-114-1"></span><span id="page-114-0"></span>Obsługa komputera

- ❑ Jeśli upuścisz ciężki przedmiot lub wylejesz płyn na komputer, zamknij komputer, odłącz od źródła zasilania i wyjmij akumulator. Warto, by w takim wypadku komputer został sprawdzony przez specjalistów, zanim zostanie ponownie użyty.
- ❑Nie upuszczaj komputera i nie umieszczaj na nim żadnych przedmiotów.
- ❑ Nie umieszczaj komputera w miejscach, gdzie może być narażony na:
	- ❑ przegrzanie, np. obok kaloryferów lub przewodów wentylacyjnych;
	- ❑bezpośrednie działanie światła słonecznego;
	- ❑nadmierne zakurzenie;
	- ❑wilgoć lub deszcz;
	- ❑wibracje lub uderzenia;
	- ❑oddziaływanie silnego pola magnetycznego, np. w pobliżu głośników bez ekranowania;
	- ❑temperatury otoczenia przekraczające 35°C lub niższe niż 5°C;
	- ❑wysoką wilgotność.
- ❑ Nie umieszczaj urządzeń elektronicznych obok komputera. Pole elektromagnetyczne wytwarzane przez urządzenie może spowodować awarię komputera.
- ❑ Komputer wykorzystuje wysokie częstotliwości radiowe i może powodować zakłócenia odbioru radia lub telewizji. Jeśli wystąpi taka sytuacja, przenieś komputer na odpowiednią odległość od odbiornika radiowego lub telewizora.
- ❑ Nie używaj uszkodzonych kabli.
- ❑ Jeśli komputer zostanie wniesiony z miejsca o niskiej temperaturze do ciepłego pomieszczenia, w jego wnętrzu może skroplić się wilgoć. W takim przypadku odczekaj co najmniej godzinę, zanim włączysz komputer. Jeśli wystąpią problemy, należy odłączyć komputer i zwrócić się do autoryzowanego centrum serwisowego lub pomocy technicznej firmy Sony. Aby znaleźć najbliższy punkt serwisowy lub przedstawicielstwo firmy, zobacz sekcję Pozyskiwanie dodatkowych [informacji na temat komputera VAIO \(strona 5\)](#page-4-0).
- <span id="page-115-0"></span>❑Aby uniknąć utraty danych w razie uszkodzenia komputera, regularnie wykonuj kopie zapasowe danych.
- ❑ Nie należy naciskać na ekran LCD ani na jego krawędzie przy otwieraniu jego pokrywy lub podnoszeniu komputera. Ekran LCD jest bardzo czuły na nacisk lub zwiększone naprężenie i dlatego wywieranie na niego nacisku może spowodować uszkodzenie lub wadliwe działanie wyświetlacza. Aby otworzyć komputer, przytrzymaj jedną ręką podstawę i delikatnie unieś pokrywę ekranu LCD drugą ręką. Aby przenieść komputer z otwartą pokrywą, należy go trzymać obiema rękami.

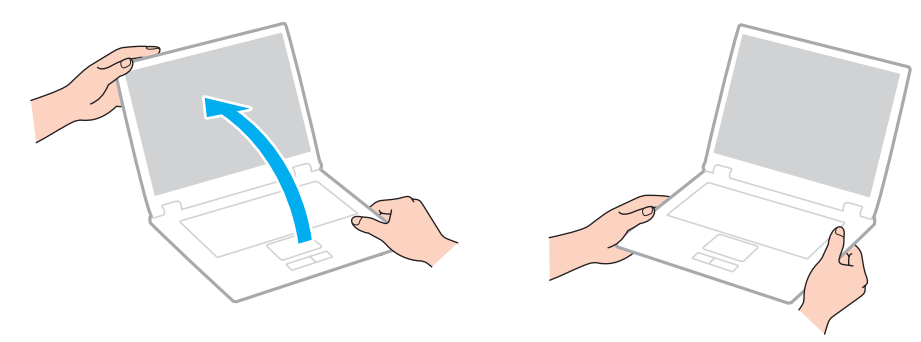

 $\Box$ Używaj walizki przeznaczonej specjalnie do noszenia komputera.

## <span id="page-116-1"></span><span id="page-116-0"></span>Obsługa ekranu LCD

- ❑ Nie wystawiaj ekranu LCD na działanie promieni słonecznych. Może to spowodować jego uszkodzenie. Podczas użytkowania komputera w pobliżu okna należy chronić go przed bezpośrednim działaniem promieni słonecznych.
- ❑ Nie zarysuj powierzchni ekranu LCD i nie naciskaj go. Może to spowodować uszkodzenie.
- ❑ Przy korzystaniu z komputera w niskich temperaturach na ekranie mogą pojawić się echa obrazu. Nie oznacza to awarii. Kiedy temperatura komputera wróci do normy, ekran zacznie działać poprawnie.
- ❑ Na ekranie LCD może pojawić się echo obrazu, jeśli przez dłuższy czas wyświetlany będzie ten sam obraz. Echo obrazu po chwili zniknie. Aby uniknąć powstawania echa obrazu, można użyć wygaszacza ekranu.
- ❑ Ekran LCD rozgrzewa się podczas działania. Jest to normalne i nie oznacza awarii.
- ❑ Ekran LCD został wyprodukowany przy użyciu precyzyjnej technologii. Może się jednak zdarzyć, że będą się na nim pojawiać niewielkie czarne lub świecące punkty (czerwone, niebieskie lub zielone). Jest to wynik procesu produkcji i nie oznacza awarii.
- ❑ Nie zmieniaj ustawień orientacji ekranu LCD w oknie Ustawienia komputera typu Tablet, nawet jeśli są dostępne opcje zmiany jego ustawień. Może to spowodować niestabilne działanie komputera. Firma Sony nie ponosi odpowiedzialności za szkody wynikłe ze zmiany tych ustawień.
- ❑ Nie należy naciskać zamkniętej pokrywy ekranu LCD, gdyż może to spowodować powstanie zarysowań lub zabrudzeń na jego powierzchni.

## <span id="page-117-1"></span><span id="page-117-0"></span>Korzystanie ze źródła zasilania

- ❑ Nie korzystaj z gniazdka sieciowego, które sąsiaduje z gniazdkiem wykorzystywanym przez urządzenia zużywające dużo energii, takie jak kserokopiarka lub niszczarka.
- ❑ Warto zakupić listwę zasilającą z ochroną przed przepięciami. Urządzenie to pozwala uniknąć uszkodzeń komputera spowodowanych przepięciami, na przykład w czasie burzy.
- ❑ Korzystaj tylko z zasilacza dostarczonego wraz z komputerem lub z innego, wyprodukowanego przez firmę Sony. Nie używaj innych zasilaczy, ponieważ mogą spowodować awarię.

## <span id="page-118-1"></span><span id="page-118-0"></span>Obsługa wbudowanej kamery

- $\Box$  Nie dotykaj osłony obiektywu wbudowanej kamery. Może to spowodować zarysowania osłony, które będą widoczne na zarejestrowanym obrazie.
- ❑ Nie pozwól, aby na obiektyw wbudowanej kamery bezpośrednio padało światło słoneczne, niezależnie od tego, czy komputer jest włączony, czy nie. Może to spowodować awarię kamery.

## <span id="page-119-1"></span><span id="page-119-0"></span>Obsługa dysków

❑ Odciski palców i kurz na powierzchni dysku mogą spowodować błędy odczytu. Dysk należy trzymać za krawędzie i otwór pośrodku, jak pokazano poniżej:

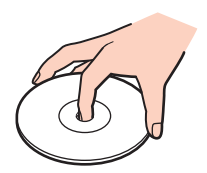

❑ Nie należy naklejać etykiet na dysk, ponieważ może to spowodować problemy z jego działaniem i doprowadzić do jego nieodwracalnego uszkodzenia.

## <span id="page-120-1"></span><span id="page-120-0"></span>Korzystanie z akumulatora

- ❑Akumulator działa krócej w niskich temperaturach. Wynika to z mniejszej wydajności akumulatora w niskich temperaturach.
- ❑Ładuj akumulatory w temperaturze 10°C - 30°C. W niższych temperaturach ładowanie potrwa dłużej.
- ❑ Akumulatora nie należy ładować w żaden sposób inny niż opisany w tym podręczniku lub zalecany na piśmie przez firmę Sony.
- ❑Podczas używania lub ładowania, akumulator się rozgrzewa. Jest to normalne i nie trzeba się tym martwić.
- ❑Nie trzeba rozładowywać akumulatora przed jego ponownym naładowaniem.
- ❑ Jeśli po naładowaniu akumulatora poziom zasilania szybko ulega zmniejszeniu, akumulator może być już niezdatny do użycia i wymaga wymiany.

## <span id="page-121-1"></span><span id="page-121-0"></span>Obsługa kart pamięci "Memory Stick"

- ❑Nie dotykaj złącza karty pamięci "Memory Stick" palcami ani metalowymi przedmiotami.
- ❑Używaj tylko naklejek dostarczonych wraz z kartą pamięci "Memory Stick".
- ❑Nie wyginaj, nie upuszczaj ani nie otwieraj karty pamięci "Memory Stick".
- ❑Nie rozmontowuj ani nie wprowadzaj modyfikacji do karty pamięci "Memory Stick".
- ❑Karty pamięci "Memory Stick" muszą być suche.
- ❑Nie używaj ani nie przechowuj karty pamięci "Memory Stick" w miejscach narażonych na:
	- ❑ ładunki elektrostatyczne;
	- ❑zakłócenia elektryczne;
	- ❑szczególnie wysokie temperatury, na przykład w samochodzie zaparkowanym w słońcu;
	- ❑bezpośrednie działanie światła słonecznego;
	- ❑wysoką wilgotność;
	- ❑ wpływ substancji żrących.
- ❑Przechowuj kartę pamięci "Memory Stick" w futerale dołączonym do zestawu.
- ❑Wykonuj kopie zapasowe ważnych danych.
- ❑Nie używaj długopisów do opisywania etykiet naklejonych na karty pamięci "Memory Stick Duo". Nacisk może spowodować uszkodzenie komponentów wewnętrznych.

## <span id="page-122-1"></span><span id="page-122-0"></span>Obsługa wbudowanego urządzenia pamięci masowej

We wbudowanym urządzeniu pamięci masowej (na dysku twardym lub dysku półprzewodnikowym) można przechowywać dużo danych. Urządzenie gwarantuje szybkie ich odczytywanie i zapisywanie. Jednak w przypadku nieprawidłowej eksploatacji może ono łatwo ulec uszkodzeniu. Jeśli wbudowane urządzenie pamięci masowej ulegnie awarii, danych nie będzie już można odzyskać. Aby zapobiec utracie danych, należy ostrożnie obchodzić się z komputerem.

#### Jak uniknąć uszkodzenia wbudowanego urządzenia pamięci masowej

- ❑Nie wykonuj gwałtownych ruchów komputerem.
- ❑Trzymaj komputer z dala od magnesów.
- ❑Nie umieszczaj komputera w miejscu narażonym na wibracje lub w niestabilnej pozycji.
- ❑ Nie wyłączaj zasilania i nie restartuj komputera podczas odczytywania lub zapisywania danych na urządzeniu pamięci masowej.
- ❑Nie używaj komputera w miejscu narażonym na gwałtowne zmiany temperatury.
- ❑Nie wyjmuj urządzenia pamięci masowej z komputera.

## <span id="page-123-0"></span>Rozwiązywanie problemów

W tej sekcji opisano, jak rozwiązać typowe problemy, które mogą pojawić się podczas korzystania z komputera VAIO. Wiele problemów ma bardzo proste rozwiązania. Jeśli te zalecenia nie rozwiążą napotkanych problemów, należy skorzystać z aplikacji VAIO Care. Informacje dotyczące sposobu jej uruchamiania można znaleźć w sekcji [Używanie aplikacji VAIO Care](#page-33-0) [\(strona 34\)](#page-33-0).

Jeśli problemy nadal nie zostaną rozwiązane i potrzebna jest dodatkowa pomoc, należy skorzystać z witryn pomocy technicznej wymienionych w punkcie [Pozyskiwanie dodatkowych informacji na temat komputera VAIO \(strona 5\)](#page-4-0).

ြဝ

Niektóre funkcje i opcje omówione w tej sekcji mogą być niedostępne w zakupionym komputerze.

- ❑[Obsługa komputera \(strona 126\)](#page-125-0)
- ❑[Aktualizacja i zabezpieczenia systemu \(strona 132\)](#page-131-0)
- ❑[Odzyskiwanie systemu/dyski do odzyskiwania systemu \(strona 133\)](#page-132-0)
- ❑[Partycja \(strona 135\)](#page-134-0)
- ❑[Akumulator \(strona 136\)](#page-135-0)
- ❑[Wbudowana kamera \(strona 138\)](#page-137-0)
- ❑[Praca w sieci \(sieć lokalna i bezprzewodowa sieć lokalna\) \(strona 140\)](#page-139-0)
- ❑[Technologia BLUETOOTH \(strona 144\)](#page-143-0)
- ❑[Dyski optyczne \(strona 148\)](#page-147-0)
- ❑[Wyświetlacz \(strona 153\)](#page-152-0)
- ❑[Drukowanie \(strona 159\)](#page-158-0)
- ❑[Mikrofon \(strona 160\)](#page-159-0)
- <span id="page-124-0"></span>❑[Głośniki \(strona 161\)](#page-160-0)
- ❑[Tabliczka dotykowa \(strona 163\)](#page-162-0)
- ❑[Klawiatura \(strona 164\)](#page-163-0)
- ❑[Dyskietki \(strona 165\)](#page-164-0)
- ❑[Audio-wideo \(strona 166\)](#page-165-0)
- ❑[Karta pamięci "Memory Stick" \(strona 169\)](#page-168-0)
- ❑[Urządzenia peryferyjne \(strona 170\)](#page-169-0)

## <span id="page-125-1"></span><span id="page-125-0"></span>Obsługa komputera

## Co należy zrobić, jeśli komputer się nie uruchamia?

- ❑ Upewnij się, że komputer został prawidłowo podłączony do źródła zasilania i jest włączony. Sprawdź, czy świeci się wskaźnik zasilania.
- ❑ Upewnij się, że akumulator jest poprawnie zainstalowany i naładowany.
- ❑Odłącz wszystkie podłączone urządzenia USB, a następnie ponownie uruchom komputer.
- ❑Usuń wszelkie dodatkowe moduły pamięci zainstalowane od czasu zakupu komputera, a następnie uruchom go ponownie.
- ❑ Jeśli komputer jest podłączony do listwy zasilania lub zasilacza awaryjnego (UPS), upewnij się, że listwa lub zasilacz są podłączone do źródła zasilania i są włączone.
- ❑ Jeśli korzystasz z monitora zewnętrznego, upewnij się, że jest podłączony do źródła zasilania i jest włączony. Upewnij się, że kontrast i jasność są prawidłowo ustawione. Więcej informacji na ten temat można uzyskać z podręczników dostarczonych wraz z monitorem.
- ❑ Odłącz zasilacz sieciowy i wyjmij akumulator. Odczekaj trzy do pięciu minut. Ponownie zainstaluj akumulator, podłącz zasilacz sieciowy i naciśnij przycisk zasilania, aby włączyć komputer.
- ❑ Kondensacja pary wodnej może spowodować awarię komputera. Jeśli istnieje ryzyko wystąpienia kondensacji, nie używaj komputera przez przynajmniej godzinę.
- ❑ Sprawdź, czy używasz dostarczonego w komplecie zasilacza sieciowego firmy Sony. Ze względów bezpieczeństwa, używaj tylko autentycznych akumulatorów i zasilaczy sieciowych firmy Sony, dopasowanych do modelu komputera VAIO.

## <span id="page-126-0"></span>Co należy zrobić, jeśli wskaźnik zasilania świeci się na zielono, ale ekran jest pusty?

- ❑Naciśnij kilkakrotnie kombinację klawiszy Alt+F4, aby zamknąć okno aplikacji. Mógł wystąpić błąd aplikacji.
- ❑Jeśli kombinacja klawiszy Alt+F4 nie zadziała, kliknij przycisk Start, a następnie strzałkę obok przycisku Zamknij, po czym wybierz opcję Uruchom ponownie, aby ponownie uruchomić komputer.
- □ Jeśli komputer nie uruchomi się ponownie, naciśnij kombinację klawiszy **Ctrl+Alt+Delete** i kliknij strzałkę **⊙** obok przycisku

Zamknij **O**, a następnie wybierz opcję Uruchom ponownie. Jeśli pojawi się okno Zabezpieczenia systemu Windows, kliknij opcję Uruchom ponownie.

❑ Jeśli to nie zadziała, naciśnij i przytrzymaj przycisk zasilania przez ponad cztery sekundy, aby wyłączyć komputer. Odłącz zasilacz i odczekaj około pięciu minut, nie podłączając go ponownie. Następnie podłącz zasilacz i ponownie włącz komputer.

Wyłączenie komputera przy użyciu kombinacji klawiszy Ctrl+Alt+Delete lub przycisku zasilania może spowodować utratę niezapisanych danych.

## <span id="page-127-0"></span>Co należy zrobić, jeśli komputer lub oprogramowanie przestają reagować?

- ❑ Jeśli komputer przestaje reagować podczas działania aplikacji, naciśnij kombinację klawiszy Alt+F4, aby zamknąć okno aplikacji.
- ❑ Jeśli kombinacja klawiszy Alt+F4 nie zadziała, kliknij kolejno przyciski Start i Zamknij, aby wyłączyć komputer.
- ❑Jeśli komputer nie wyłączy się, naciśnij kombinację klawiszy Ctrl+Alt+Delete i kliknij przycisk Zamknij. Jeśli zostanie wyświetlone okno Zabezpieczenia systemu Windows, kliknij opcję Zamknij.
- ❑ Jeśli to nie zadziała, naciśnij i przytrzymaj przycisk zasilania, aż komputer się wyłączy.

Wyłączenie komputera przy użyciu kombinacji klawiszy Ctrl+Alt+Delete lub przycisku zasilania może spowodować utratę niezapisanych danych.

- ❑ Odłącz zasilacz sieciowy i wyjmij akumulator. Odczekaj trzy do pięciu minut. Ponownie zainstaluj akumulator, podłącz zasilacz sieciowy i naciśnij przycisk zasilania, aby włączyć komputer.
- ❑Spróbuj zainstalować oprogramowanie ponownie.
- ❑Skontaktuj się z wydawcą oprogramowania lub wyznaczonym usługodawcą w celu uzyskania pomocy technicznej.

## <span id="page-128-0"></span>Dlaczego komputer nie przechodzi w tryb uśpienia lub hibernacji?

Komputer może działać niestabilnie, jeśli tryb pracy zostanie zmieniony, zanim komputer całkowicie przejdzie w tryb uśpienia lub hibernacji.

#### Jak przywrócić komputer do normalnego trybu

- 1Zamknij wszystkie otwarte programy.
- 2Kliknij przycisk Start, a następnie strzałkę obok przycisku Zamknij i wybierz opcję Uruchom ponownie.
- 3Jeśli komputer nie uruchomi się ponownie, naciśnij kombinację klawiszy Ctrl+Alt+Delete i kliknij strzałkę obok przycisku Zamknij, a następnie wybierz opcję Uruchom ponownie. Jeśli pojawi się okno Zabezpieczenia systemu Windows, kliknij opcję Uruchom ponownie.
- 4Jeśli to nie zadziała, naciśnij i przytrzymaj przycisk zasilania, aż komputer się wyłączy.

**!** Wyłączenie komputera przy użyciu kombinacji klawiszy Ctrl+Alt+Delete lub przycisku zasilania może spowodować utratę niezapisanych danych.

## Co należy zrobić, jeśli wskaźnik ładowania szybko miga, a komputer nie uruchamia się?

- ❑ Może to wynikać z nieprawidłowej instalacji akumulatora. Aby rozwiązać ten problem, wyłącz komputer i wyjmij akumulator. Następnie ponownie zainstaluj akumulator w komputerze. Szczegółowe informacje można znaleźć w sekcji [Instalowanie/wyjmowanie akumulatora \(strona 21\)](#page-20-0).
- ❑ Jeśli problem nadal występuje, oznacza to, że zainstalowany akumulator nie jest zgodny z komputerem. Należy wyjąć akumulator i zwrócić się do autoryzowanego centrum serwisowego lub pomocy technicznej firmy Sony. Aby znaleźć najbliższy punkt serwisowy lub przedstawicielstwo firmy, zobacz sekcję Pozyskiwanie dodatkowych informacji na [temat komputera VAIO \(strona 5\)](#page-4-0).

#### <span id="page-129-0"></span>Dlaczego w oknie Właściwości systemu wyświetlana jest częstotliwość taktowania procesora mniejsza niż maksymalna?

Jest to zjawisko normalne. Ponieważ procesor komputera wykorzystuje technologię sterowania częstotliwością taktowania do oszczędzania energii, w oknie Właściwości systemu może być wyświetlana częstotliwość bieżąca, a nie maksymalna.

#### Co należy zrobić, jeśli komputer nie przyjmuje mojego hasła i wyświetla komunikat Enter Onetime Password?

Jeśli wprowadzisz nieprawidłowe hasło startowe trzy razy pod rząd, pojawi się komunikat **Enter Onetime Password**, <sup>a</sup> system Windows nie zostanie uruchomiony. Naciśnij i przytrzymaj przycisk zasilania przez ponad cztery sekundy, aby wskaźnik zasilania zgasł. Odczekaj około 10 do 15 sekund, a następnie ponownie włącz komputer i wprowadź prawidłowe hasło. W haśle rozróżniane są małe i wielkie litery, dlatego przed wpisaniem hasła należy sprawdzić, czy nie jest wciśnięty klawisz CAPS LOCK.

#### Co należy zrobić, jeśli gra nie działa lub zawiesza się?

- ❑Sprawdź na stronie internetowej gry, czy są dostępne poprawki lub aktualizacje do pobrania.
- ❑ Upewnij się, że został zainstalowany najnowszy sterownik karty graficznej.
- ❑ W niektórych modelach komputerów VAIO pamięć karty graficznej jest współdzielona z systemem. W takim przypadku producent nie gwarantuje optymalnej wydajności karty graficznej.

#### Dlaczego ekran nie wyłącza się po upływie czasu automatycznego wyłączenia?

Niektóre aplikacje lub wygaszacze ekranu potrafią tymczasowo zablokować w systemie operacyjnym funkcję, która powoduje wyłączenie ekranu komputera lub przełączenie komputera do trybu uśpienia po określonym okresie bezczynności. Aby rozwiązać ten problem, należy wyłączyć działającą aplikację lub zmienić bieżący wygaszacz ekranu.

## <span id="page-130-0"></span>Jak można zmienić ustawienie urządzeń startowych?

Aby zmienić kolejność urządzeń startowych, można użyć jednej z funkcji BIOS-u. Wykonaj następujące czynności:

- 1 Włącz komputer i naciskaj klawisz F2, aż zniknie logo VAIO. Zostanie wyświetlony ekran konfiguracji BIOS. Jeśli nie pojawi się ten ekran, uruchom ponownie komputer i spróbuj jeszcze raz.
- **2** Naciśnij klawisz ← lub →, aby wybrać opcję **Boot**.
- 3Naciśnij klawisz ← lub ↓, aby wybrać kolejność w sekcji Boot Priority, a następnie kliknij przycisk Enter.
- 4Naciśnij klawisz ← lub ↓, aby wybrać urządzenie, któremu chcesz nadać priorytet, a następnie kliknij przycisk Enter.
- 5Naciśnij klawisz ← lub →, aby wybrać opcje Exit, a następnie wybierz opcje Exit Setup i naciśnij klawisz Enter. Po wyświetleniu okna z prośbą o potwierdzenie naciśnij klawisz Enter.

#### Co zrobić, jeśli nie można uruchomić komputera ze stacji dyskietek USB podłączonej do komputera?

Aby uruchomić komputer ze stacji dyskietek USB, należy zmienić ustawienie urządzeń startowych.

Włącz komputer i naciskaj klawisz F11, aż zniknie logo VAIO.

## Dlaczego komputer działa powoli, a częstotliwość taktowania procesora jest obniżona, gdy komputer jest zasilany z akumulatora?

Kiedy komputer jest zasilany z akumulatora, częstotliwość taktowania procesora zostaje obniżona w celu zaoszczędzenia energii, co powoduje spowolnienie pracy. Jest to normalne i nie oznacza awarii.

## <span id="page-131-1"></span><span id="page-131-0"></span>Aktualizacja i zabezpieczenia systemu

## Jak znaleźć ważne aktualizacje dla komputera?

Do wyszukiwania i instalowania na komputerze najnowszych aktualizacji służą następujące aplikacje: Windows Update ii VAIO Update. Więcej informacji można znaleźć w sekcji [Aktualizowanie komputera \(strona 32\)](#page-31-0).

## Jak zaplanować instalowanie aktualizacji systemu Windows na komputerze?

Na komputerze został wstępnie zainstalowany system operacyjny Microsoft Windows. Najlepszym sposobem zabezpieczenia komputera przed zagrożeniami, takimi jak wirusy, jest regularne pobieranie i instalowanie aktualizacji systemu Windows. Aby pobrać aktualizacje systemu Windows należy wykonać następujące czynności:

#### Komputer musi być połączony z Internetem, aby można było pobrać aktualizacje.

- 1Kliknij przycisk Start i wybierz opcję Panel sterowania.
- 2Kliknij opcję System i zabezpieczenia.
- 3Kliknij opcję Centrum akcji.
- 4 Postępuj zgodnie z instrukcjami wyświetlanymi na ekranie, aby skonfigurować automatyczną aktualizację systemu lub aktualizację na podstawie harmonogramu.

## <span id="page-132-1"></span><span id="page-132-0"></span>Odzyskiwanie systemu/dyski do odzyskiwania systemu

## Jak można utworzyć dyski do odzyskiwania systemu?

Tworzenie dysków do odzyskiwania systemu umożliwia aplikacja VAIO Care. Dyski te pozwalają przywrócić system w komputerze do stanu fabrycznego. Aby utworzyć takie dyski, uruchom aplikacje VAIO Care [\(strona 34\)](#page-33-0), a następnie kliknij kolejno opcje Odzyskiwanie i przywracanie (Recovery & restore), Odzyskiwanie (Recovery) i Utwórz dyski odzyskiwania (Create Recovery Media).

Jeśli komputer nie jest wyposażony we wbudowany napęd optyczny, należy podłączyć zewnętrzny napęd dysków optycznych (niebędący częścią zestawu).

Więcej informacji zawiera Podręcznik odzyskiwania danych, tworzenia kopii zapasowych i rozwiązywania problemów.

### Jak przywrócić system w komputerze do stanu fabrycznego?

Stan fabryczny systemu można przywrócić z dysków odzyskiwania i z obszaru odzyskiwania po awarii. Więcej informacji zawiera Podręcznik odzyskiwania danych, tworzenia kopii zapasowych i rozwiązywania problemów.

## Jak można ponownie zainstalować oryginalne oprogramowanie i sterowniki?

Do odtworzenia oryginalnego oprogramowania i sterowników można użyć aplikacji VAIO Care. Aby je odtworzyć, uruchom aplikację VAIO Care [\(strona 34\)](#page-33-0), a następnie kliknij kolejno opcje Odzyskiwanie i przywracanie (Recovery & restore), Odzyskiwanie (Recovery) i Zainstaluj ponownie aplikacje i sterowniki (Reinstall Applications and Drivers).

Więcej informacji na ten temat znajduje się w pliku pomocy dołączonym do narzędzia VAIO Care.

## <span id="page-133-0"></span>Jak sprawdzić wielkość obszaru odzyskiwania po awarii?

Wbudowane urządzenie pamięci masowej zawiera obszar odzyskiwania po awarii, na którym są zapisywane dane niezbędne do odtworzenia systemu. Aby sprawdzić wielkość obszaru odzyskiwania po awarii, wykonaj następujące czynności:

- 1Kliknij opcję Start, prawym przyciskiem myszy kliknij opcję Komputer i wybierz opcję Zarządzaj.
- **2** W okienku po lewej stronie kliknij opcję **Zarządzanie dyskami** w obszarze **Magazyn**. W wierszu Dysk 0 w środkowym okienku zostanie wyświetlona wielkość obszaru odzyskiwania po awarii oraz całkowita wielkość dysku C.

## <span id="page-134-1"></span><span id="page-134-0"></span>Partycja

## Jak można utworzyć partycję na dysku twardym?

Specjalna funkcja systemu Windows pozwala utworzyć partycję bez odtwarzania systemu komputera.

- 1Kliknij przycisk Start, a następnie kliknij kolejno opcje Panel sterowania, System i zabezpieczenia oraz Utwórz i sformatuj partycje dysku twardego w obszarze Narzędzia administracyjne.
- 2Jeśli pojawi się okno Kontrola konta użytkownika, kliknij przycisk Tak. Jeśli jesteś obecnie zalogowany(a) na komputerze jako zwykły użytkownik, może pojawić się monit o wprowadzenie nazwy i hasła administratora.
- **3** Kliknij napęd C prawym przyciskiem myszy i wybierz polecenie **Zmniejsz wolumin**.
- 4W polu Wprowadź ilość miejsca do zmniejszenia (w MB) wpisz wielkość partycji do utworzenia i kliknij przycisk Zmniejsz.
- 5Kliknij prawym przyciskiem myszy obszar Nieprzydzielone i wybierz polecenie Nowy wolumin prosty.
- 6Postępuj zgodnie z instrukcjami wyświetlanymi na ekranie.

#### ✍

Jeśli korzystasz z programu **VAIO Care - Pogotowie Systemu** (VAIO Care Rescue), możesz utworzyć partycję w trakcie procesu odtwarzania systemu. Więcej informacji można znaleźć w sekcji [Używanie aplikacji VAIO Care \(strona 34\)](#page-33-0).

## <span id="page-135-1"></span><span id="page-135-0"></span>Akumulator

#### Jak sprawdzić stan naładowania akumulatora?

Do sprawdzania stanu naładowania akumulatora służy wskaźnik ładowania. Więcej informacji można znaleźć w sekcji [Ładowanie akumulatora \(strona 24\)](#page-23-0).

## Kiedy komputer korzysta z zasilania sieciowego?

Jeśli komputer jest podłączony do gniazdka sieciowego za pośrednictwem zasilacza, korzysta z zasilania sieciowego, nawet jeśli zainstalowany jest w nim akumulator.

## Kiedy należy doładować akumulator?

Akumulator należy naładować, gdy:

- ❑jest on na wyczerpaniu oraz migają wskaźniki ładowania i zasilania,
- ❑nie był on używany przez dłuższy czas.

## Kiedy należy wymienić akumulator?

Kiedy akumulator osiągnie koniec okresu przydatności do użycia, wyświetlony zostanie komunikat o potrzebie wymiany akumulatora. Za pomocą funkcji Akumulator (Battery) w aplikacji VAIO Control Center można okresowo sprawdzać aktualną pojemność akumulatora.

#### Zainstalowany akumulator jest rozgrzany. Czy oznacza to nieprawidłowe działanie?

Nie, akumulator rozgrzewa się, jeśli komputer jest z niego zasilany.

## <span id="page-136-0"></span>Czy komputer może przejść do trybu hibernacji, jeśli jest zasilany z akumulatora?

Komputer może przejść do trybu hibernacji, jeśli jest zasilany z akumulatora, ale niektóre programy i urządzenia peryferyjne powodują, że tryb hibernacji nie może być włączony. Jeśli korzystasz z programu, który uniemożliwia przejście systemu <sup>w</sup> tryb hibernacji, zapisuj często dane, aby uniknąć ich utraty. Informacje na temat sposobu ręcznego włączania trybu hibernacji można znaleźć w sekcji [Używanie trybu hibernacji \(strona 31\)](#page-30-0).

## Dlaczego akumulatora nie można naładować do końca?

Włączona jest funkcja ochrony akumulatora w oknie VAIO Control Center, pozwalająca wydłużyć jego żywotność. Sprawdź ustawienia na ekranie VAIO Control Center.

## Co należy zrobić, gdy pojawi się komunikat z informacją o niezgodności lub nieprawidłowej instalacji akumulatora, a komputer przejdzie w tryb hibernacji?

- ❑ Może to wynikać z nieprawidłowej instalacji akumulatora. Aby rozwiązać ten problem, wyłącz komputer i wyjmij akumulator. Następnie ponownie zainstaluj akumulator w komputerze. Szczegółowe informacje można znaleźć w sekcji [Instalowanie/wyjmowanie akumulatora \(strona 21\)](#page-20-0).
- ❑ Jeśli problem nadal występuje, oznacza to, że zainstalowany akumulator nie jest zgodny z komputerem. Należy wyjąć akumulator i zwrócić się do autoryzowanego centrum serwisowego lub pomocy technicznej firmy Sony. Aby znaleźć najbliższy punkt serwisowy lub przedstawicielstwo firmy, zobacz sekcję Pozyskiwanie dodatkowych informacji na [temat komputera VAIO \(strona 5\)](#page-4-0).

#### $-138$

## <span id="page-137-1"></span><span id="page-137-0"></span>Wbudowana kamera

#### Dlaczego w wizjerze nie widać obrazu lub też obraz jest niskiej jakości?

- ❑ Wbudowana kamera nie może być współużytkowana przez aplikacje. Wyłącz używaną w danym momencie aplikację przed uruchomieniem kolejnej. W przypadku modeli z aplikacją Media Gallery nie można zastosować innego programu do obsługi kamery, który pozwalałby na używanie wbudowanej kamery i jednoczesne korzystanie z funkcji gestów dostępnej w aplikacji Media Gallery.
- ❑ Podczas oglądania w wizjerze szybko poruszających się obiektów mogą być widoczne zakłócenia, np. poziome smugi. Jest to normalne i nie oznacza awarii.
- ❑Jeśli problem nie ustąpi po wykonaniu powyższych kroków, uruchom komputer ponownie.

#### Dlaczego zrobione zdjęcia mają niską jakość?

- ❑Obrazy zarejestrowane w świetle lampy fluoroscencyjnej mogą zawierać odbicia.
- ❑Ciemna część zarejestrowanych obrazów może zawierać zakłócenia.
- ❑Jeśli osłona obiektywu jest zabrudzona, obrazy bedą nieostre. Oczyść osłone. Patrz sekcja [Wbudowana kamera](#page-113-2) [\(strona 114\)](#page-113-2).

## Co należy zrobić, jeśli w zarejestrowanych filmach występują przerwy obrazu lub dźwięku?

- ❑ Ustawienia efektów w oprogramowaniu mogą powodować przerwy obrazu. Dodatkowe informacje można znaleźć <sup>w</sup> pliku pomocy dołączonym do oprogramowania.
- ❑ Komputer może nie być w stanie sprawnie obsłużyć wszystkich uruchomionych aplikacji. Wyłącz aplikacje, z których aktualnie nie korzystasz.
- ❑W komputerze może być włączona funkcja oszczędzania energii. Sprawdź poziom wydajności procesora.

## <span id="page-138-0"></span>Co należy zrobić, jeśli występują przerwy przy odtwarzaniu filmów, gdy komputer jest zasilany z akumulatora?

Akumulator jest na wyczerpaniu. Podłącz komputer do gniazdka sieciowego.

## Co należy zrobić, jeśli zarejestrowane obrazy migoczą?

Ten problem występuje, jeśli korzystasz z kamery w świetle lampy jarzeniowej ze względu na niezgodność częstotliwości między lampą a migawką.

Aby zmniejszyć miganie, zmień kierunek, w którym ustawiona jest kamera, lub zmniejsz jasność obrazu. W niektórych aplikacjach można ustawić odpowiednie wartości właściwości kamery (np. źródło światła, miganie itp.), co pozwala uniknąć migania.

## Dlaczego obraz wideo z wbudowanej kamery zostaje przerwany na kilka sekund?

Obraz wideo z kamery może zostać przerwany na kilka sekund, jeśli:

- ❑zostanie naciśnięta kombinacja klawiszy zawierająca klawisz Fn;
- ❑obciążenie procesora zostanie zwiększone.

Jest to normalne i nie oznacza awarii.

## <span id="page-139-1"></span><span id="page-139-0"></span>Praca w sieci (sieć lokalna i bezprzewodowa sieć lokalna)

## Co należy zrobić, jeśli na pasku zadań nie jest wyświetlana ikona VAIO Smart Network?

Aby wyświetlić ikonę VAIO Smart Network na pasku zadań, wykonaj następujące czynności:

- 1Kliknij przycisk Start, a następnie wybierz kolejno opcje Wszystkie programy i VAIO Control Center.
- 2Kliknij kolejno opcje Połączenie sieciowe i VAIO Smart Network.
- 3Kliknij opcję Ustawienia zaawansowane.

## <span id="page-140-1"></span><span id="page-140-0"></span>Co należy zrobić, jeśli komputer nie może się połączyć z punktem dostępowym bezprzewodowej sieci lokalnej?

- ❑ Możliwość połączenia zależy od odległości i przeszkód. Może być konieczne przeniesienie komputera z dala od przeszkód lub bliżej punktu dostępowego.
- ❑ Upewnij się, że został włączony przełącznik WIRELESS, a na komputerze świeci się wskaźnik WIRELESS.
- ❑Upewnij się, że punkt dostępowy jest włączony.
- ❑ Aby sprawdzić ustawienia, wykonaj następujące czynności:
	- 1Kliknij przycisk Start i wybierz opcję Panel sterowania.
	- 2Kliknij opcję Wyświetl stan sieci i zadania w sekcji Sieć i Internet.
	- 3Kliknij opcję **Połącz z siecią**, aby upewnić się, że został wybrany punkt dostępowy.
- ❑ Sprawdź, czy klucz szyfrowania jest prawidłowy.
- ❑ Upewnij się, że w sekcji Ustawienia karty sieci bezprzewodowej w oknie Opcje zasilania wybrana jest opcja Maksymalna wydajność. Wybór jakiejkolwiek innej opcji może spowodować trudności z nawiązaniem połączenia. Aby zmienić ustawienia, wykonaj następujące czynności:
	- 1Kliknij prawym przyciskiem myszy ikonę stanu energii na pasku zadań i wybierz opcję **Opcje zasilania**.
	- 2Kliknij opcję Zmień ustawienia planu.
	- 3Kliknij opcję Zmień zaawansowane ustawienia zasilania.
	- 4Wybierz kartę Ustawienia zaawansowane.
	- 5Kliknij dwukrotnie opcję Ustawienia karty sieci bezprzewodowej, a następnie Moduł oszczędzania energii.
	- 6Wybierz opcję Maksymalna wydajność z rozwijanej listy zarówno dla ustawienia Używa baterii, jak i Podłączony.

## <span id="page-141-0"></span>Co należy zrobić w razie problemów z dostępem do Internetu?

- ❑ Sprawdź ustawienia punktu dostępowego. Więcej informacji można uzyskać z podręczników dostarczonych wraz <sup>z</sup> punktem dostępowym.
- ❑ Upewnij się, że komputer i punkt dostępowy są ze sobą połączone.
- ❑Umieść komputer z dala od przeszkód lub przenieś go bliżej punktu dostępowego.
- ❑Sprawdź, czy dostęp do Internetu został odpowiednio skonfigurowany.
- ❑ Upewnij się, że w sekcji Ustawienia karty sieci bezprzewodowej w oknie Opcje zasilania wybrana jest opcja Maksymalna wydajność. Wybór jakiejkolwiek innej opcji może spowodować trudności z nawiązaniem połączenia. Aby zmienić te ustawienia, należy wykonać czynności opisane w sekcji [Co należy zrobić, jeśli komputer nie może](#page-140-1)  [się połączyć z punktem dostępowym bezprzewodowej sieci lokalnej? \(strona 141\)](#page-140-1).

## Dlaczego szybkość przesyłania danych jest niska?

- ❑ Szybkość przesyłania danych przez bezprzewodową sieć lokalną zależy od odległości oraz przeszkód między urządzeniami i punktami dostępowymi. Inne czynniki mające na nią wpływ, to konfiguracja urządzeń, warunki radiowe oraz zgodność oprogramowania. Aby uzyskać maksymalną szybkość przesyłania danych, umieść komputer z dala od przeszkód lub przenieś go bliżej punktu dostępowego.
- ❑ Jeśli korzystasz z punktu dostępowego do bezprzewodowej sieci lokalnej, urządzenie to może być tymczasowo przeciążone, w zależności od tego jak wiele innych urządzeń z niego korzysta.
- ❑ Jeśli punkt dostępowy jest zakłócany przez inne punkty dostępowe, zmień kanał komunikacji. Więcej informacji można uzyskać z podręczników dostarczonych wraz z punktem dostępowym.
- ❑ Upewnij się, że w sekcji Ustawienia karty sieci bezprzewodowej w oknie Opcje zasilania wybrana jest opcja Maksymalna wydajność. Wybór jakiejkolwiek innej opcji może spowodować trudności z nawiązaniem połączenia. Aby zmienić te ustawienia, należy wykonać czynności opisane w sekcji [Co należy zrobić, jeśli komputer nie może](#page-140-1)  [się połączyć z punktem dostępowym bezprzewodowej sieci lokalnej? \(strona 141\)](#page-140-1).

## <span id="page-142-0"></span>Jak uniknąć przerw w transmisji danych?

- ❑ Jeśli komputer jest podłączony do punktu dostępowego lub jeśli znajduje się blisko źródła mikrofal albo obok telefonu bezprzewodowego, mogą wystąpić przerwy w transmisji danych przy wysyłaniu dużego pliku.
- ❑ Przenieś komputer bliżej punktu dostępowego.
- ❑Upewnij się, że połączenie z punktem dostępowym działa prawidłowo.
- ❑ Zmień kanał transmisji w punkcie dostępowym. Więcej informacji można uzyskać z podręczników dostarczonych wraz z punktem dostępowym.
- ❑ Upewnij się, że w sekcji Ustawienia karty sieci bezprzewodowej w oknie Opcje zasilania wybrana jest opcja Maksymalna wydajność. Wybór jakiejkolwiek innej opcji może spowodować trudności z nawiązaniem połączenia. Aby zmienić te ustawienia, należy wykonać czynności opisane w sekcji [Co należy zrobić, jeśli komputer nie może](#page-140-1)  [się połączyć z punktem dostępowym bezprzewodowej sieci lokalnej? \(strona 141\)](#page-140-1).

## Co to są kanały?

- ❑ Komunikacja w bezprzewodowej sieci lokalnej opiera się na pasmach częstotliwości zwanych kanałami. W punktach dostępowych bezprzewodowej sieci lokalnej wyprodukowanych przez inne firmy niż Sony mogą być ustawione inne kanały, niż w przypadku urządzeń Sony.
- ❑ Jeśli korzystasz z punktu dostępowego bezprzewodowej sieci lokalnej, poszukaj informacji na temat łączności zawartych w podręcznikach dostarczonych wraz z punktem dostępowym.

#### Dlaczego połączenie sieciowe zostaje przerwane przy zmianie klucza szyfrowania?

Dwa komputery z obsługą bezprzewodowej sieci lokalnej mogą utracić połączenie peer-to-peer, jeśli zostanie zmieniony klucz szyfrowania. Można albo zmienić klucz szyfrowania na oryginalny, albo wpisać taki sam klucz na obu komputerach.

## <span id="page-143-1"></span><span id="page-143-0"></span>Technologia BLUETOOTH

## Co należy zrobić, jeśli urządzenia BLUETOOTH nie wykrywają komputera?

- ❑Należy upewnić się, że w obu urządzeniach została włączona funkcja BLUETOOTH.
- ❑Upewnij się, że został włączony przełącznik WIRELESS, a na komputerze świeci się wskaźnik WIRELESS.
- ❑ Jeśli komputer pracuje w trybie oszczędzania energii, nie można korzystać z funkcji BLUETOOTH. Należy najpierw przełączyć komputer do trybu normalnego, a następnie włączyć przełącznik WIRELESS.
- ❑ Komputer i urządzenie mogą znajdować się zbyt daleko od siebie. Bezprzewodowa technologia BLUETOOTH działa najlepiej, jeśli urządzenia są umieszczone nie dalej niż 10 metrów od siebie.

#### Co należy zrobić, jeśli nie można wyszukać urządzenia BLUETOOTH, z którym ma być nawiązana komunikacja?

- ❑ Sprawdź, czy w urządzeniu, z którym ma zostać nawiązane połączenie, włączona jest funkcja BLUETOOTH. Dodatkowe informacje można znaleźć w podręczniku dołączonym do danego urządzenia.
- ❑ Jeśli urządzenie, z którym ma zostać nawiązane połączenie, jest już połączone z innym urządzeniem BLUETOOTH, jego wykrycie lub połączenie z komputerem może być niemożliwe.
- ❑ Aby umożliwić innym urządzeniom BLUETOOTH komunikację z komputerem, wykonaj następujące czynności:
	- 1Kliknij przycisk Start i wybierz opcję Urządzenia i drukarki.
	- 2Kliknij ikonę urządzenia BLUETOOTH prawym przyciskiem myszy, a następnie kliknij opcję Ustawienia Bluetooth.
	- 3Kliknij kartę Opcje i zaznacz pole wyboru Zezwalaj urządzeniom Bluetooth na odnajdywanie tego komputera.
### <span id="page-144-0"></span>Co należy zrobić, jeśli inne urządzenia wyposażone w funkcję BLUETOOTH nie mogą połączyć się z komputerem?

- ❑Skorzystaj z zaleceń podanych w sekcji Co należy zrobić, jeśli nie można wyszukać urządzenia BLUETOOTH, [z którym ma być nawiązana komunikacja? \(strona 144\)](#page-143-1).
- ❑ Sprawdź, czy urządzenia są uwierzytelnione.
- ❑ Odległość, na jaką mogą być przesyłane dane, może być mniejsza niż 10 metrów, w zależności od przeszkód umieszczonych między urządzeniami, warunków radiowych oraz używanego systemu operacyjnego lub oprogramowania. Przybliż do siebie komputer i urządzenie BLUETOOTH.

# Dlaczego połączenie BLUETOOTH działa powoli?

- ❑ Szybkość przesyłania danych zależy od przeszkód znajdujących się między urządzeniami, odległości między nimi, warunków radiowych oraz używanego systemu operacyjnego lub oprogramowania. Przybliż do siebie komputer i urządzenie BLUETOOTH.
- ❑ Pasmo radiowe 2,4 GHz, wykorzystywane przez urządzenia BLUETOOTH i bezprzewodowe sieci lokalne, jest też używane przez inne urządzenia. Mimo że urządzenia BLUETOOTH są wyposażone w technologie minimalizujące zakłócenia <sup>z</sup> innych źródeł wykorzystujących to samo pasmo, zakłócenia te mogą spowodować zmniejszenie szybkości przesyłania danych, ograniczenie zasięgu komunikacji lub przerwanie połączeń.
- ❑ Jeśli w urządzeniu BLUETOOTH, z którym chcesz nawiązać połączenie, jest zastosowana inna wersja standardu BLUETOOTH niż w komputerze, szybkość komunikacji może być niższa.
- ❑ Szybka komunikacja między komputerem a urządzeniami BLUETOOTH jest dostępna, gdy są one zgodne ze standardem BLUETOOTH Core Specification Version 3.0 + HS. W celu uzyskania dużej szybkości komunikacji należy włączyć <sup>w</sup> komputerze zarówno bezprzewodową sieć lokalną, jak i technologię BLUETOOTH.

#### <span id="page-145-0"></span>Dlaczego nie mogę korzystać z usług obsługiwanych przez podłączone urządzenie BLUETOOTH?

Połączenie jest możliwe tylko w przypadku usług obsługiwanych przez komputer wyposażony w funkcję BLUETOOTH. Więcej informacji na ten temat zawiera sekcja Pomoc i obsługa techniczna systemu Windows.

#### Czy można korzystać z urządzeń wyposażonych w funkcję BLUETOOTH na pokładzie samolotu?

Komputer wyposażony w funkcję BLUETOOTH korzysta z pasma radiowego o częstotliwości 2,4 GHz. W niektórych miejscach, na przykład w szpitalach czy na pokładzie samolotu, mogą obowiązywać ograniczenia dotyczące używania urządzeń BLUETOOTH w celu uniknięcia zakłóceń radiowych. Należy zapytać obsługę w danym miejscu, czy można korzystać z funkcji BLUETOOTH w komputerze.

#### Dlaczego nie można korzystać z funkcji BLUETOOTH po zalogowaniu się do komputera z poziomu standardowego konta użytkownika (bez uprawnień administratora)?

Funkcja BLUETOOTH może być niedostępna dla użytkowników ze standardowym kontem na komputerze. Należy zalogować się do komputera jako użytkownik z prawami administratora.

### Dlaczego nie można używać urządzeń BLUETOOTH po zmianie konta użytkownika?

Jeśli zmienisz konto użytkownika bez wylogowania się z systemu, urządzenia BLUETOOTH nie będą działać. Należy wylogować się przed zalogowaniem do konta innego użytkownika. Aby wylogować się z systemu, należy kliknąć przycisk Start, a następnie strzałkę obok przycisku Zamknij i opcję Wyloguj.

# <span id="page-146-0"></span>Dlaczego nie można użyć funkcji wymiany wizytówek z telefonem komórkowym?

Funkcja wymiany wizytówek nie jest obsługiwana.

# Co należy zrobić, jeśli na pasku zadań nie ma ikony BLUETOOTH?

- ❑Upewnij się, że w oknie VAIO Smart Network przełącznik obok pola BLUETOOTH jest ustawiony w pozycji On.
- ❑ Aby wyświetlić ikonę BLUETOOTH na pasku zadań, wykonaj następujące czynności:
	- 1Kliknij przycisk Start i wybierz opcję Urządzenia i drukarki.
	- 2Kliknij ikonę urządzenia BLUETOOTH prawym przyciskiem myszy, a następnie kliknij opcję Ustawienia Bluetooth.
	- 3Kliknij kartę Opcje i zaznacz pole wyboru Pokaż ikonę Bluetooth w obszarze powiadomień.

# <span id="page-147-0"></span>Dyski optyczne

# Dlaczego komputer zawiesza się przy próbie odczytania dysku?

Dysk, który próbuje odczytać komputer, może być zabrudzony lub uszkodzony. Wykonaj następujące czynności:

1 Naciśnij kombinację klawiszy Ctrl+Alt+Delete, a następnie kliknij strzałkę obok przycisku Zamknij i wybierz opcję Uruchom ponownie, aby uruchomić komputer ponownie.

Wyłączenie komputera przy użyciu kombinacji klawiszy Ctrl+Alt+Delete może spowodować utratę niezapisanych danych.

- 2 Wyjmij dysk z napędu optycznego.
- 3 Sprawdź, czy dysk nie jest zabrudzony lub uszkodzony. Jeśli dysk wymaga czyszczenia, odpowiednie instrukcje można znaleźć w sekcji [Dyski \(strona 114\)](#page-113-0).

### Co należy zrobić, jeśli taca napędu się nie wysuwa?

- ❑Upewnij się, że komputer działa w trybie normalnym.
- ❑Naciśnij przycisk wysuwania dysku.
- ❑Jeśli przycisk wysuwania dysku nie działa, kliknij przycisk Start, a następnie wybierz opcję Komputer, kliknij ikonę napędu optycznego prawym przyciskiem myszy i wybierz opcję Wysuń.
- ❑ Jeśli żadna z opisanych powyżej opcji nie działa, wsuń cienki, prosty przedmiot (np. rozprostowany spinacz) w otwór wysuwania ręcznego w obudowie napędu optycznego.
- ❑ Spróbuj uruchomić komputer ponownie.

# <span id="page-148-0"></span>Co należy zrobić, jeśli nie można prawidłowo odtworzyć dysku na komputerze?

- ❑Upewnij się, że dysk został włożony do napędu etykietą do góry.
- ❑Upewnij się, że zainstalowane są odpowiednie programy (zgodnie z instrukcją producenta dysku).
- ❑ Jeśli dysk jest zabrudzony lub uszkodzony, komputer przestanie reagować na działania użytkownika. Wykonaj następujące czynności:
	- 1Naciśnij kombinację klawiszy Ctrl+Alt+Delete, a następnie kliknij strzałkę obok przycisku Zamknij i wybierz opcję Uruchom ponownie, aby uruchomić komputer ponownie.

Wyłączenie komputera przy użyciu kombinacji klawiszy Ctrl+Alt+Delete może spowodować utratę niezapisanych danych.

- 2 Wyjmij dysk z napędu optycznego.
- 3 Sprawdź, czy dysk nie jest zabrudzony lub uszkodzony. Jeśli dysk wymaga czyszczenia, odpowiednie instrukcje można znaleźć w sekcji [Dyski \(strona 114\)](#page-113-0).
- ❑ Jeśli dysk jest odtwarzany i nie słychać dźwięku, wykonaj jedną z następujących czynności:
	- ❑ Głośność mogła zostać wyłączona przy użyciu kombinacji klawiszy Fn+F2. Naciśnij ponownie tę kombinację klawiszy.
	- ❑Głośność mogła zostać zmniejszona do minimum za pomocą kombinacji klawiszy Fn+F3. Naciskaj przyciski Fn+F4 w celu zwiększenia głośności na tyle, aby dźwięk był słyszalny.
	- ❑ Kliknij prawym przyciskiem myszy ikonę głośności na pasku zadań, a następnie kliknij opcję Otwórz mikser głośności w celu sprawdzenia ustawień.
	- ❑ Sprawdź ustawienia głośności w mikserze audio.
	- ❑ Jeśli korzystasz z zewnętrznych głośników, sprawdź ustawienie głośności w głośnikach oraz połączenie między komputerem a głośnikami.
- <span id="page-149-0"></span>❑Sprawdź, czy zainstalowany został odpowiedni sterownik. Wykonaj następujące czynności:
- 1Kliknij przycisk Start i wybierz opcję Panel sterowania.
- 2Kliknij opcję System i zabezpieczenia.
- 3Kliknij opcję System.
- 4Kliknij opcje Menedżer urządzeń w lewym okienku. Wyświetlone zostanie okno Menedżer urządzeń zawierające listę urządzeń sprzętowych w komputerze. Jeśli obok nazwy urządzenia widoczny jest znak "X" lub wykrzyknik, może być konieczne właczenie urządzenia lub ponowna instalacja sterownika.
- 5 Kliknij dwukrotnie nazwę urządzenia optycznego, aby wyświetlić listę napędów optycznych w komputerze.
- 6 Kliknij dwukrotnie wybrany napęd. Można sprawdzić, jaki sterownik jest zainstalowany, przechodząc do karty Sterownik i klikając przycisk Szczegóły sterownika.
- **7** Kliknij przycisk **OK**, aby zamknąć okno.
- ❑ Upewnij się, że na dysku nie ma naklejki. Naklejki mogą odkleić się, gdy dysk znajduje się w napędzie, co może spowodować awarię urządzenia.
- ❑ Jeśli wyświetlone zostanie ostrzeżenie o kodzie regionu, dysk odtworzenie dysku może być niemożliwe. Sprawdź informacje na opakowaniu, aby upewnić się, że kod regionu jest zgodny z napędem.
- ❑ Jeśli skropliła się wilgoć, nie używaj komputera przez przynajmniej przez godzinę. Skroplona para wodna może spowodować awarię komputera.
- ❑ Upewnij się, że komputer jest zasilany z sieci i spróbuj ponownie odtworzyć dysk.

#### <span id="page-150-0"></span>Co należy zrobić, jeśli nie można odtwarzać dysków Blu-ray Disc lub w trakcie ich odtwarzania komputer działa niestabilnie?

- ❑Sprawdź, czy napęd optyczny obsługuje dyski Blu-ray Disc.
- ❑ Aby odtwarzać dyski Blu-ray Disc z zabezpieczeniem praw autorskich, należy zaktualizować klucz AACS. Jeśli pojawi się monit o zaktualizowanie klucza AACS, postępuj zgodnie z podawanymi w nim instrukcjami.

#### Aby zaktualizować klucz AACS, komputer musi być połączony z Internetem.

❑ Niektórych dysków Blu-ray Disc może nie udać się odtworzyć na komputerze lub komputer może działać niestabilnie w trakcie ich odtwarzania. Aby odtwarzać je normalnie, pobierz i zainstaluj przy użyciu opcji VAIO Update najnowsze aktualizacje programu do odtwarzania dysków Blu-ray Disc.

Informacje na temat korzystania z opcji VAIO Update można znaleźć w sekcji [Aktualizowanie komputera \(strona 32\)](#page-31-0).

### Co należy zrobić, jeśli nie można zapisać danych na dysku CD?

- ❑Upewnij się, że nie jest uruchamiana żadna aplikacja (ani ręcznie, ani automatycznie), nawet wygaszacz ekranu.
- ❑ Jeśli korzystasz z dysku CD-R/RW z naklejką, wymień go na dysk bez naklejki. Używanie dysków z naklejkami może powodować błędy zapisu lub uszkodzenie napędu.

### Co należy zrobić, jeśli nie można zapisać danych na dysku DVD?

- ❑Upewnij się, że używasz odpowiedniego dysku DVD z możliwością nagrywania.
- ❑Sprawdź, czy format dysku DVD jest zgodny z napędem optycznym. Zapisywalne dyski DVD niektórych marek nie działają.

#### <span id="page-151-0"></span>Dlaczego nie można zapisać danych na dysku Blu-ray Disc?

- ❑Sprawdź, czy napęd optyczny umożliwia zapisywanie na dyskach Blu-ray Disc.
- ❑ Dyski BD-R nie są nośnikami wielokrotnego zapisywania. Na dysku BD-R nie można zapisać dodatkowych danych i nie można z niego usunąć danych.

### Co należy zrobić, jeśli zewnętrzny napęd optyczny nie działa prawidłowo?

Sprawdź, czy zewnętrzny napęd optyczny jest podłączony do źródła zasilania i do portu USB komputera. Jeśli zewnętrzny napęd optyczny nie jest właściwie podłączony, nie będzie działać prawidłowo.

# <span id="page-152-0"></span>**Wyświetlacz**

# Dlaczego ekran został wygaszony?

- ❑ Jeżeli wyświetlacz komputera został wygaszony, może to oznaczać, że komputer został odłączony od źródła zasilania lub przeszedł w tryb oszczędzania energii (uśpienia lub hibernacji). Jeśli komputer jest w trybie uśpienia ekranu LCD, wystarczy nacisnąć dowolny klawisz, aby przywrócić tryb normalny. Więcej informacji można znaleźć w sekcji Używanie [trybów oszczędzania energii \(strona 29\)](#page-28-0).
- ❑ Upewnij się, że komputer został prawidłowo podłączony do źródła zasilania i jest włączony. Sprawdź, czy świeci się wskaźnik zasilania.
- ❑ Jeśli komputer korzysta z akumulatora, upewnij się, że akumulator jest poprawnie zainstalowany i naładowany. Więcej informacji można znaleźć w sekcji [Korzystanie z akumulatora \(strona 21\)](#page-20-0).
- ❑ Jeśli wyjście sygnału wideo jest skonfigurowane na obsługę monitora zewnętrznego, naciśnij kombinację klawiszy Fn+F7. Więcej informacji można znaleźć w sekcji [Kombinacje i funkcje dostępne z poziomu klawisza Fn \(strona 36\)](#page-35-0).

# <span id="page-153-0"></span>Co należy zrobić, jeśli zdjęcia lub filmy są wyświetlane nieprawidłowo?

- ❑ Przed użyciem oprogramowania do edycji filmów/zdjęć lub rozpoczęciem odtwarzania dysków DVD wybierz w przypadku jakości kolorów ustawienie True Color (32 bity). Wybranie innego ustawienia może zakłócić prawidłowe wyświetlanie obrazu przez aplikację. Aby zmienić ustawienie jakości kolorów, wykonaj następujące czynności:
	- 1Kliknij pulpit prawym przyciskiem myszy i wybierz opcję Rozdzielczość ekranu.
	- 2Kliknij opcję Ustawienia zaawansowane.
	- 3Kliknij kartę Monitor.
	- 4W obszarze Kolory wybierz ustawienie True Color (32 bity).
- ❑ Podczas odtwarzania dysków DVD lub korzystania z programu do edycji filmów/zdjęć nie zmieniaj rozdzielczości ani jakości kolorów obrazu, ponieważ może to spowodować nieprawidłowe odtwarzanie/wyświetlanie materiałów lub niestabilne działanie systemu.

Ponadto zaleca się wyłączenie wygaszacza ekranu przez rozpoczęciem odtwarzania dysków DVD. Jeśli wygaszacz ekranu jest włączony, może uaktywnić się w trakcie odtwarzania dysku DVD i zakłócić oglądanie filmu. Niektóre wygaszacze ekranu zmieniają nawet rozdzielczość obrazu i jakość kolorów.

❑ Sprawdź częstotliwość odświeżania ekranu. Jeśli nie wybrano dla niej ustawienia 75 lub 120 Hz, ekran komputera może migotać. W takiej sytuacji zmień częstotliwość odświeżania na 75 lub 120 Hz. Więcej informacji na temat sprawdzania i zmiany częstotliwości odświeżania można znaleźć w oknie Pomoc i obsługa techniczna systemu Windows.

# Co należy zrobić, jeśli materiały wideo nie są odtwarzane płynnie?

Sprawdź częstotliwość odświeżania ekranu. Jeśli jest dla niej ustawiona wartość 75 Hz, materiały wideo mogą nie być odtwarzane płynnie. W takiej sytuacji zmień częstotliwość odświeżania na 120 Hz. Więcej informacji na temat sprawdzania i zmiany częstotliwości odświeżania można znaleźć w oknie Pomoc i obsługa techniczna systemu Windows.

Zmiana częstotliwości odświeżania na 120 Hz polepsza wprawdzie wydajność odtwarzania materiałów wideo, ale zmniejsza zarazem jasność ekranu LCD komputera.

#### <span id="page-154-0"></span>Co należy zrobić, jeśli niektóre elementy nie mieszczą się na ekranie komputera?

Sprawdź, czy dla wielkości tekstu wybrane jest ustawienie 100%. Jeśli nie, pewne elementy, np. menu oprogramowania, mogą być wyświetlane nieprawidłowo w zależności od użytkowanej aplikacji. Więcej informacji na temat zmiany wielkości tekstu można znaleźć w oknie Pomoc i obsługa techniczna systemu Windows.

### Co należy zrobić, jeśli na ekranie telewizora lub monitora zewnętrznego podłączonego do portu wyjściowego HDMI nie widać obrazu?

Upewnij się, że używasz wyświetlacza zgodnego ze standardem HDCP. Treści podlegające ochronie praw autorskich nie są wyświetlane na wyświetlaczach niezgodnych ze standardem HDCP. Więcej informacji można znaleźć w sekcji Podłączanie [telewizora z gniazdem wejściowym HDMI \(strona 81\)](#page-80-0) lub [Podłączanie monitora lub projektora \(strona 78\)](#page-77-0).

### Co należy zrobić, jeśli obrazy 3D nie są wyświetlane lub efekt 3D jest mniej wyraźny na ekranie komputera?

Szczegółowe informacje na temat odtwarzania materiałów 3D można znaleźć w publikacji Enjoying 3D: przewodnik informacyjny.

### <span id="page-155-0"></span>Co należy zrobić, jeśli obrazy 3D nie są wyświetlane na telewizorze 3D podłączonym do portu wyjściowego HDMI?

❑Zmień ustawienia odtwarzania 3D. Aby je zmienić, kliknij przycisk Narzędzia w prawym górnym rogu okna WinDVD BD

i wybierz ikonę <sup>2</sup>2. Więcej informacji na ten temat znajduje się w pliku pomocy dołączonym do aplikacji WinDVD BD.

- ❑ Jeśli komputer jest podłączony do telewizora 3D za pośrednictwem wzmacniacza AV, upewnij się, że wzmacniacz AV obsługuje odtwarzanie 3D.
- ❑ Sprawdź ustawienia rozdzielczości wyjściowej HDMI wprowadzone w komputerze. Jeśli wybrana jest rozdzielczość inna niż 1920 x 1080 lub 1280 x 720 pikseli, obrazy nie będą wyświetlane w 3D. Szczegółowe informacje na temat ustawiania rozdzielczości można znaleźć w sekcji [Odtwarzanie dysków Blu-ray 3D Disc \(strona 82\)](#page-81-0).
- ❑ Więcej informacji na temat odtwarzania 3D można też znaleźć w podręczniku dostarczonym z telewizorem 3D.

# <span id="page-156-0"></span>Dlaczego na ekranie nie jest odtwarzane wideo?

- ❑ Jeśli jako wyjście sygnału wideo został wybrany monitor zewnętrzny, który jest odłączony, nie można wyświetlać wideo na wyświetlaczu komputera. Przerwij odtwarzanie wideo, zmień ustawienia wyjścia sygnału wideo, tak aby był on wysyłany na wyświetlacz komputera, a następnie ponownie rozpocznij odtwarzanie wideo. Informacje o sposobie zmiany wyjścia sygnału wideo można znaleźć w sekcji [Wybór trybu ekranowego \(strona 84\)](#page-83-0). Możesz też nacisnąć kombinację klawiszy Fn+F7, aby zmienić ustawienia wyjścia sygnału wideo. Więcej informacji można znaleźć w sekcji [Kombinacje i funkcje](#page-35-0)  [dostępne z poziomu klawisza Fn \(strona 36\)](#page-35-0).
- ❑ Pamięć wideo komputera może być niewystarczająca, aby wyświetlać wideo w wysokiej rozdzielczości. W takim wypadku zmniejsz rozdzielczość ekranu LCD.

Aby zmienić rozdzielczość, wykonaj następujące czynności:

- 1Kliknij pulpit prawym przyciskiem myszy i wybierz opcję Rozdzielczość ekranu.
- 2Kliknij listę rozwijaną obok pola Rozdzielczość.
- 3Przesuń suwak w górę, aby zwiększyć rozdzielczość ekranu, lub w dół, aby ją zmniejszyć.

#### ✍

Można sprawdzić całkowitą ilość dostępnej pamięci karty graficznej i wideo. Kliknij pulpit prawym przyciskiem myszy, wybierz opcję **Rozdzielczość ekranu**, kliknij przycisk Ustawienia zaawansowane, a następnie kliknij kartę Karta. Wyświetlona wartość może być inna niż ilość fizycznie dostępnej pamięci w komputerze.

#### Co należy zrobić, jeśli ekran jest zbyt ciemny?

- ❑Naciśnij kombinację klawiszy Fn+F6, aby rozjaśnić ekran komputera.
- ❑ Przesłonięcie czujnika światła w otoczeniu powoduje, że ekran staje się czarny. Należy dbać o to, żeby czujnik nie był niczym przesłonięty.

# <span id="page-157-0"></span>Dlaczego następuje falowanie poziomu jasności ekranu LCD podczas jej regulacji lub przełączania komputera z trybu uśpienia do trybu normalnego?

Może to występować w modelach z podświetleniem diodowym, gdy trwa kalibracja kolorów ekranu LCD, i nie oznacza to usterki.

#### Co należy zrobić, jeśli zewnętrzny monitor pozostaje wygaszony?

Aby zmienić wyjście sygnału wideo, naciśnij kombinacje klawiszy Fn+F7. Wiecej informacji można znaleźć w sekcji [Kombinacje i funkcje dostępne z poziomu klawisza Fn \(strona 36\)](#page-35-0).

### Jak uruchomić środowisko Windows Aero?

Aby uruchomić środowisko Windows Aero, wykonaj następujące czynności:

- 1Kliknij pulpit prawym przyciskiem myszy i wybierz opcję Personalizuj.
- 2Wybierz odpowiednią kompozycję z listy Kompozycje systemu Aero.

Aby uzyskać więcej informacji o cechach środowiska Windows Aero, np. Windows Flip 3D, użyj opcji Pomoc i obsługa techniczna systemu Windows.

# <span id="page-158-0"></span>Drukowanie

# Co należy zrobić, jeśli nie można wydrukować dokumentu?

- ❑Upewnij się, że drukarka jest włączona, a kabel został prawidłowo podłączony do gniazd w drukarce i komputerze.
- ❑Upewnij się, że drukarka jest zgodna z systemem operacyjnym Windows zainstalowanym na komputerze.
- ❑ Przed użyciem drukarki może być konieczne zainstalowanie sterownika drukarki. Więcej informacji można uzyskać <sup>z</sup> podręczników dostarczonych wraz z drukarką.
- ❑ Jeśli drukarka nie działa po przywróceniu normalnego trybu działania po wcześniejszym przejściu w tryb oszczędzania energii (uśpienia lub hibernacji), należy uruchomić komputer ponownie.
- ❑ Jeśli drukarka obsługuje komunikację dwukierunkową, wyłączenie tej funkcji w komputerze może umożliwić drukowanie. Wykonaj następujące czynności:
	- 1Kliknij przycisk Start i wybierz opcję Urządzenia i drukarki.
	- 2Kliknij prawym przyciskiem myszy ikonę drukarki i wybierz opcję Właściwości.
	- 3Kliknij zakładkę Porty.
	- 4Kliknij pole wyboru Włącz obsługę dwukierunkową, aby usunąć zaznaczenie tego pola.
	- 5Kliknij przycisk OK.

Powoduje to wyłączenie funkcji dwukierunkowej komunikacji drukarki, takich jak przesyłanie danych, monitorowanie stanu i zdalny panel sterowania.

# <span id="page-159-0"></span>Mikrofon

# Co należy zrobić, jeśli mikrofon nie działa?

- ❑ Jeśli używasz mikrofonu zewnętrznego, upewnij się, że jest on włączony i prawidłowo podłączony do gniazda mikrofonu w komputerze.
- ❑ Urządzenie wejściowe dźwięku może być nieprawidłowo skonfigurowane. Aby skonfigurować urządzenie wyjściowe dźwięku, wykonaj następujące czynności:
	- 1Zamknij wszystkie otwarte programy.
	- 2Kliknij przycisk Start i wybierz opcję Panel sterowania.
	- 3Wybierz opcję Sprzęt i dźwięk.
	- 4Kliknij Zarządzaj urządzeniami audio w grupie Dźwięk.
	- 5Na karcie Nagrywanie wybierz odpowiednie urządzenie wejściowe dźwięku i kliknij przycisk Ustaw domyślne.

# Jak można uniknąć sprzężeń mikrofonu?

Sprzężenia powstają, jeśli mikrofon odbiera dźwięk z urządzenia wyjściowego, na przykład głośnika. Aby uniknąć tego problemu:

- ❑Mikrofon powinien znajdować się z dala od urządzenia wyjściowego dźwięku.
- ❑Należy zmniejszyć głośność głośników i mikrofonu.

# <span id="page-160-0"></span>Głośniki

# <span id="page-160-1"></span>Co należy zrobić, jeśli nie słychać dźwięku z wbudowanych głośników?

- ❑ Jeśli korzystasz z programu, który ma własne elementy sterowania głośnością, upewnij się, że głośność jest prawidłowo ustawiona. Więcej informacji na ten temat można znaleźć w pliku pomocy programu.
- ❑Głośność mogła zostać wyłączona przy użyciu kombinacji klawiszy Fn+F2. Naciśnij ponownie tę kombinację klawiszy.
- ❑Głośność mogła zostać zmniejszona do minimum za pomocą kombinacji klawiszy Fn+F3. Naciskaj przyciski Fn+F4 <sup>w</sup> celu zwiększenia głośności na tyle, aby dźwięk był słyszalny.
- ❑ Sprawdź elementy sterowania głośnością w systemie Windows, klikając ikonę głośności na pasku zadań.
- ❑ Urządzenie wyjściowe dźwięku może być nieprawidłowo skonfigurowane. Informacje o sposobie zmiany urządzenia wyjściowego dźwięku można znaleźć w sekcji [Jak zmienić urządzenie wyjściowe dźwięku? \(strona 166\)](#page-165-0).

### <span id="page-161-0"></span>Co należy zrobić, jeśli zewnętrzne głośniki nie działają?

- ❑ Skorzystaj z zaleceń podanych w sekcji [Co należy zrobić, jeśli nie słychać dźwięku z wbudowanych głośników?](#page-160-1) [\(strona 161\)](#page-160-1).
- ❑ Jeśli korzystasz z programu, który ma własne elementy sterowania głośnością, upewnij się, że głośność jest prawidłowo ustawiona. Więcej informacji na ten temat można znaleźć w pliku pomocy programu.
- ❑ Upewnij się, że głośniki są prawidłowo podłączone, a głośność jest na tyle duża, aby usłyszeć dźwięk.
- ❑Upewnij się, że głośniki są dostosowane do pracy z komputerem.
- ❑Jeśli głośniki mają przycisk wyciszenia, upewnij się, że nie jest on włączony.
- ❑ Jeśli głośniki wymagają zasilania zewnętrznego, upewnij się, że są podłączone do źródła zasilania. Więcej informacji można uzyskać z podręczników dostarczonych wraz z głośnikami.
- ❑ Sprawdź elementy sterowania głośnością w systemie Windows, klikając ikonę głośności na pasku zadań.
- ❑ Urządzenie wyjściowe dźwięku może być nieprawidłowo skonfigurowane. Informacje o sposobie zmiany urządzenia wyjściowego dźwięku można znaleźć w sekcji [Jak zmienić urządzenie wyjściowe dźwięku? \(strona 166\)](#page-165-0).

# <span id="page-162-0"></span>Tabliczka dotykowa

# Co należy zrobić, jeśli tabliczka dotykowa nie działa?

- ❑Być może została wyłączona. Aby ją włączyć, naciśnij kombinację klawiszy Fn+F1. Patrz sekcja Używanie tabliczki [dotykowej \(strona 39\)](#page-38-0).
- ❑ Upewnij się, że do komputera nie jest podłączona mysz.
- ❑ Jeśli wskaźnik nie porusza się podczas działania aplikacji, naciśnij kombinację klawiszy Alt+F4, aby zamknąć okno aplikacji.
- ❑ Jeśli kombinacja klawiszy Alt+F4 nie działa, naciśnij raz klawisz Windows, a następnie kilkakrotnie klawisz ,. Przy użyciu klawisza ↑ lub ↓ wybierz opcje Uruchom ponownie i naciśnij klawisz Enter, aby ponownie uruchomić komputer.
- ❑ Jeśli komputer nie zostanie uruchomiony ponownie, naciśnij kombinację klawiszy Ctrl+Alt+Delete, za pomocą klawiszy  $\downarrow$  i → wybierz strzałkę obok przycisku Zamknij, naciśnij klawisz Enter, za pomocą klawiszy ↑ lub ↓ wybierz opcję Uruchom ponownie, a następnie naciśnij klawisz Enter, aby ponownie uruchomić komputer.
- ❑ Jeśli to nie zadziała, naciśnij i przytrzymaj przycisk zasilania, aż komputer się wyłączy.

Wyłączenie komputera przy użyciu kombinacji klawiszy Ctrl+Alt+Delete lub przycisku zasilania może spowodować utratę niezapisanych danych.

# <span id="page-163-0"></span>Klawiatura

# Co należy zrobić, jeśli konfiguracja klawiatury jest nieprawidłowa?

Układ językowy klawiatury komputera jest oznaczony na opakowaniu komputera. Jeśli wybierzesz inny układ klawiatury przy konfigurowaniu systemu Windows, wystąpią niezgodności w układzie klawiszy.

Aby zmienić konfigurację klawiatury, wykonaj następujące czynności:

- 1Kliknij przycisk Start i wybierz opcję Panel sterowania.
- 2 Kliknij opcję Zegar, język i region, a następnie kliknij przycisk Zmień klawiatury lub inne metody wprowadzania danych w obszarze Region i język.
- 3Kliknij przycisk Zmień klawiatury na karcie Klawiatury i języki.
- 4Zmień odpowiednio ustawienia.

### Co należy zrobić, jeśli nie można wprowadzać cyfr za pomocą klawiatury numerycznej?

Jeśli nie można korzystać z klawiatury numerycznej, być może nie został włączony tryb Num Lk. Sprawdź, czy świeci się wskaźnik Num lock. Jeśli się nie świeci, naciśnij klawisz Num Lk, aby włączyć ten tryb. Pozwoli to wprowadzać cyfry.

# <span id="page-164-0"></span>**Dyskietki**

# Dlaczego po podłączeniu stacji dyskietek na pasku zadań nie pojawia się ikona Bezpieczne usuwanie sprzętu i wysuwanie nośników?

Komputer nie rozpoznaje stacji dyskietek. Po pierwsze, sprawdź czy kabel USB jest prawidłowo podłączony do portu USB. Jeśli połączenie musi zostać naprawione, odczekaj kilka chwil, aż komputer rozpozna napęd. Jeśli ikona nadal nie będzie widoczna, wykonaj następujące czynności:

- 1Zamknij wszystkie programy, które korzystają ze stacji dyskietek.
- **2** Poczekaj, aż wskaźnik na stacji dyskietek zgaśnie.
- 3 Naciśnij przycisk wysunięcia, aby wysunąć dyskietkę, a następnie odłącz stację dyskietek z interfejsem USB od komputera.
- 4 Ponownie podłącz stację dyskietek, umieszczając wtyczkę USB w porcie USB.
- 5 Uruchom komputer ponownie, klikając przycisk Start, a następnie klikając kolejno strzałkę obok przycisku Zamknij i opcję Uruchom ponownie.

# Co należy zrobić, jeśli nie można zapisać danych na dyskietce?

- ❑ Upewnij się, że dyskietka jest prawidłowo umieszczona w stacji.
- ❑ Jeśli dyskietka jest prawidłowo umieszczona i nadal nie można zapisać danych, dyskietka może być pełna lub chroniona przed zapisem. Możesz użyć dyskietki niezabezpieczonej przed zapisem lub odbezpieczyć dyskietkę.

# <span id="page-165-1"></span>Audio-wideo

# Co należy zrobić, jeśli nie można korzystać z kamery cyfrowej?

Jeśli zostanie wyświetlony komunikat informujący, że urządzenie i.LINK jest odłączone lub wyłączone, może to oznaczać, że kabel i.LINK nie jest prawidłowo podłączony do gniazd w komputerze lub kamerze. Odłącz kabel i podłącz go ponownie. Więcej informacji można znaleźć w sekcji Podłaczanie urządzenia i.LINK (strona 90).

#### Jak wyłączyć dźwięk startowy systemu Windows?

Aby wyłączyć dźwięk startowy systemu Windows, wykonaj następujące czynności:

- 1Kliknij przycisk Start i wybierz opcję Panel sterowania.
- 2Wybierz opcję Sprzęt i dźwięk.
- 3Kliknij Zarządzaj urządzeniami audio w grupie Dźwięk.
- 4Na karcie Dźwięki usuń zaznaczenie pola wyboru Odtwórz dźwięk Windows – Autostart.
- 5Kliknij przycisk OK.

### <span id="page-165-0"></span>Jak zmienić urządzenie wyjściowe dźwięku?

Jeśli po podłączeniu urządzenia do określonego portu, np. gniazda USB, portu wyjściowego HDMI, optycznego gniazda wyjściowego lub gniazda słuchawkowego, nie słychać dźwięku, należy zmienić urządzenie wyjściowe dźwięku.

- 1Zamknij wszystkie otwarte programy.
- 2Kliknij przycisk Start i wybierz opcję Panel sterowania.
- 3Wybierz opcję Sprzęt i dźwięk.
- 4Kliknij Zarządzaj urządzeniami audio w grupie Dźwięk.
- 5Na karcie Odtwarzanie wybierz odpowiednie urządzenie wyjściowe dźwięku, a następnie kliknij przycisk Ustaw domyślne.

# <span id="page-166-0"></span>Co należy zrobić, jeśli nie słychać dźwięku z urządzenia podłączonego do portu wyjściowego HDMI, optycznego gniazda wyjściowego lub gniazda słuchawkowego?

- ❑ Jeśli chcesz słyszeć dźwięk z urządzenia podłączonego do określonego portu, np. portu wyjściowego HDMI, optycznego gniazda wyjściowego lub gniazda słuchawkowego, musisz zmienić urządzenie wyjściowe dźwięku. Szczegółową procedurę postępowania można znaleźć w sekcji [Jak zmienić urządzenie wyjściowe dźwięku? \(strona 166\)](#page-165-0).
- ❑ Jeśli nadal nie słychać dźwięku z urządzenia wyjściowego, wykonaj następujące czynności:
	- 1Wykonaj czynności opisane w punktach 1–4 w sekcji [Jak zmienić urządzenie wyjściowe dźwięku? \(strona 166\)](#page-165-0).
	- 2Na karcie Odtwarzanie wybierz ikonę HDMI lub ikonę S/PDIF i kliknij przycisk Właściwości.
	- 3Kliknij kartę Zaawansowane.
	- 4Wybierz częstotliwość próbkowania i ilość bitów (na przykład 48 000 Hz, 16 bitów) obsługiwane przez urządzenie.
	- 5Kliknij przycisk OK.

#### <span id="page-167-0"></span>Jak odtwarzać dźwięk Dolby Digital lub DTS przy użyciu urządzenia zgodnego ze standardem S/PDIF?

Aby odtwarzać dźwięk Dolby Digital lub DTS z dysku przy użyciu urządzenia zgodnego ze standardem S/PDIF i podłączonego do komputera, wykonaj następujące czynności:

- 1Kliknij przycisk Start i wybierz opcję Panel sterowania.
- 2Wybierz opcję Sprzęt i dźwięk.
- 3Kliknij Zarządzaj urządzeniami audio w grupie Dźwięk.
- 4Na karcie Odtwarzanie wybierz ikone wyjścia optycznego i kliknij przycisk Właściwości.
- 5Wybierz kartę Obsługiwane formaty.
- 6Zaznacz pola wyboru DTS audio i Dolby Digital.
- 7Kliknij przycisk OK.

 Gdy dźwięk w standardzie Dolby Digital lub DTS jest wyprowadzany na urządzenie, które go nie obsługuje, urządzenie nie odtworzy żadnego dźwięku. W takim przypadku usuń zaznaczenie pól wyboru DTS Audio i Dolby Digital.

#### Dlaczego pojawiają się przerwy w odtwarzaniu dźwięku i/lub występuje zjawisko gubienia klatek przy odtwarzaniu materiałów wideo o wysokiej rozdzielczości, np. zapisanych za pomocą cyfrowej kamery AVCHD?

Odtwarzanie materiału wideo o wysokiej rozdzielczości absorbuje znaczne zasoby sprzętowe, np. procesor, układ graficzny lub podsystem pamięci operacyjnej. Podczas odtwarzania filmów część operacji i/lub funkcji może być niedostępna, <sup>a</sup> ponadto w zależności od konfiguracji sprzętowej mogą pojawiać się przerwy w odtwarzanym dźwięku, zjawisko gubienia klatek i błędy odtwarzania.

# <span id="page-168-0"></span>Karta pamięci "Memory Stick"

### Co należy zrobić, jeśli karty pamięci "Memory Stick" sformatowanej w komputerze VAIO nie można użyć w innych urządzeniach?

Może być konieczne ponowne sformatowanie karty pamięci "Memory Stick".

Formatowanie karty pamięci "Memory Stick" powoduje usunięcie wszystkich danych, w tym zapisanej na niej wcześniej muzyki. Przed sformatowaniem karty pamięci "Memory Stick" należy utworzyć kopię zapasową ważnych danych i upewnić się, że karta nie zawiera plików, które muszą zostać zachowane.

- 1Skopiuj dane z karty pamięci "Memory Stick" na wbudowane urządzenie pamięci masowej, aby zachować dane lub obrazy.
- **2** Sformatuj kartę pamięci "Memory Stick", wykonując czynności opisane w sekcji **Formatowanie karty pamięci "Memory** [Stick" \(strona 56\)](#page-55-0).

### Czy można skopiować obrazy z cyfrowego aparatu fotograficznego przy użyciu karty pamięci "Memory Stick"?

Tak, można również przeglądać klipy wideo nagrane przy użyciu kamer cyfrowych zgodnych ze standardem "Memory Stick".

### Dlaczego nie można zapisać danych na karcie pamięci "Memory Stick"?

Niektóre wersje kart pamięci "Memory Stick" mają przełącznik chroniący dane przed skasowaniem, dzięki któremu można uniknąć niezamierzonego ich usunięcia lub nadpisania. Należy sprawdzić, czy przełącznik chroniący przed skasowaniem jest wyłączony.

# <span id="page-169-0"></span>Urządzenia peryferyjne

### Co należy zrobić, jeśli nie można podłączyć urządzenia USB?

- ❑ Sprawdź, czy urządzenie USB jest włączone i czy korzysta z własnego źródła zasilania (jeśli dotyczy to danego urządzenia). Jeśli na przykład używasz cyfrowego aparatu fotograficznego, sprawdź, czy jego akumulatory są naładowane. Jeśli korzystasz z drukarki, sprawdź, czy kabel zasilania jest prawidłowo podłączony do gniazdka sieciowego.
- ❑ Spróbuj użyć innego portu USB w komputerze. Sterownik może być przypisany do konkretnego portu, który został użyty przy pierwszym podłączeniu urządzenia.
- ❑ Więcej informacji można uzyskać z podręczników dostarczonych wraz z urządzeniem USB. Przed podłączeniem urządzenia może być konieczne zainstalowanie stosownego oprogramowania.
- ❑ Spróbuj podłączyć proste urządzenie wymagające niewielkiej mocy (np. mysz), aby sprawdzić, czy port USB działa.
- ❑ Koncentratory USB mogą spowodować, że urządzenie nie będzie działać, ze względu na nieprawidłowy rozkład mocy. Zaleca się podłączanie urządzeń bezpośrednio do komputera, bez użycia koncentratora.

# <span id="page-170-0"></span>Znaki towarowe

SONY, logo SONY, VAIO i logo VAIO są zastrzeżonymi znakami towarowymi firmy Sony Corporation.

"BRAVIA" jest znakiem towarowym firmy Sony Corporation.

# $\mathbf{P}$

i "Memory Stick", "Memory Stick Duo", "MagicGate", "OpenMG", "Memory Stick PRO", "Memory Stick PRO Duo", "Memory Stick PRO-HG Duo", "Memory Stick Micro", "M2" oraz logo "Memory Stick" są znakami towarowymi lub zastrzeżonymi znakami towarowymi firmy Sony Corporation.

Walkman jest zarejestrowanym znakiem towarowym firmy Sony Corporation.

Nazwa i.LINK oznaczająca interfejs IEEE 1394. i.LINK oraz logo i.LINK " $\mathbf{R}$ " są znakami towarowymi firmy Sony Corporation.

Intel, Pentium, Intel SpeedStep i Atom są znakami towarowymi lub zarejestrowanymi znakami towarowymi firmy Intel Corporation.

Microsoft, MS-DOS, Windows, Windows Vista, BitLocker, Aero i logo Windows są znakami towarowymi grupy firm Microsoft.

Blu-ray Disc™, Blu-ray 3D™, logo Blu-ray Disc oraz logo Blu-ray 3D są znakami towarowymi stowarzyszenia Blu-ray Disc Association.

Znak BLUETOOTH i logo BLUETOOTH są zastrzeżonymi znakami towarowymi firmy Bluetooth SIG, Inc. Firma Sony Corporation korzysta z tych znaków na podstawie licencji. Pozostałe znaki towarowe i nazwy handlowe należą do odpowiednich podmiotów.

Roxio Easy Media Creator jest znakiem towarowym firmy Sonic Solutions.

WinDVD jest znakiem towarowym firmy Corel Inc.

PowerDVD jest znakiem towarowym firmy CyberLink.Inc.

<span id="page-171-0"></span>NVIDIA i 3D Vision są zastrzeżonymi znakami towarowymi lub znakami towarowymi firmy NVIDIA Corporation w Stanach Zjednoczonych i innych krajach.

ArcSoft oraz logo ArcSoft są zastrzeżonymi znakami towarowymi firmy ArcSoft, Inc. ArcSoft WebCam Companion jest znakiem towarowym firmy ArcSoft, Inc.

AMD, logo AMD Arrow, ATI i wszelkie ich połączenia, Radeon, AMD Phenom, AMD Turion, AMD Athlon, AMD Virtualization, AMD-V są znakami towarowymi firmy Advanced Micro Devices, Inc.

Logo SD jest znakiem towarowym.  $\sum$ 

Logo SDHC jest znakiem towarowym.

Logo SDXC jest znakiem towarowym.

Słowo ExpressCard i logo ExpressCard są własnością stowarzyszenia PCMCIA. Firma Sony Corporation korzysta z tych znaków na podstawie licencji. Pozostałe znaki towarowe i nazwy handlowe należą do odpowiednich podmiotów.

HDMI, logo HDMI i High-Definition Multimedia Interface są znakami towarowymi lub zastrzeżonymi znakami towarowymi firmy HDMI Licensing LLC.

CompactFlash® jest znakiem towarowym firmy SanDisk Corporation.

\*\*\*\*\*\*\*, "XMB" i "xross media bar" są znakami towarowymi firm Sony Corporation i Sony Computer Entertainment Inc.

"PlaceEngine" jest zarejestrowanym znakiem towarowym firmy Koozyt, Inc.

Technologia "PlaceEngine" powstała w laboratoriach Sony Computer Science Laboratories, Inc. i jest licencjonowana przez firmę Koozyt, Inc.

"TransferJet" i logo "TransferJet" są znakami towarowymi firmy Sony Corporation.

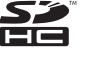

<span id="page-172-0"></span>"AVCHD" jest znakiem towarowym firm Panasonic Corporation i Sony Corporation.

Wszystkie inne nazwy systemów, produktów i usług są znakami towarowymi odpowiednich podmiotów. W podręczniku nie są stosowane znaki ™ ani ®.

Funkcje i dane techniczne mogą ulec zmianie bez powiadomienia.

Wszystkie inne znaki towarowe stanowią własność odpowiednich podmiotów.

Nie wszystkie z wymienionych powyżej programów są dostarczane z każdym modelem komputera.

# <span id="page-173-0"></span>Uwaga

© 2011 Sony Corporation. Wszelkie prawa zastrzeżone.

Niniejszego podręcznika oraz opisanego w nim oprogramowania nie można w całości ani w części kopiować, tłumaczyć, czy przekształcać w jakikolwiek format zapisu maszynowego bez uzyskania wcześniejszej zgody na piśmie.

Sony Corporation nie udziela żadnych gwarancji na ten podręcznik, oprogramowanie ani na inne zawarte w nich informacje i niniejszym wyraźnie zrzeka się wszelkich dorozumianych gwarancji jakości handlowej lub przydatności do określonego celu w odniesieniu do tego podręcznika, oprogramowania lub innych zawartych w nich informacji. Firma Sony Corporation w żadnym wypadku nie będzie odpowiedzialna za wszelkie szkody przypadkowe, następcze lub szczególne spowodowane użyciem tego podręcznika, oprogramowania lub zawartych w nich informacji, lub też powiązane z nimi, niezależnie od odpowiedzialności deliktowej lub kontraktowej albo innych ustaleń.

W podręczniku nie są stosowane znaki ™ ani ®.

Sony Corporation zastrzega sobie prawo wprowadzenia dowolnych zmian w tym podręczniku lub zawartych w nim informacjach w dowolnym czasie i bez powiadomienia. Opisane tu oprogramowanie podlega warunkom oddzielnej umowy licencyjnej.

Firma Sony Corporation nie ponosi odpowiedzialności i nie wypłaci rekompensaty za żadną utratę nagrań zarejestrowanych na komputerze, zewnętrznym nośniku zapisu lub urządzeniach nagrywających ani za żadne pokrewne straty, m.in. gdy nagrania nie zostały zarejestrowane z powodu np. awarii komputera albo gdy zawartość nagrań uległa utracie lub uszkodzeniu w wyniku awarii komputera lub jego naprawy. Firma Sony Corporation w żadnych okolicznościach nie odtworzy, nie odzyska ani nie zduplikuje treści zapisanych na komputerze, zewnętrznym nośniku zapisu lub urządzeniach nagrywających.

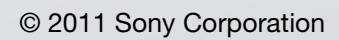

<span id="page-174-0"></span>[n](#page-173-0)